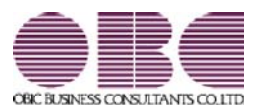

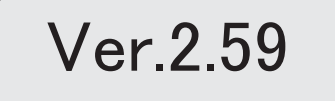

郵便番号辞書 平成29年9月29日時点

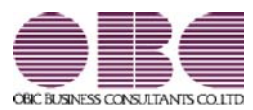

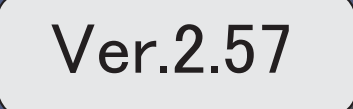

郵便番号辞書 平成29年1月31日時点

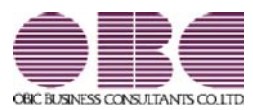

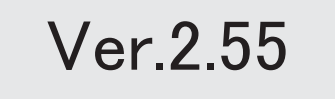

郵便番号辞書 平成28年8月31日時点

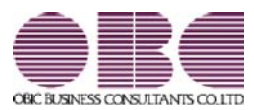

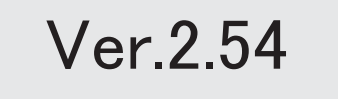

郵便番号辞書 平成28年7月29日時点

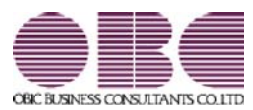

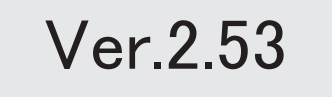

郵便番号辞書 平成28年5月31日時点

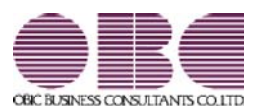

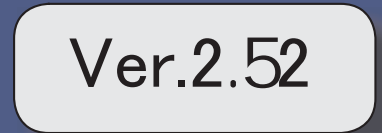

郵便番号辞書 平成28年1月29日時点

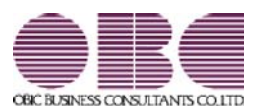

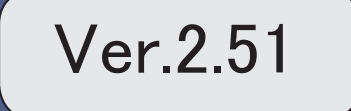

郵便番号辞書 平成27年10月30日時点

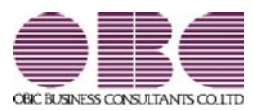

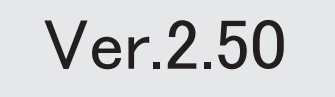

目次

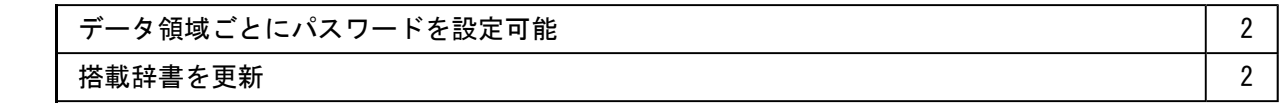

#### 注意

機能アップによって新しく追加されたメニューが画面に表示されない場合は、[権限管理]メニューで利用 者ごとにメニュー権限を設定してください。

#### ● データ領域ごとにパスワードを設定可能

[データ領域管理]-[データ領域保守]-[データ領域パスワード設定]メニューが追加され、 データ領域に対してパスワードを設定できるようになりました。 データ領域を使用する際に、パスワードの入力が必要になります。この機能を使用するこ とにより、簡単にセキュリティを強化できます。

#### ● 搭載辞書を更新

郵便番号辞書 平成27年8月31日時点

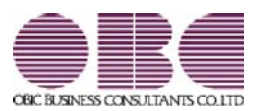

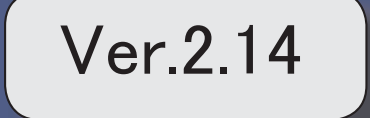

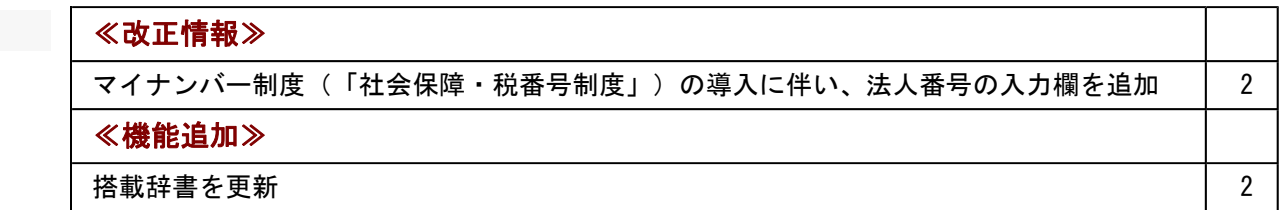

≪改正情報≫-----

### ● マイナンバー制度(「社会保障・税番号制度」)の導入に伴い、法人番号の入力 欄を追加

平成27年10月から事業主へ法人番号の通知が開始されます。 これに伴い、当システムでは、[導入処理]-[会社情報登録]メニューに「法人番号」の入 力欄が追加されました。

### ≪機能追加≫-----

#### ● 搭載辞書を更新

郵便番号辞書 平成27年7月31日時点

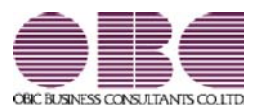

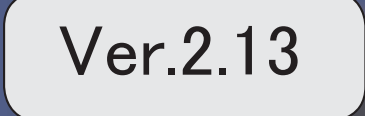

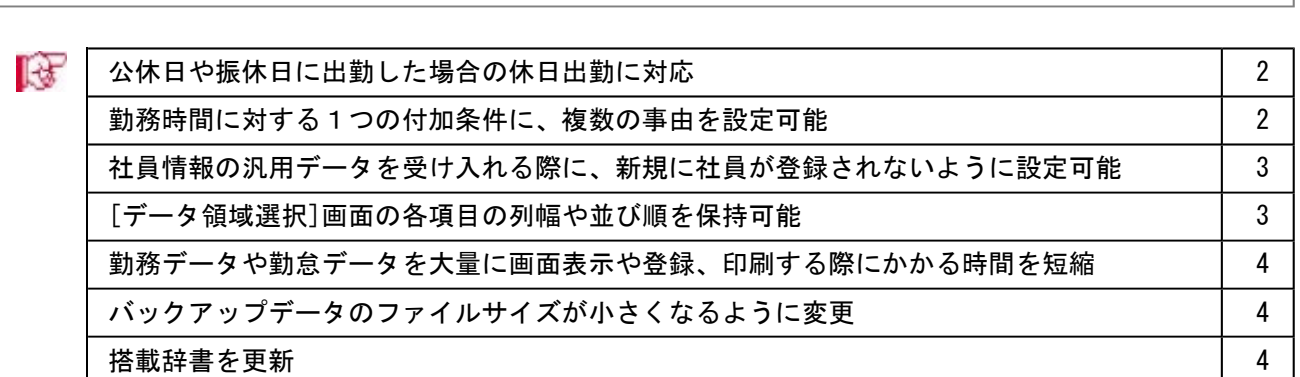

※ <mark>★</mark>マークは、おすすめする機能アップ内容や、注目していただきたい変更内容になります。

#### ■ ● 公休日や振休日に出勤した場合の休日出勤に対応

今までは、公休日や振休日に休日出勤や振替出勤しても、勤務データは計算されませんで した。

今回から、公休日や振休日に休日出勤や振替出勤した場合は、その公休日や振休日の打刻 や勤務体系をもとに、勤務データが計算できるようになりました。

公休日や振休日に休日出勤や振替出勤がある場合は、[導入処理]-[運用設定]-[会社運用 設定]メニューの[休日設定]ページで、公休日の休日・振替出勤や振休日の休日・振替出 勤を「あり」に設定します。

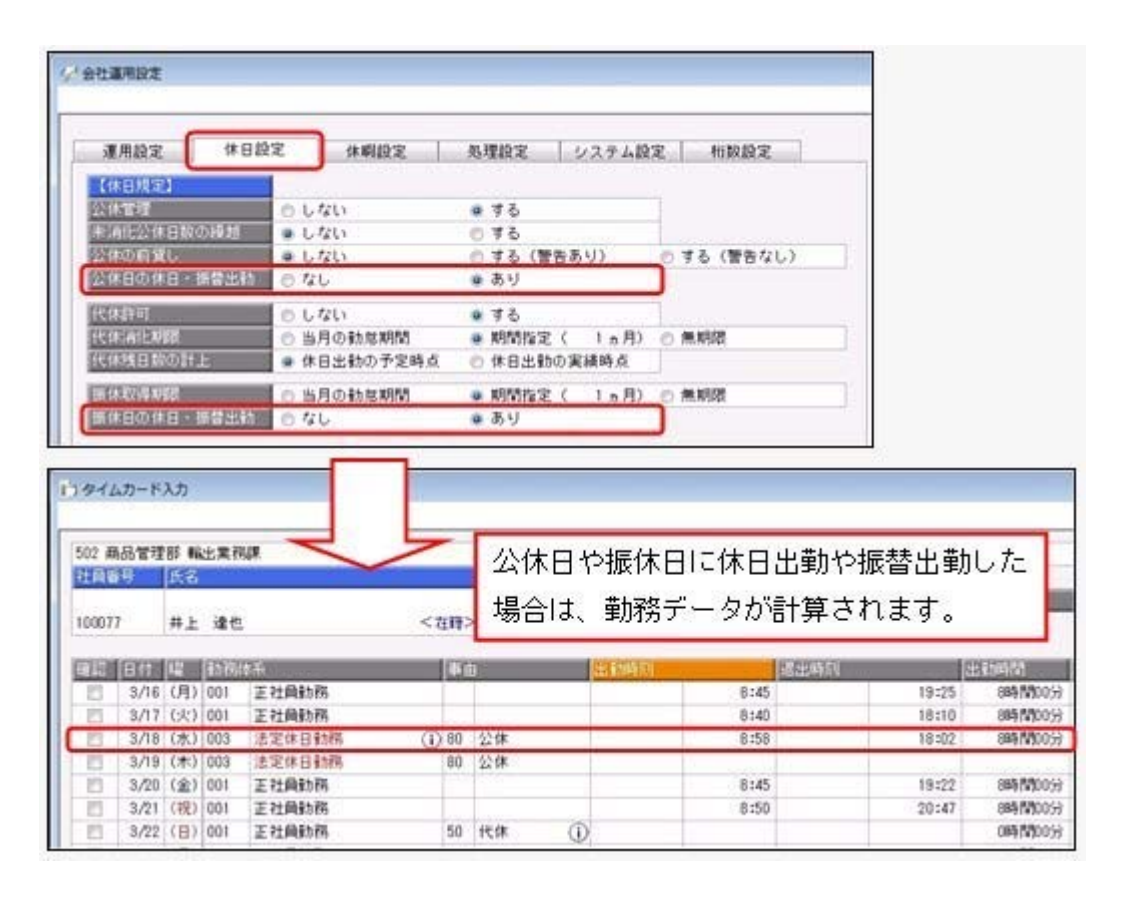

#### ● 勤務時間に対する1つの付加条件に、複数の事由を設定可能

今までは、勤務時間の付加条件に複数の事由を設定する場合は、接続詞「かつ」を使用し て複数の条件をつなげる必要がありました。

今回から、1つの付加条件に複数の事由を設定することができるようになりました。 例えば、「直帰するため会社を出る際に退出の打刻をしたが、早退時間は計算したくな い」という場合は、「早退時間は事由が直帰/直行直帰/出張ではない場合に有効」とい う付加条件を設定します。

#### ● 社員情報の汎用データを受け入れる際に、新規に社員が登録されないように設定 可能

今までは、[随時処理]-[汎用データ受入]-[社員情報データ受入]-[社員情報データ受入] メニューで、当システムに登録されていない社員番号を受け入れた場合は、新規に社員が 登録されていました。

今回から、新規に社員を登録せずに、すでに登録されている社員の汎用データだけを受け 入れられる(データの上書き)ようになりました。

新規で社員を登録しない場合は、[社員情報データ受入 - 条件設定]画面の[重複条件設 定]ページの「重複する社員番号だけを受け入れる」にチェックを付けます。チェックを 付けると、すでに登録されている社員番号の汎用データだけを受け入れますので、新規に 社員は登録されません。

※今までと同様に新規に社員を登録したい場合は、チェックを付けずに汎用データを受け入れてく ださい。。

#### ● 「データ領域選択]画面の各項目の列幅や並び順を保持可能

[データ領域管理]-[データ領域選択]メニューで、画面の各項目の列幅や並び順を変更し た場合に、その情報が保持されるようになりました。次回起動時も、担当者個人の見やす い幅や並び順で表示されます。

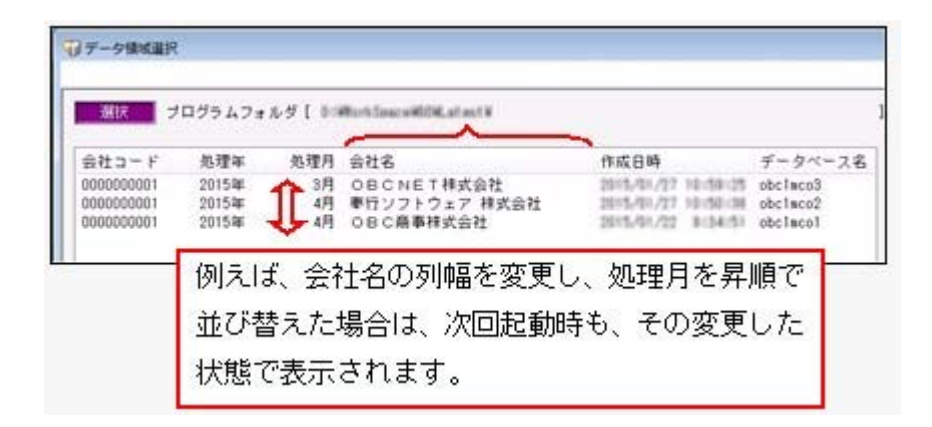

#### ≪ 関連メニュー ≫

- ・[データ領域管理]-[データ領域選択]メニュー
- ・[データ領域管理]-[データ領域保守]-[データ領域変更]メニュー
- ・[データ領域管理]-[データ領域保守]- [データ領域削除]メニュー

#### ● 勤務データや勤怠データを大量に画面表示や登録、印刷する際にかかる時間を短 縮

[勤怠処理]-[勤務データ入力]-[タイムカード入力]メニューや[勤怠処理]-[勤務データ入 力]-[日別勤務データ入力]メニューなどで、大量に画面表示や登録、印刷する際にかかる 時間を短縮しました。

※データ量や出力条件、環境によって、短縮される時間が異なります。

#### ≪ 関連メニュー ≫

- ・[勤怠処理]-[勤務データ入力]-[タイムカード入力]メニュー
- ・[勤怠処理]-[勤務データ入力]-[日別勤務データ入力]メニュー
- ・[勤怠処理]-[勤務データ入力]-[未打刻入力]メニュー
- ・[勤怠処理]-[勤務データ入力]-[代替休暇振替日数入力]メニュー
- ・[勤怠処理]-[勤怠締処理]-[勤怠締処理]メニュー
- ・[勤怠処理]-[勤怠データ転送]-[勤怠データ直接転送]メニュー
- ・[管理資料]-[就業報告書]-[就業月報]メニュー
- ・[管理資料]-[就業報告書]-[就業年報]メニュー
- ・[管理資料]-[就業一覧照会]-[勤務一覧照会]メニュー
- ・[管理資料]-[就業一覧照会]-[未打刻一覧照会]メニュー
- ・[管理資料]-[就業一覧照会]-[36協定警告者一覧照会]メニュー
- ・[管理資料]-[休日・休暇資料]-[有休更新一覧表]メニュー
- ・[管理資料]-[休日・休暇資料]-[代休消滅予定一覧表]メニュー
- ・[管理資料]-[休日・休暇資料]-[未消化代休一覧表]メニュー
- ・[随時処理]-[勤怠データ一括再計算]メニュー
- ・[随時処理]-[汎用データ作成]-[勤務データ作成]-[勤務データ作成]メニュー
- ・[随時処理]-[汎用データ作成]-[勤務データ作成]-[代替休暇振替日数データ作成]メ ニュー
- ・[随時処理]-[汎用データ受入]-[勤務データ受入]-[勤務データ受入]メニュー
- ・[随時処理]-[汎用データ受入]-[勤務データ受入]-[代替休暇振替日数データ受入]メ ニュー

#### ● バックアップデータのファイルサイズが小さくなるように変更

バックアップデータを「OBC専用モード」で作成した際に、バックアップデータが自動 的に圧縮されるようになり、サイズが小さくなりました。

#### ≪ 関連メニュー ≫

- ・[データ領域管理]-[バックアップ/復元]-[一括バックアップ]メニュー
- ・[随時処理]-[バックアップ]メニュー

#### ● 搭載辞書を更新

郵便番号辞書 平成27年2月27日時点

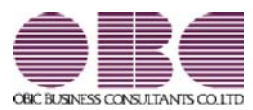

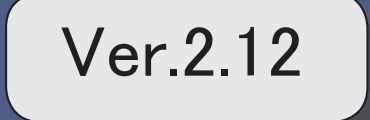

郵便番号辞書 平成26年10月31日時点

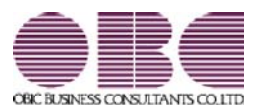

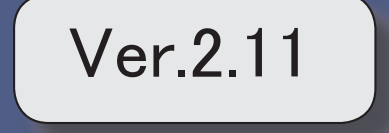
目次

※ サマークは、おすすめする機能アップ内容や、注目していただきたい変更内容になります。 ≪機能追加≫ स्त्रि 動務データを入力する際に、修正した勤務時間を除いて再計算が可能 2 ГðГ 勤務の予定と実績の乖離を確認可能 3 <『就業奉行V ERP8』をお使いの場合> स्त्रि 就業推移表が追加 4 <『就業奉行V ERP8』をお使いの場合> 「受入済リスト」に氏名が印字 4 よく使うメニューをすばやく開ける、ダイレクト起動メニューを追加 5 <『就業奉行V ERP8』をお使いの場合> **IGF** クイックメニューにコピー機能(クリップボード)を追加 6 <「OMSS」/『就業奉行V ERP8』をお使いの場合> 搭載辞書を更新 あいしょう しょうしょう しょうしょく しゅうしょく おおし おおし おおおお しょうしょく ≪機能変更≫ 管理資料の条件設定における[社員検索]画面の表示を統一 7

### 注意

機能アップによって新しく追加されたメニューが画面に表示されない場合は、[権限管理]メニューで利用 者ごとにメニュー権限を設定してください。

## $-$ <機能追加 $\gg$

## ■ ● 勤務データを入力する際に、修正した勤務時間を除いて再計算が可能

[勤怠処理]-[勤務データ入力]-[タイムカード入力]メニューで 再計算 を押して勤務 データを再計算する際に、修正した勤務時間を除いて再計算することができるようになり ました。

その場合は、[再計算]画面の「修正した勤務時間を除いて再計算する」設定にチェックを 付けます。

勤務体系の変更に伴い勤務データを再計算したいが、すでに修正した勤務時間項目は再計 算したくない場合にチェックを付けます。

#### ▼例

残業時間を修正している場合に、「修正した勤務時間を除いて再計算する」設定にチ ェックを付けて再計算すると、残業時間は再計算されません。

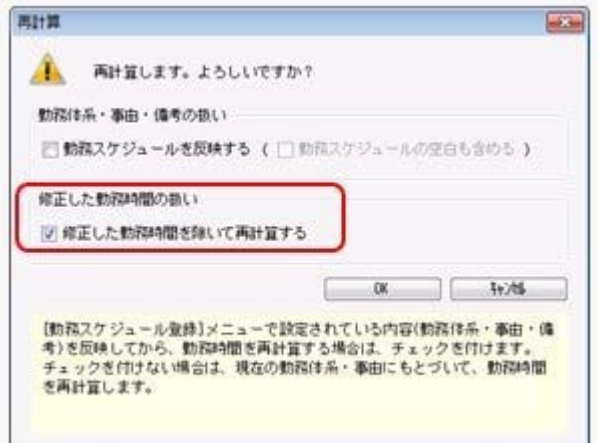

同様に、[勤怠処理]-[勤怠締処理]-[勤怠締処理]メニューで再計算する際も、「上書きし た自動計算項目を除いて再計算する」設定が追加されました。

※[随時処理]-[勤怠データ一括再計算]メニューでも「修正した勤務時間を除いて再計算する」「上 書きした自動計算項目を除いて再計算する」設定が追加されました。

※これに伴い、[再計算]画面や[随時処理]-[勤怠データ一括再計算]メニューの処理方法の選択がな くなりました。「勤務スケジュールを反映する」設定にチェックを付けない場合は、勤務スケジ ュール(勤務体系・事由・備考)は反映せずに、現在の勤務体系・事由にもとづいて勤務時間が 再計算されます。

#### ≪ 関連メニュー ≫

- ・[勤怠処理]-[勤務データ入力]-[タイムカード入力]メニュー
- ・[勤怠処理]-[勤務データ入力]-[日別勤務データ入力]メニュー
- ・[勤怠処理]-[勤務データ入力]-[社員別勤務データ入力]メニュー
- ・[勤怠処理]-[勤務データ入力]-[代替休暇振替日数入力]メニュー

・[勤怠処理]-[勤怠締処理]-[勤怠締処理]メニュー

・[随時処理]-[勤怠データ一括再計算]メニュー

## ■ ● 勤務の予定と実績の乖離を確認可能 <『就業奉行V ERP8』をお使いの場合>

勤務の予定と実績の乖離を確認できるようになりました。

[勤怠処理]-[勤務データ入力]-[タイムカード入力]メニューの[タイムカード入力 - 条件 設定]画面の[項目選択]ページで、「予定と勤務の乖離を確認する」設定にチェックを付 けると、勤務体系のみなし時刻とその日の事由をもとに「勤務予定」と「予定出勤時 間」、および、実際の出勤時刻と退出時刻からの出勤時間と「予定出勤時間」の差が「乖 離出勤時間」として集計されます。

#### ▼運用例

「乖離出勤時間」に8時間と集計された。

その日の勤務体系を確認したところ、実際は夜勤であったが、[勤務データ入力]メニ ューの勤務体系欄には日勤用の勤務体系が設定されていた。

正しい夜勤用の勤務体系に変更したところ、「乖離出勤時間」が0時間になり、正し い勤務データに修正できた。

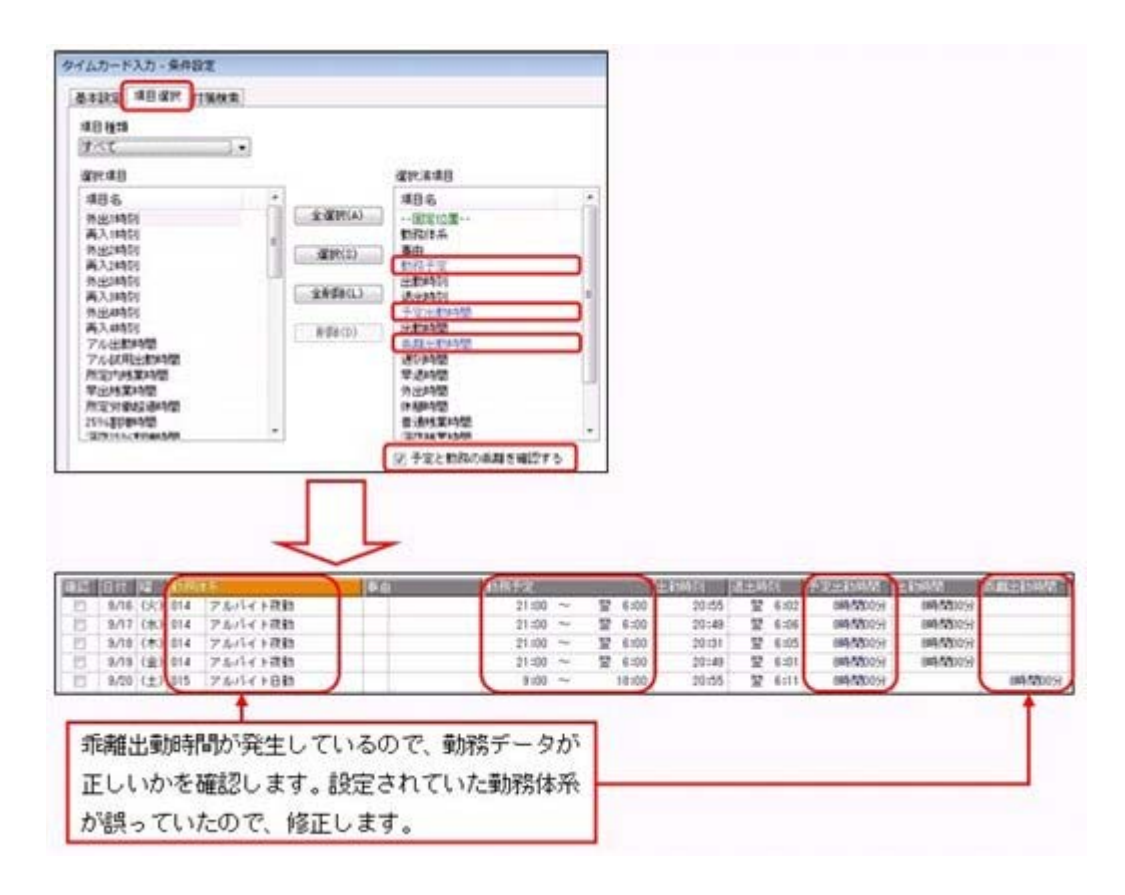

※[管理資料]-[就業報告書]-[就業日報]メニューなどの管理資料でも、「勤務予定」「予定出勤時 間」「乖離出勤時間」を確認できます。

また、[随時処理]-[汎用データ作成]-[勤務データ作成]-[勤務データ作成]メニューで、汎用デー タを作成することもできます(受け入れることはできません)。

#### ≪ 関連メニュー ≫

・[勤怠処理]-[勤務データ入力]-[タイムカード入力]メニュー

・[勤怠処理]-[勤務データ入力]-[日別勤務データ入力]メニュー

- ・[勤怠処理]-[勤務データ入力]-[社員別勤務データ入力]メニュー
- ・[管理資料]-[就業報告書]-[就業日報]メニュー
- ・[管理資料]-[就業報告書]-[就業週報]メニュー
- ・[管理資料]-[就業一覧照会]-[勤務一覧照会]メニュー
- ・[随時処理]-[汎用データ作成]-[勤務データ作成]-[勤務データ作成]メニュー

## ■ ● 就業推移表が追加

#### <『就業奉行V ERP8』をお使いの場合>

社員や勤怠時間項目ごとに、勤務データをもとに出勤時間や残業時間などの推移を確認で きる資料として、以下の管理資料が追加されました。

- 一定期間の残業時間や年間平均残業時間の推移を確認できる資料などを作成できます。
- ・[管理資料]-[就業推移表]-[社員別日次推移表]メニュー
- ・[管理資料]-[就業推移表]-[社員別月次推移表]メニュー
- ・[管理資料]-[就業推移表]-[項目別日次推移表]メニュー
- ・[管理資料]-[就業推移表]-[項目別月次推移表]メニュー

#### ● 「受入済リスト」に氏名が印字

[随時処理]-[汎用データ受入]メニューの各メニューで汎用データを受け入れた場合は、 受け入れた内容を確認できる「受入済リスト」を印刷できます。社員に紐付く汎用データ を受け入れた場合は、「受入済リスト」の社員番号のうしろに、必ず氏名が印字されるよ うになりました。氏名が印字されることで受け入れた社員を確認しやすくなり、便利で す。

例えば、[随時処理]-[汎用データ受入]-[勤務データ受入]-[勤務データ受入]メニューの 「受入済リスト」の場合は、以下のように印字されます。

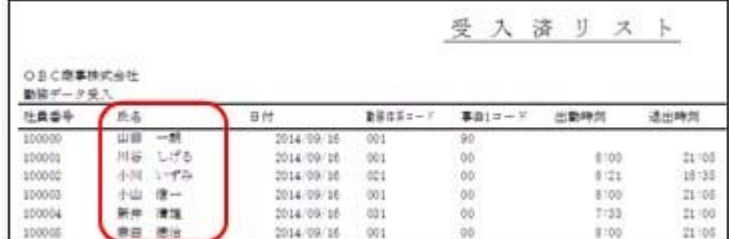

#### 参考

受け入れる汎用データに「氏名」が含まれている場合は、受け入れた氏名が印字されま す。

#### ≪ 関連メニュー ≫

- ・[随時処理]-[汎用データ受入]-[社員情報データ受入]-[社員情報データ受入]メニュ ー
- ・[随時処理]-[汎用データ受入]-[勤務データ受入]-[社員スケジュールデータ受入]メ ニュー
- ・[随時処理]-[汎用データ受入]-[勤務データ受入]-[勤務データ受入]メニュー
- ・[随時処理]-[汎用データ受入]-[勤務データ受入]-[代替休暇振替日数データ受入]メ ニュー
- ・[随時処理]-[汎用データ受入]-[食事注文データ受入]-[食事注文データ受入]メニュ ー

## よく使うメニューをすばやく開ける、ダイレクト起動メニューを追加 <『就業奉行V ERP8』をお使いの場合>

ダイレクト起動メニューを利用すると、最近使ったメニューを簡単に開くことができま す。

さらに、よく使うメニューをリストに固定表示することで、毎日使用しているメニューを すばやく起動できます。

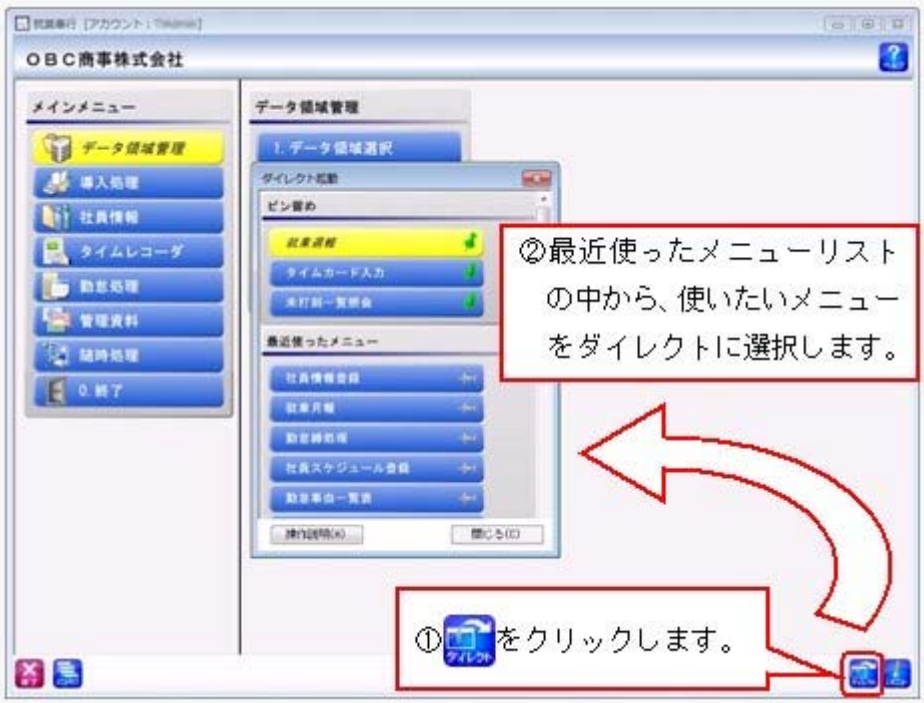

## ■ ● クイックメニューにコピー機能(クリップボード)を追加 <「OMSS」/『就業奉行V ERP8』をお使いの場合>

画面の表示内容をコピーして、企業独自のひな形(Excel)に貼り付けて利用できるよう になりました。

▼イメージ図 公用車 **STAD** かイック案件 |黒社バクーン名 ||月報<br>||美行24条 || 2014<br>||佐分8連接| || 2014年10月5日 □ #力  $\ddot{\phantom{a}}$  $\mathbf{k}$ Q  $10277.1$ (ca)  $7 - 2 -$ **PDF DESTAR** 219164 **156.1** 1818 山田 一開 画 凾 100000  $\bullet$  then 100001 川谷 しげる  $\frac{77.55}{1.56}$ 小川 いずみ 100002 Perel  $\omega$ 100003  $1 + 1 = 1$ KMRH ·クリップボードにコピー **CONTINUES FIRALESC URSY 56 BREW WABM ABBM MOLES** 書事件 STATUT-12 × LES A  $3.8$ 10.0  $8.8$ GRAZ'-(D)  $2 \cdot 101001 \cdot 3 \cdot 4 \cdot 40 \cdot -29$  $12.8$  $\cdots$  $2.8$  $8.8$  $2 - 100001$ Illis Uff  $39.8$  $\overline{a}$  $7.8$  $8.8$ Werla.  $0.0$ 4 100002 4410 17879  $11.8$  $\overline{1}$  $1.8$  $8.8$ (前位)  $0.0$  $5 - 1980003$  $441 - 12 28.8$  $\overline{a}$  $\overline{t}$  $\overline{13}$  $0.0$ 6 10004 058 308  $\mathfrak{n}.$  $1.8\,$  $\mathbf{1.4}$  $_{\rm 0.1}$  $0.0$  $7$  100005 **BB #S**  $11.1$  $6.0$  $1.8$  $\overline{1}$  $\overline{u}$  $6.0$  $1 | 10000$ 308 87 22.4  $1.4\,$ 4.4  $_{0.8}$  $0.0$  $5 - 100007$ **BP BA**  $^{12.8}$  $\mathbf{H}$  $\alpha,\delta$  $\mathfrak{a},\mathfrak{a}$ 10 100000 期10 元男  $^{12.3}$  $_{\rm 1.4}$  $1.1$  $1,1$  $11 - 100010$ 1977 154  $22.9$  $7.3^{\circ}$ 1.4  $1.5 \left| \frac{10}{4002} \right|$  $-1111$  $F12$ 12 100011 2592 12.9  $nz$  $1.1$  $0.8$  $0.1$ MCL. 18 10012 第次 公形  $^{12.4}$  $1.1$  $t.t.$  $0.8$  $22.8$  $4.4$ 8.8  $0.8$ ■ 関じる(に) 15 100014 1000 8990  $22.8$  $4.4^{\circ}$  $4.4$  $1.8$ **EMOUNDO** 面 企業独自のひな形 (Excel) に、 コピーした内容を貼り付けます。  $\begin{array}{ccccc} 0 & \mathbb{R} & \mathbb{R} \\ \mathbb{R} & 0 & \mathbb{R} & \mathbb{R} \end{array}$ 图目サーバー図立体→ **Riticular - Norsen Grint** THE R-L BA A-SLOTS BE F-9 ER BE Annet  $\frac{1}{\sqrt{2}}$  $\begin{array}{ccc} \overline{a_2} & \bullet \\ \hline 0 & 0 \\ \end{array}$  $\mathcal{F}_2$ **FREE**  $\frac{1}{2}$  ,  $\frac{1}{2}$  ,  $\frac{1$  $\mathfrak{g}_\mathfrak{m}^0$ ×. 国 **TELES** る 一部長島 a  $\overline{z}$ 3 羽立 漏 픂 픂 HEIRIER n 马耳耳 쬺 11  $\circ$  $141 + 1$ ×E Gaame 0

● 搭載辞書を更新

ぶなた

郵便番号辞書 平成26年8月29日時点

 $\left( \bullet \right)$ 

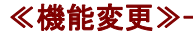

● 管理資料の条件設定における[社員検索]画面の表示を統一

#### ≪ 対象メニュー ≫

- ・[管理資料]-[休日・休暇資料]-[休日・休暇消化状況一覧表]メニュー
- ・[管理資料]-[就業報告書]-[就業月報]メニュー

[条件設定]画面の[基本設定]ページで、社員の範囲を指定する際に検索できる[社員検索] 画面に表示される社員を、他の管理資料と統一しました。 今までは、退職社員や休日・休暇管理区分([社員情報]-[社員情報登録]-[社員情報登録]

メニューの[就業]ページで設定)が「0:管理しない」の社員は[社員検索]画面に表示さ れませんでしたが、今回から他の管理資料と同様に表示されるようになりました。

参考:

表示が変更されるのは、[社員検索]画面だけです。

休日・休暇消化状況一覧表および就業月報の集計内容には変更ありません。

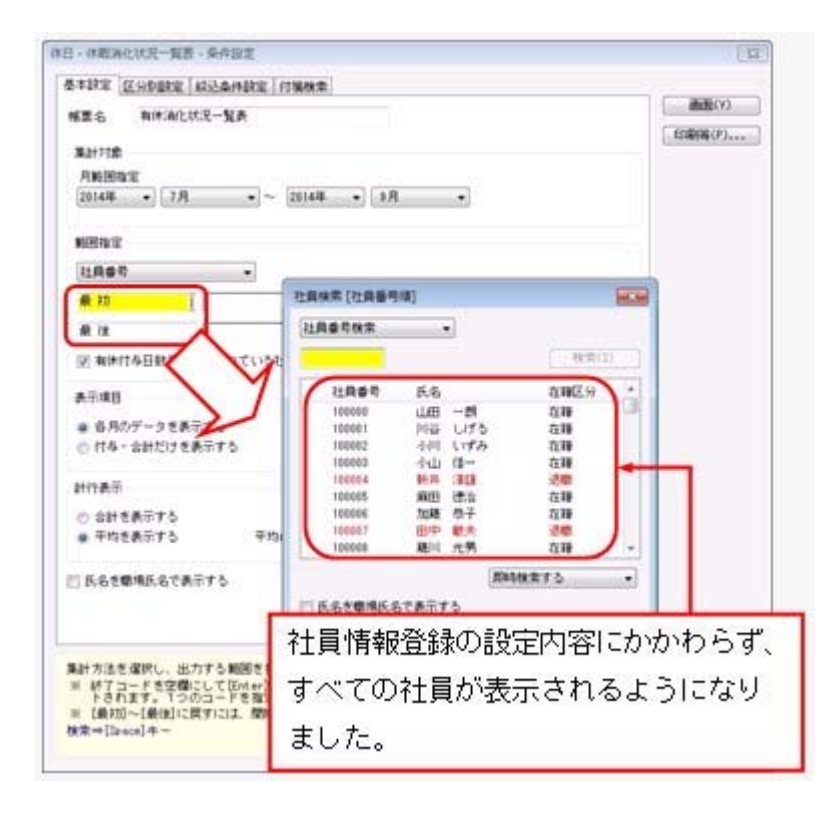

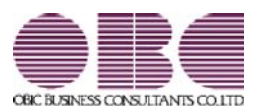

## 就業管理システム 就業奉行V ERP 機能アップガイド

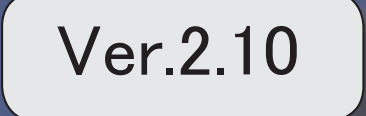

目次

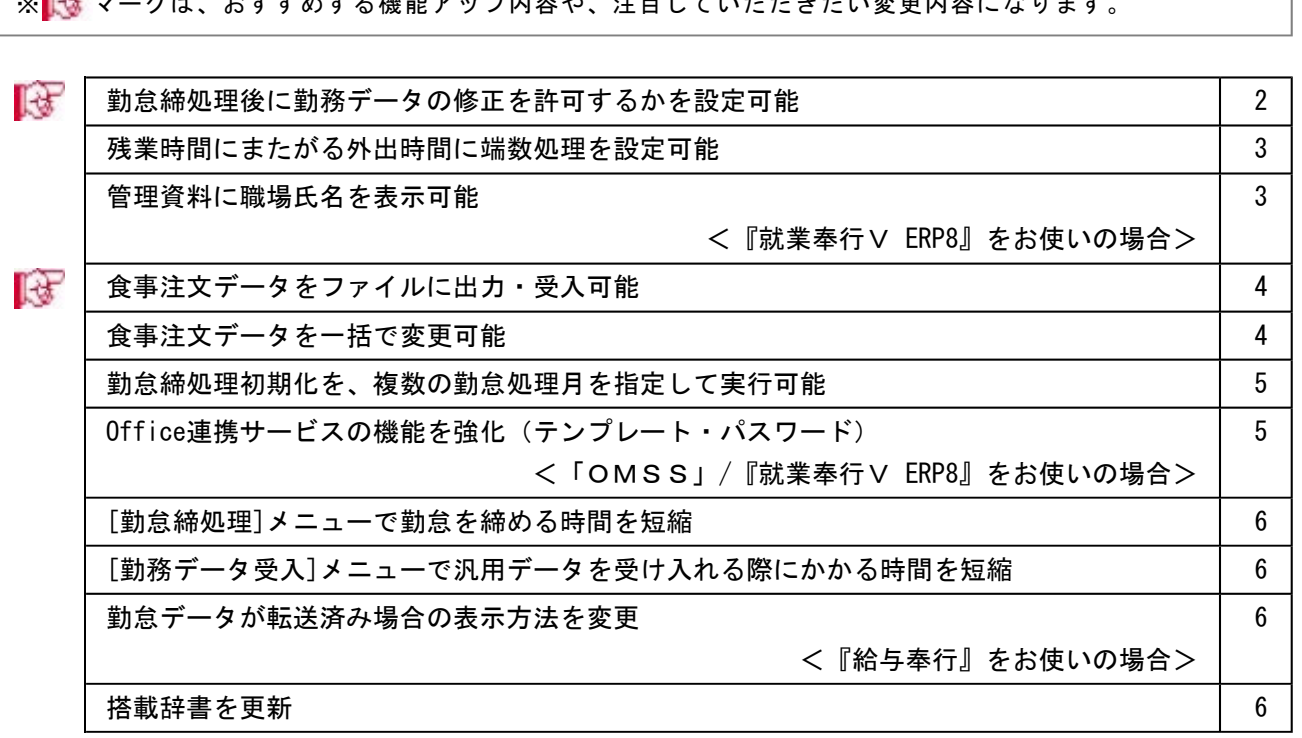

#### 注。 意

機能アップによって新しく追加されたメニューが画面に表示されない場合は、[権限管理]メニューで利用 者ごとにメニュー権限を設定してください。

#### ■は ● 勤怠締処理後に勤務データの修正を許可するかを設定可能

勤怠締処理が済んだ社員の勤務データの修正を許可するかを設定できるようになりまし た。

[導入処理]-[運用設定]-[会社運用設定]メニューの[処理設定]ページの勤怠締処理後の修 正で設定します。

勤怠締処理後の修正が「0:許可しない」の場合は、勤怠締処理後に[勤務データ入力]メ ニューで誤って勤務データを修正してしまうことを防ぎます。すでに勤怠締処理が済んで いる勤怠処理月を[勤務データ入力]メニューで確認した場合は、背景が黄色で表示されま す(勤務データは修正できません)。

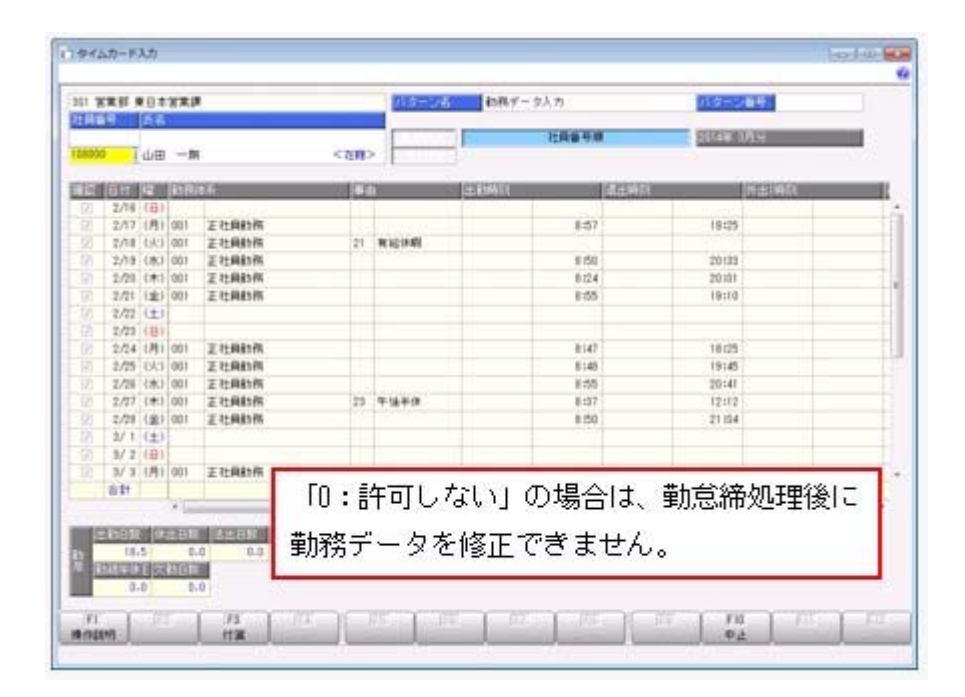

※タイムレコーダから打刻データを読み込むこともできません(エラーデータになります)。 ※勤務データを修正する場合は、[随時処理]-[勤怠締処理初期化]メニューを実行し、修正してくだ さい。

勤怠締処理後の修正が「1:許可する」の場合は、今までと同様に、勤怠締処理が済んだ 後であっても、[勤務データ入力]メニューで確認欄のチェックを外し、勤務データを修正 できます。

≪ 関連メニュー ≫

- ・[タイムレコーダ]-[タイムレコーダ読込]メニュー(タイムレコーダ自動読込の場合 も同様です。)
- ・[勤怠処理]-[勤務データ入力]メニュー
- ・[随時処理]-[汎用データ受入]-[勤務データ受入]-[勤務データ受入]メニュー
- ・[随時処理]-[汎用データ受入]-[勤務データ受入]-[代替休暇振替日数データ受入]メ ニュー

#### ● 残業時間にまたがる外出時間に端数処理を設定可能

今までは、出勤時間内の外出(所定内外出時間)にだけ端数処理を設定できました。 今回より、残業時間にまたがる外出時間についても端数処理を設定できるようになりまし た。その場合は、[導入処理]-[勤怠端数処理登録]-[勤務端数処理登録]メニューで、外出 時間にある「所定内」のチェックを外します。

※所定内外出時間と残業時間にまたがる外出時間の両方に端数処理を設定することはできません。 どちらか一方の外出時間に端数処理を設定できます。

※これに伴い、[導入処理]-[勤怠端数処理登録]-[月次勤怠端数処理登録]メニューで、所定内外出 時間と外出時間を分けて端数処理を設定できるようになりました。

#### ▼例

勤務体系の出勤時間: 9:00~18:00 勤務体系の残業時間:18:00~22:00

外出:16:57 再入:19:11

上記の場合は、所定内外出時間は1時間3分(16:57~18:00)、外出時間2時間 14分(1時間3分+1時間11分)になります。

所定内外出時間(1時間3分)を端数処理する場合は、「所定内」にチェックを付 けます。

外出時間(2時間14分)を端数処理する場合は、「所定内」のチェックを外しま す。

#### ● 管理資料に職場氏名を表示可能 <『就業奉行V ERP8』をお使いの場合>

各種管理資料に、氏名の代わりに職場氏名([社員情報]-[社員情報登録]-[社員情報登録] メニューの[基本]ページで設定)を表示できるようになりました。

職場氏名を表示する場合は、各メニューの条件設定画面の[基本設定]ページで、「氏名を 職場氏名で表示する」にチェックを付けます。

※職場氏名([社員情報]-[社員情報登録]-[社員情報登録]メニューの[基本]ページで設 定)が入力されていない場合は、氏名が表示・印字されます。

#### ≪ 関連メニュー ≫

- ・[管理資料]-[就業報告書]-[就業日報]メニュー
- ・[管理資料]-[就業報告書]-[就業週報]メニュー
- ・[管理資料]-[就業報告書]-[就業月報]メニュー
- ・[管理資料]-[就業報告書]-[就業年報]メニュー
- ・[管理資料]-[就業一覧表]-[勤務一覧表]メニュー
- ・[管理資料]-[就業一覧表]-[勤怠事由一覧表]メニュー
- ・[管理資料]-[就業一覧照会]-[勤務一覧照会]メニュー
- ・[管理資料]-[就業一覧照会]-[勤怠事由一覧照会]メニュー
- ・[管理資料]-[就業一覧照会]-[未打刻一覧照会]メニュー
- ・[管理資料]-[就業一覧照会]-[36協定警告者一覧照会]メニュー
- ・[管理資料]-[休日・休暇資料]-[有休更新一覧表]メニュー
- ・[管理資料]-[休日・休暇資料]-[代休消滅予定一覧表]メニュー
- ・[管理資料]-[休日・休暇資料]-[未消化代休一覧表]メニュー
- ・[管理資料]-[休日・休暇資料]-[休日・休暇消化状況一覧表]メニュー

## ■ ● 食事注文データをファイルに出力・受入可能

[随時処理]-[汎用データ作成]-[食事注文データ作成]-[食事注文データ作成]メニューが 追加され、食事注文データをファイルに出力することができるようになりました。 また、当システムに食事注文データを受け入れる場合は、[随時処理]-[汎用データ受入]- [食事注文データ受入]-[食事注文データ受入]メニューで受け入れることができます。 例えば、当システム以外で管理している食事のデータを汎用データとして受け入れること で、当システムで管理することができます。

### ● 食事注文データを一括で変更可能

[勤怠処理]-[食事注文データ入力]メニューで、食事注文データを一括で変更することが できるようになりました。その場合は、[食事注文データ入力]画面で 一括変更 を押し ます。

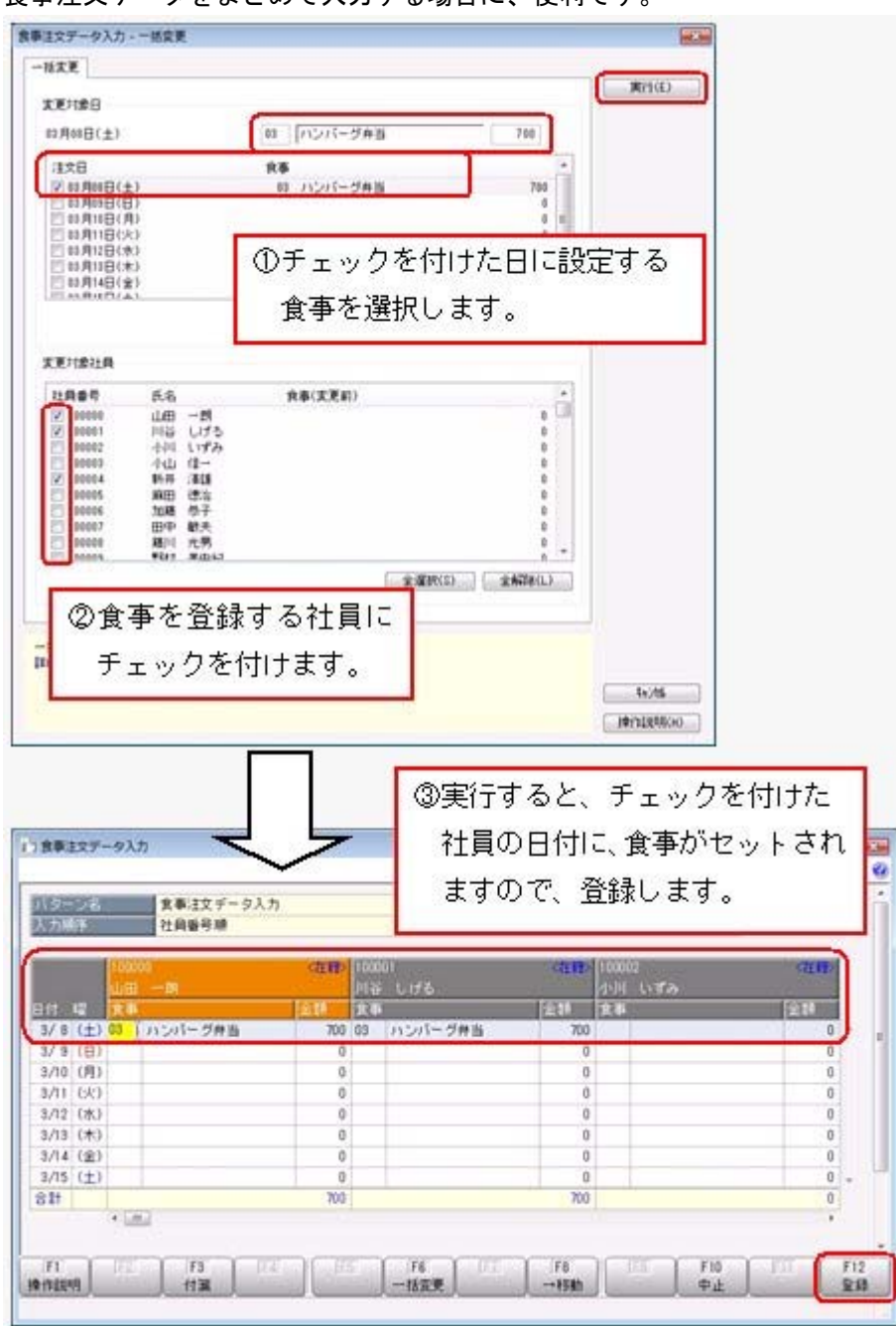

食事注文データをまとめて入力する場合に、便利です。

#### ● 勤怠締処理初期化を、複数の勤怠処理月を指定して実行可能

[随時処理]-[勤怠締処理初期化]メニューで、複数の勤怠処理月を指定して勤怠締処理初 期化を実行することができるようになりました。 その場合は、[勤怠締処理初期化 - 条件設定]画面の[基本設定]ページで「複数処理月指 定」にチェックを付け、初期化する勤怠処理月を指定します。

## ● Office連携サービスの機能を強化(テンプレート・パスワード) <「OMSS」/『就業奉行V ERP8』をお使いの場合>

○Excelピボットグラフのテンプレート機能

ピボットグラフを作成した後、分析しやすいようにExcel上でデザインを変更した場合 に、次回以降も同じデザインで作成できるようになりました。 同じメニューの同条件で作成したピボットグラフのファイルをテンプレートとして指定 すると、毎回独自のデザインでピボットグラフが作成できます。

#### ≪ 関連メニュー ≫

[管理資料]-[就業一覧表]-[勤怠事由一覧表]メニュー

○Outlook メールのテンプレート機能

作成したPDFやピボットグラフをMicrosoft Outlookのメールに添付して送信する際に、 宛先や件名、メール本文が毎回同じ場合は、Microsoft Outlookで保存したテンプレート を利用できるようになりました。

#### ○パスワード機能

作成したPDFやピボットグラフにパスワードを設定できるようになりました。

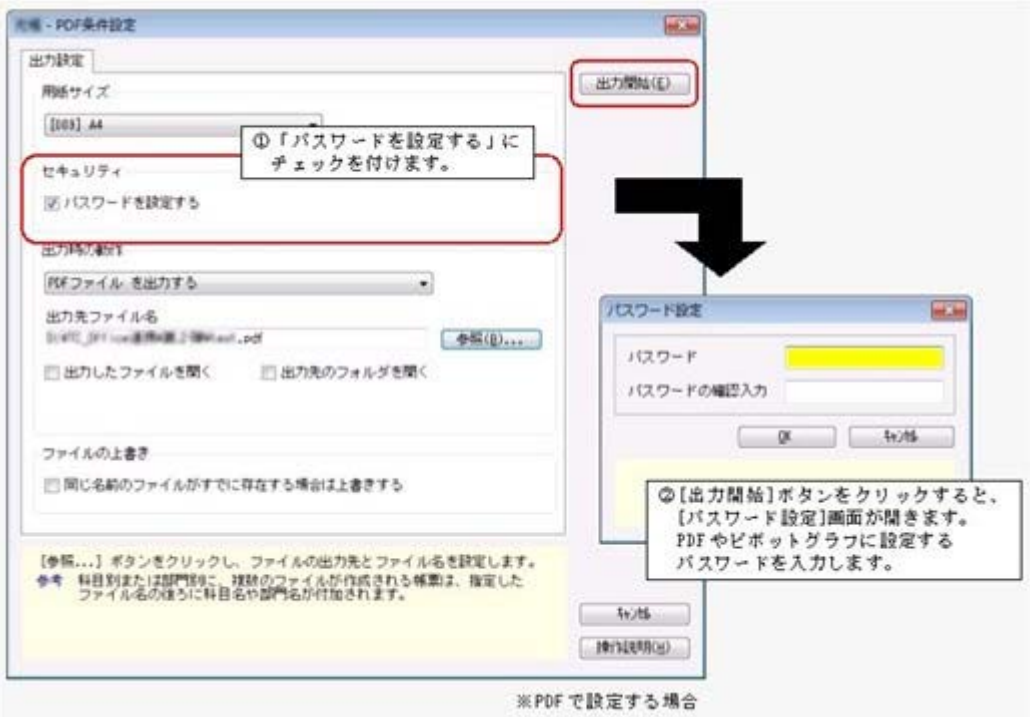

参考

○「OMSS」や「業務支援サービス」の詳細については、以下のサイトをご確認くださ い。

http://www.obc.co.jp/click/omss/

○「業務支援サービス」は、「OMSS」の契約期間中に利用できるサービスです。 「OMSS」の契約期間が終了した時点で、「業務支援サービス」も利用できなくなり ますので、ご注意ください。

#### ● [勤怠締処理]メニューで勤怠を締める時間を短縮

[勤怠処理]-[勤怠締処理]-[勤怠締処理]メニューで、[勤怠締処理 - 条件設定]画面の[基 本設定]ページの処理方法に「即時締処理」を選択して実行した場合の処理時間を短縮し ました。

※データ量や環境によって、短縮される時間が異なります。

#### ● [勤務データ受入]メニューで汎用データを受け入れる際にかかる時間を短縮

[随時処理]-[汎用データ受入]-[勤務データ受入]-[勤務データ受入]メニューで、1ヵ月 分の勤務など、一定期間の勤務の汎用データをまとめて受け入れる際にかかる時間を短縮 しました。

※データ量や環境、受け入れる汎用データの並び順によって、短縮される時間が異なりま す。

## ● 勤怠データが転送済み場合の表示方法を変更 <『給与奉行』をお使いの場合>

『給与奉行』をお使いの場合に、[勤怠処理]-[勤怠データ転送]-[勤怠データ直接転送]メ ニューで勤怠データを転送した場合は、今までは、[勤怠締処理]画面の氏名の上に「転送 済」と表示されていました。

今回より、処理状況/転送状況欄に「転送済」と表示されるように変更されました。

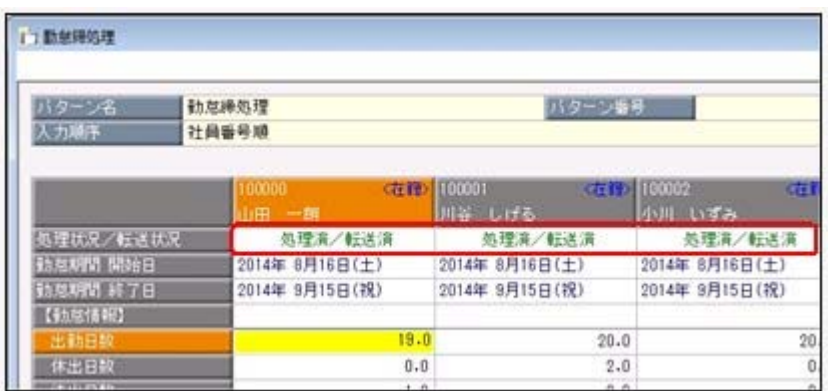

#### ● 搭載辞書を更新

郵便番号辞書 平成26年2月28日時点

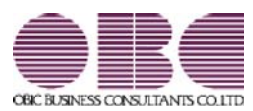

## 就業管理システム 就業奉行V ERP 機能アップガイド

Ver.2.05

I

## 搭載辞書を更新 2

## ● 搭載辞書を更新

郵便番号辞書 平成25年12月27日時点

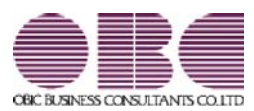

## 就業管理システム 就業奉行V ERP 機能アップガイド

Ver.2.04

目次

**I** G タイムレコーダ自動読込の結果を、メールで通知可能 2 就業奉行からタイムレコーダ本体の時刻を設定可能 3 **I**GF 勤務スケジュールを加味した勤怠締処理が可能 3 勤務体系や勤務体系別端数処理の設定内容をファイルに出力・受入可能 3 िल <『就業奉行V ERP8』をお使いの場合> 指定した基準日時点の人事情報で運用可能 4 <『人事奉行』をお使いの場合>  $\mathbb{R}$ 人事異動情報を加味した勤怠管理が可能 4 <『人事奉行』をお使いの場合> 付箋を全利用者共通で利用可能 あんしょう ちょうしょう ちょうしょう しょうしょく しょうしょく しょうしょく **IGS**  [社員情報登録]メニューの社員検索画面に、退職社員を除く設定が追加 5 メニュー形式が「メニューバー」の場合でも、「奉行iメニュー」を表示できるように変 6 更 『参照専用ライセンス』の初期画面を設定できるメニューを追加 6 <『参照専用ライセンス』をお使いの場合> **搭載辞書を更新 そうしょう あまま おおとこ おおおお かいしょう おおおおお あまま おおおお しょう** しょう

## 注意

機能アップによって新しく追加されたメニューが画面に表示されない場合は、[権限管理]メニューで利用 者ごとにメニュー権限を設定してください。

## ■ ● タイムレコーダ自動読込の結果を、メールで通知可能

タイムレコーダ自動読込を行っている場合に、自動読込の結果をメールで通知できるよう になりました。

自動読込の結果をメールで通知する場合は、[タイムレコーダ自動読込設定]画面の[処理 設定]ページで、「読込結果を通知する」にチェックを付けます。

自動読込の結果が成功の場合は通知せずに、失敗した場合だけ通知する場合は、「読込失 敗だけを通知する」にチェックを付けます。チェックを付けると、通信エラーやエラーデ ータがある場合だけ、メールで通知されます。

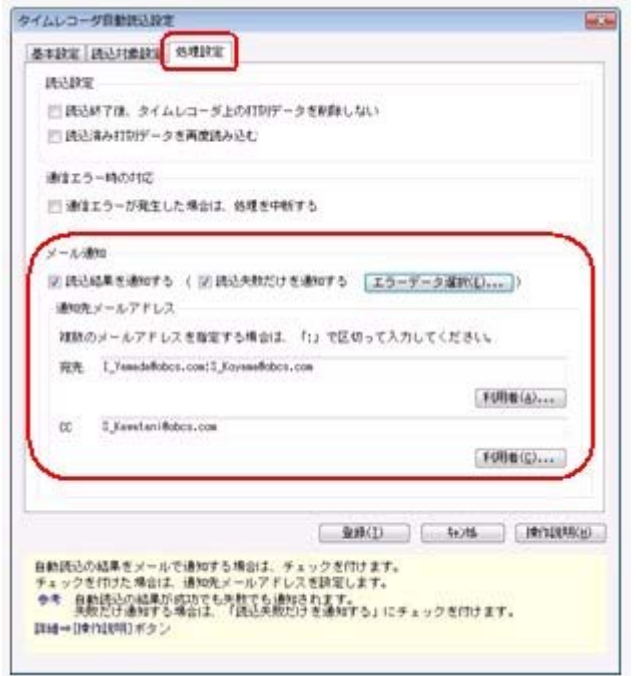

○自動読込が失敗した場合のメール

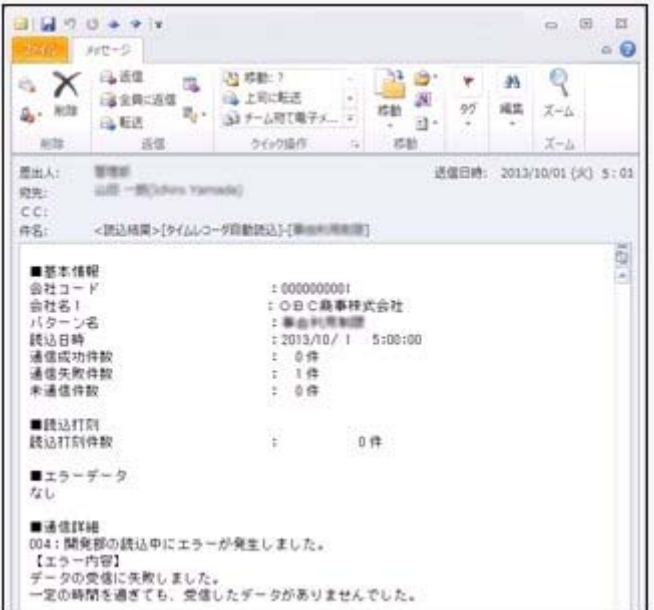

※上記に伴い、[タイムレコーダ]-[タイムレコーダ自動読込]-[タイムレコーダ自動読込履 歴]メニューの出力項目に「メール通知結果」が追加されました。メールの通知が成功ま たは失敗したかを確認できます。

#### ■は ● 就業奉行からタイムレコーダ本体の時刻を設定可能

[タイムレコーダ]-[タイムレコーダ保守]-[タイムレコーダ時刻合わせ]メニューが追加さ れました。

上記メニューで時刻合わせを実行すると、当システムからタイムレコーダ本体の時刻を設 定することができます。複数台のタイムレコーダをお使いの場合であっても、一括で設定 できます。

※あらかじめスケジュールを設定しておくことによって、定期的にタイムレコーダの時刻を 合わせることも可能です。

#### ● 勤務スケジュールを加味した勤怠締処理が可能

あらかじめ勤務スケジュールが登録済みの場合([勤怠処理]-[勤務スケジュール登録]メ ニューで設定)で、その日の勤務データがない場合([勤怠処理]-[勤務データ入力]メニ ューで勤務データとして登録されていない場合)は、勤怠締処理の際にその日の勤務スケ ジュールは加味されませんでした(その日の勤務データが登録されていないので、その日 の勤務スケジュールは勤怠締処理に反映されませんでした)。

上記のような場合に、勤務データとして登録されていない日は勤務スケジュールを加味し て勤怠締処理を行うことができるようになりました。

その場合は、[勤怠締処理 - 条件設定]画面の[詳細設定]ページで、「勤務スケジュール を含めて締める」にチェックを付けます。

▼例

あらかじめ[勤務スケジュール登録]メニューで有休のスケジュールを登録して いた場合に、[勤務データ入力]メニューで確認・登録していない場合であって も、その有休を含める場合は、チェックを付けます。

また、[管理資料]-[就業報告書]-[就業月報]メニューでも、条件設定画面の[基本設定]ペ ージで「勤務データがない日は勤務スケジュールを集計する」にチェックを付けると、勤 務データとして登録されていない日は勤務スケジュールを加味して就業月報を集計するこ とができるようになりました。

## ■ ● 勤務体系や勤務体系別端数処理の設定内容をファイルに出力・受入可能 <『就業奉行V ERP8』をお使いの場合>

[導入処理]-[勤務体系登録]-[勤務体系登録]メニューの設定内容を、勤務体系データとし てファイルに出力することができるようになりました。

ファイルに出力する場合は、[随時処理]-[汎用データ作成]-[マスターデータ作成]-[勤務 体系データ作成]-[勤務体系データ作成]メニューで作成します。

当システムに勤務体系データを受け入れる場合は、[随時処理]-[汎用データ受入]-[マス ターデータ受入]-[勤務体系データ受入]-[勤務体系データ受入]メニューで受け入れま す。

上記メニューを利用することで、似たような勤務体系を作成する場合に、1つの勤務体系 データをファイルに出力し、編集した勤務体系データを別の勤務体系として受け入れるこ とで、複数の勤務体系を効率よく作成することができます。

また、[導入処理]-[運用設定]-[会社運用設定]メニューの[処理設定]ページの勤務体系別 端数処理を「使用する」に設定している場合は、[随時処理]-[汎用データ作成]-[マスタ ーデータ作成]-[勤務体系データ作成]-[勤務体系別端数処理データ作成]メニューで、[導 入処理]-[勤怠端数処理登録]-[勤務端数処理登録]メニューの設定内容を、勤務体系別端 数処理データとしてファイルに出力することもできます。

当システムに勤務体系別端数処理データを受け入れる場合は、[随時処理]-[汎用データ受 入]-[マスターデータ受入]-[勤務体系データ受入]-[勤務体系別端数処理データ受入]メニ ューで受け入れます。

## ● 指定した基準日時点の人事情報で運用可能 <『人事奉行』をお使いの場合>

『人事奉行』をお使いの場合は、人事奉行の人事情報(異動履歴、組織体系、役職/職 種)の基準日を指定して運用できるようになりました。基準日を指定して運用すること で、人事奉行で人事異動がある場合に、勤怠締処理の終了を待たずに、異動発令すること ができます。

基準日を指定して運用する場合は、[導入処理]-[運用設定]-[会社運用設定]メニューの [処理設定]ページの基準日に「使用する」を選択します。[勤怠処理]-[勤怠締処理]-[勤 怠締処理]メニューの条件設定画面で、「異動・雇用履歴の基準日を指定する」設定が表 示されますので、基準日を指定して処理を行います(基準日時点の人事情報が、勤怠デー タの付加情報に登録されます)。

#### ▼例

勤怠期間:3月1日~3月31日

異動発令:4月1日

「使用する」の場合は、基準日を指定して勤怠締処理を行うことができるの で、勤怠締処理の終了を待たずに人事奉行で異動発令することができます。

また、[勤怠処理]-[勤務データ入力]-[タイムカード入力]メニューや[管理資料]-[就業報 告書]-[就業月報]メニューでは、条件設定画面で「異動・雇用履歴の基準日を指定する」 にチェックを付けると、基準日時点の組織体系や部門名で集計することができます。

#### ≪ 関連メニュー ≫

- ・[勤怠処理]-[勤務データ入力]-[タイムカード入力]メニュー
- ・[勤怠処理]-[勤務データ入力]-[代替休暇振替日数入力]メニュー
- ・[勤怠処理]-[勤怠締処理]-[勤怠締処理]メニュー
- ・[管理資料]-[就業報告書]-[就業月報]メニュー
- ・[随時処理]-[勤怠データ一括再計算]メニュー

#### ■ → 人事異動情報を加味した勤怠管理が可能 <『人事奉行』をお使いの場合>

『人事奉行』をお使いの場合に、人事奉行の異動履歴・雇用履歴をもとに、部門・区分ス ケジュールや勤務体系・事由の利用制限を判定することができるようになりました。 勤怠期間の途中で人事異動があった場合に、異動前と異動後の人事異動情報を加味して勤 怠管理ができるようになりました。

異動履歴・雇用履歴をもとに勤怠管理する場合は、【スケジュール優先順位】や【部門/ 区分別利用制限】の異動履歴・雇用履歴([導入処理]-[運用設定]-[会社運用設定]メニュ ーの[処理設定]ページで設定)に「使用する」を選択します。

▼例

勤怠期間:3月16日~4月15日 異動発令:4月1日 異 動 前:3月16日~31日管理部 異 動 後:4月1日~15日営業部 【スケジュール優先順位】の異動履歴・雇用履歴が「使用する」の場合は、 異動前(3月16日~31日)は管理部、異動後(4月1日~15日)は営業部の スケジュールが、[勤務データ入力]メニューで初期表示されます。 【部門/区分別利用制限】の異動履歴・雇用履歴が「使用する」の場合は、 異動発令日を含むこの勤怠期間だけ、管理部と営業部の両方の勤務体系や事 由の利用制限が適用されます。

#### ≪ 関連メニュー ≫

・[勤怠処理]-[勤務スケジュール登録]メニュー

・[勤怠処理]-[勤務データ入力]メニュー

## ■ ● 付箋を全利用者共通で利用可能

今までは、各メニューで利用する付箋の情報は、付箋を貼った利用者だけが利用できまし た。今回から、付箋の情報を全利用者で共通して利用することができるようになりまし た。

今後、付箋を貼る場合に、その情報を全利用者で共通して利用したい場合は、[導入処 理]-[運用設定]-[会社運用設定]メニューの[システム設定]ページの処理単位選択に、 「全利用者で共通」を選択します。

▼例

[導入処理]-[運用設定]-[会社運用設定]メニューの[システム設定]ページの 処理単位選択が「利用者ごと」の場合は、利用者Aさんが貼った付箋は、A さんだけが参照できます。

「全利用者で共通」の場合は、利用者Aさんが貼った付箋を、Aさんだけで なく、利用者Bさんも参照できます。

#### 注意

- ○『給与奉行』『人事奉行』『法定調書奉行』をあわせてお使いの場合は、お使いの製品 すべてVer2.04以降のプログラムが必要です。
- ○すでに付箋が貼ってある場合で、[導入処理]-[運用設定]-[会社運用設定]メニューの [システム設定]ページの処理単位選択を「全利用者で共通」に変更した場合は、利用者 ごとに貼っていた付箋は表示されなくなります。ただし、処理単位選択を「利用者ご と」に戻すと、再度、利用者ごとに利用することができます。

#### ● [社員情報登録]メニューの社員検索画面に、退職社員を除く設定が追加

[社員情報]-[社員情報登録]-[社員情報登録]メニューの社員検索画面に、退職社員を除い て検索する設定が追加されました。

退職社員を除いて検索する場合は、「年月日以前に退職した社員を除く」にチェックを付 け、年月日を指定します。

※年月日を指定しない場合は、退職社員が全員除かれます。

## ● メニュー形式が「メニューバー」の場合でも、「奉行iメニュー」を表示できる ように変更

[管理ツール]-[利用者別設定]メニューの[メニュー設定]ページのメニュー形式が「メニ ューバー」の場合でも、「奉行iメニュー」を表示できるようになりました。

「メニューバー」の右下の <mark>『タ</mark>フイコンをクリックすると、別ウィンドウで「奉行 i メニュ ー」を表示できます。

※「奉行iメニュー」のご利用には、インターネット接続環境が必要となります。

## ● 『参照専用ライセンス』の初期画面を設定できるメニューを追加 <『参照専用ライセンス』をお使いの場合>

『参照専用ライセンス』の[お気に入り]画面について、管理者などが初期設定できる[管 理ツール]-[お気に入りメニュー初期設定]メニューが追加されました。

[お気に入り]画面を初期設定すると、『参照専用ライセンス』の利用者がはじめてログイ ンした際に、設定した[お気に入り]画面が初期で表示されます。

『参照専用ライセンス』の利用者は、初期表示内容から、独自の[お気に入り]画面に変更 することもできます。

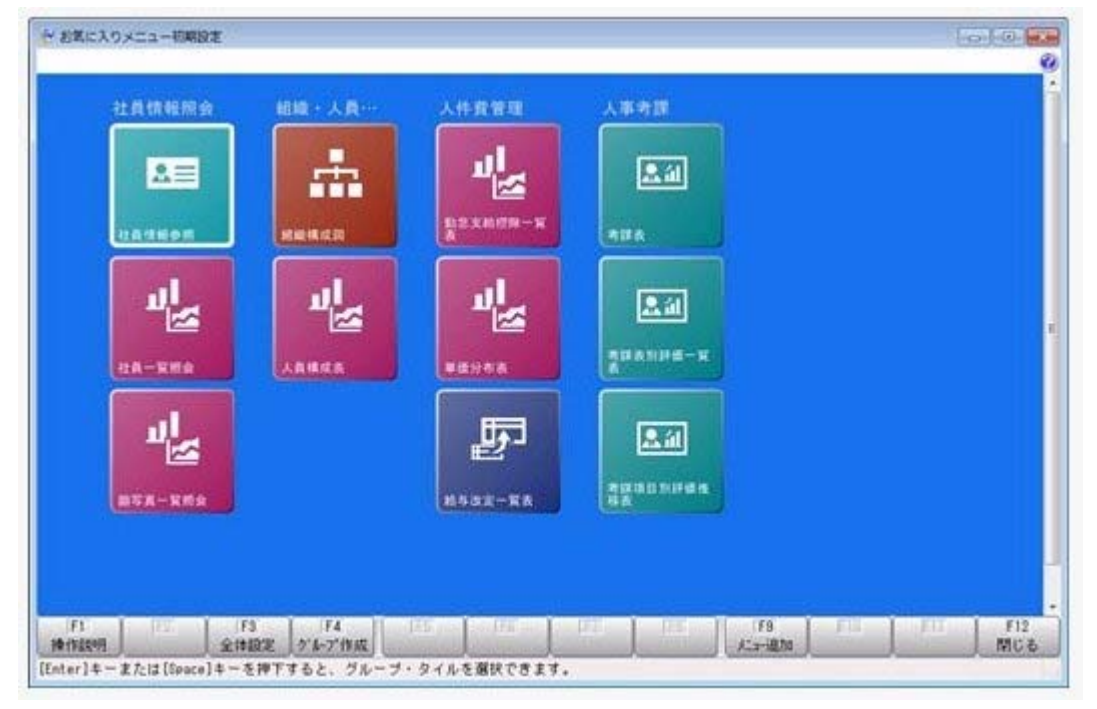

#### ● 搭載辞書を更新

郵便番号辞書 平成25年8月30日時点

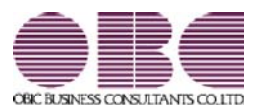

## 就業管理システム 就業奉行V ERP 機能アップガイド

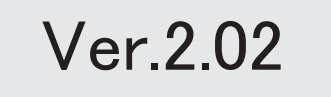

目次

※ キマークは、おすすめする機能アップ内容や、注目していただきたい変更内容になります。

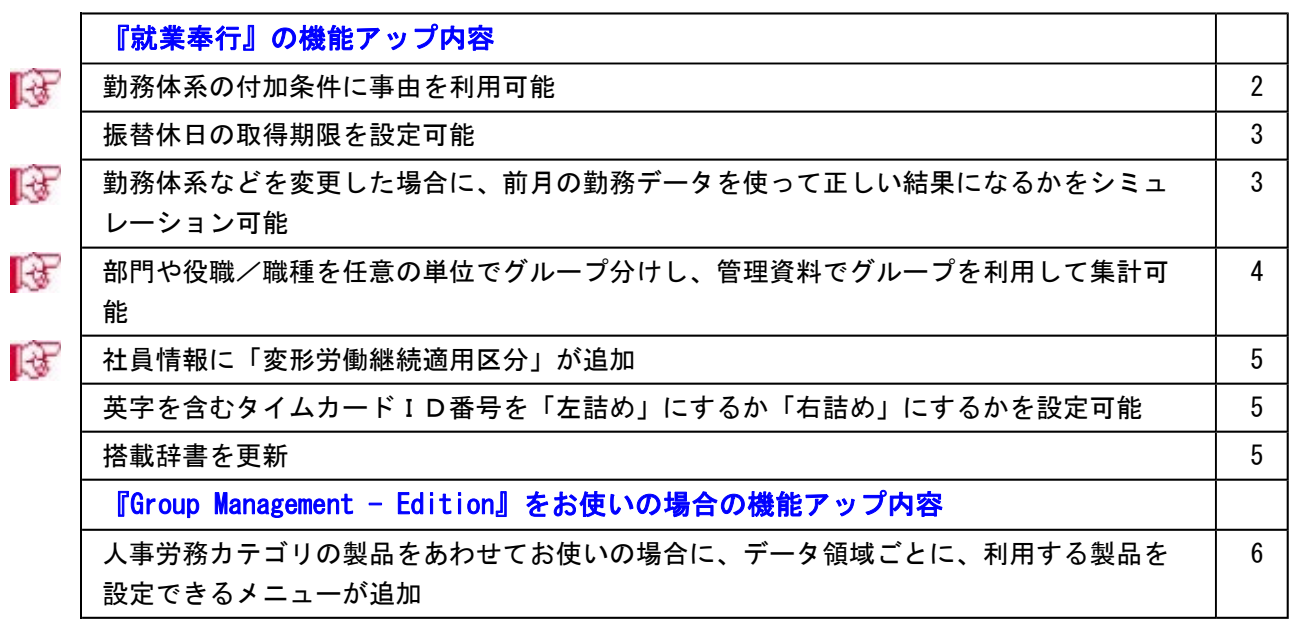

### 注意

機能アップによって新しく追加されたメニューが画面に表示されない場合は、[権限管理]メニューで利用 者ごとにメニュー権限を設定してください。

## 『就業奉行』の機能アップ内容

## ■ ● 勤務体系の付加条件に事由を利用可能

[導入処理]-[勤務体系登録]-[勤務体系登録]メニューの勤務体系の残業時間・遅刻時間・ 早退時間・休憩時間には、付加条件を設定することができます。

今回より、付加条件に事由を利用することができるようになりました。

#### ▼例

上長が許可した場合だけ、普通残業時間を自動計算する場合。

①あらかじめ、[導入処理]-[勤怠事由登録]-[事由登録]メニューで、「上長が許可 した場合」に使用する事由を登録します。

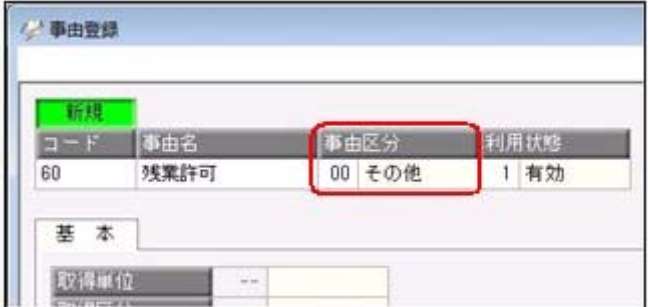

②[勤務体系登録]メニューの[労働時間]ページで、普通残業時間の付加条件を、以 下のように設定します。

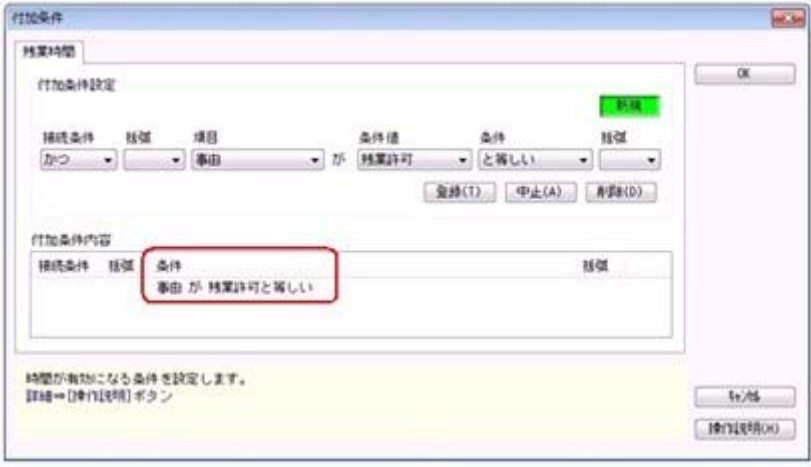

③[勤怠処理]-[勤務データ入力]-[タイムカード入力]メニューで、上長が許可した 場合は、事由に1.で作成した事由(残業許可)を入力します。1.で作成した 事由(残業許可)が設定された場合は普通残業時間が計算されますが、設定され ない場合は普通残業時間が計算されません。

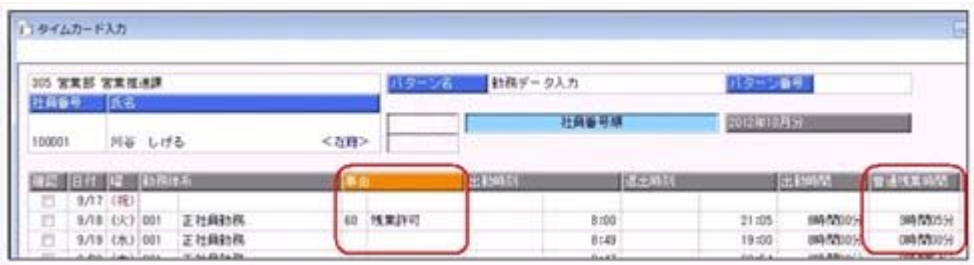

また、1つの勤務時間に対して、付加条件を3つまで登録することができるようになりま した。

#### ● 振替休日の取得期限を設定可能

今までは、振替出勤をした場合に振替休日を取得できる期間は、振替出勤日の前後1ヵ月 でした。

今回より、振替休日の取得期限を設定できるようになりました。

振替休日の取得期限を設定する場合は、[導入処理]-[運用設定]-[会社運用設定]メニュー の[休日設定]ページで、振休取得期限を「当月の勤怠期間」「期間指定」「無制限」から 選択します。

※今までと同じ取得期限で運用する場合は、振休取得期限は「期間指定(1ヵ月)」になり ます。

※振休取得期限の設定に関わらず、振替出勤日より前に振替休日を取得できるのは、振替出 勤日の前1ヵ月になります。

## ■ ● 勤務体系などを変更した場合に、前月の勤務データを使って正しい結果になるか をシミュレーション可能

[勤怠処理]-[就業試算表]メニューが追加されました。

上記メニューでは、[導入処理]メニューの勤務体系や端数処理などの設定を変更した場合 に、前月の勤務データを使って正しい結果になるかをシミュレーションすることができま す。

実際に運用する前にシミュレーションすることにより、変更した[導入処理]メニューの内 容に誤りがないかを確認でき、便利です。

▼例

[導入処理]-[勤務体系登録]-[勤務体系登録]メニューで残業時間の計算方法を 変更した場合に、前月の勤務データをもとにシミュレーションし、残業時間が 意図した結果になるかを確認します。

#### 注意

実際に[導入処理]メニューの内容を変更した後で、当メニューでシミュレーションしま す。

したがって、[導入処理]メニューの内容を変更する前に設定内容を各メニューで印刷して おくか、[随時処理]-[バックアップ]メニューでバックアップデータを作成しておくこと をおすすめします。

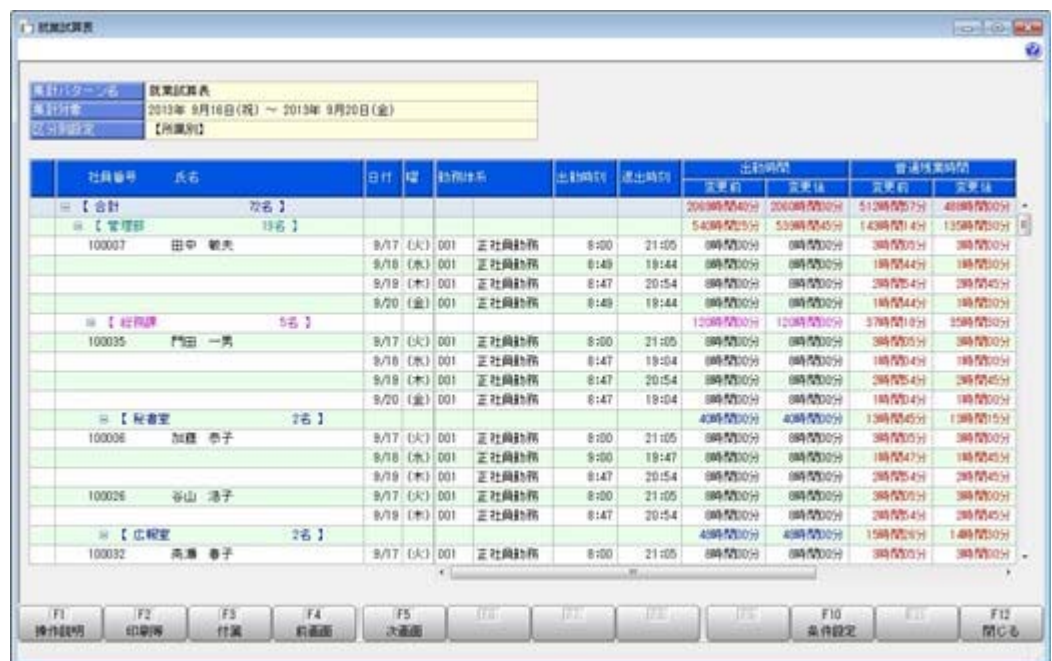

## ■ ● 部門や役職/職種を任意の単位でグループ分けし、管理資料でグループを利用し て集計可能

[導入処理]-[部門登録]-[部門グループ登録]メニューと[導入処理]-[役職/職種登録]- [役職/職種グループ登録]メニューが追加されました。

各メニューで部門や役職/職種を任意の単位でグループ分けして登録しておくことで、 [管理資料]-[就業一覧表]-[勤務一覧表]メニューなどの管理資料で、グループを利用して 集計することができるようになりました。

例えば、部門を地域別や事業別にグループ分けすることで、組織体系とは別の単位で集計 することができます。

条件設定画面の[区分別設定]ページの第一区分や[絞込条件設定]ページの項目の選択肢 に、部門グループと役職/職種グループが表示されます。

- ※「区分別設定]ページで部門グループ(役職/職種グループ)を選択すると、「グループ内 の内訳を表示する」設定が表示されます。グループの内訳を表示する場合は、チェックを 付けます。
- ※これに伴い、[役職/職種登録]メニューの位置が、[導入処理]-[役職/職種登録]メニュ ーから、[導入処理]-[役職/職種登録]-[役職/職種登録]メニューに変更されました。

#### ≪ 関連メニュー ≫

- ・[管理資料]-[就業一覧表]-[勤怠事由一覧表]メニュー
- ・[管理資料]-[就業一覧照会]-[勤務一覧照会]メニュー
- ・[管理資料]-[就業一覧照会]-[勤怠事由一覧照会]メニュー

## ■ ● 社員情報に「変形労働継続適用区分」が追加

[社員情報]-[社員情報登録]-[社員情報登録]メニューの[就業]ページに、「変形労働継続 適用区分」が追加されました。

定年退職などで退職した後に再雇用された場合(雇用転換された場合)は、入社年月日を 再雇用された年月日に変更します(入社年月日が雇用転換日になります)。

1年単位の変形労働時間制を適用している社員について、再雇用後も継続して同じ1年単 位の変形労働時間制を適用する場合は、変形期間は再雇用された年月日(入社年月日)か らではなく、再雇用前から継続した期間になります。

このように、雇用転換に伴って入社年月日が雇用転換日に変更された場合に、雇用転換日 以前から継続して同じ1年単位の変形労働時間制を適用する場合は、変形労働継続適用区 分を「1:適用する」に設定します。

[勤怠処理]-[勤怠締処理]-[勤怠締処理]メニューで清算する際に、正しい期間で清算され ます。

▼例

変形期間:毎年1月1日~12月31日 勤怠締日:末締め 雇用転換日4月1日

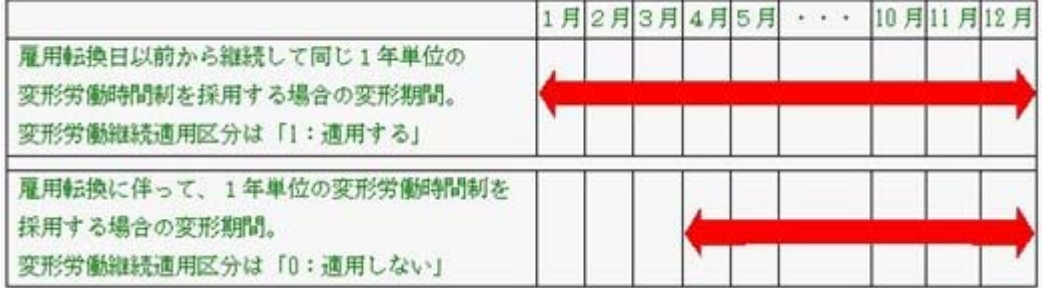

これに伴い、汎用データの社員情報データに、以下の項目が追加されました。

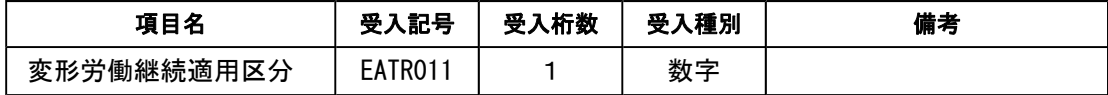

## ● 英字を含むタイムカードID番号を「左詰め」にするか「右詰め」にするかを設 定可能

英字を含むタイムカードID番号1~3([社員情報]-[社員情報登録]-[社員情報登録]メ ニューの[就業]ページで設定)をお使いの場合に、ID番号を「左詰め」にするか「右詰 め・前に0を付ける」かを、選択できるようになりました。

[導入処理]-[運用設定]-[会社運用設定]メニューの[システム設定]ページの英字IDで設 定します。

▼例

桁数が「10桁」で、タイムカードID番号が「A101」「B1011」の場合。 「0:左詰め」の場合は 「A101」 「B1011」、 「1:右詰め・前に0を付ける」の場合は 「000000A101」

「00000B1011」になります。

#### ● 搭載辞書を更新

郵便番号辞書 平成25年2月28日時点

## ● 人事労務カテゴリの製品をあわせてお使いの場合に、データ領域ごとに、利用す る製品を設定できるメニューが追加

人事労務カテゴリの製品(『人事奉行』『給与奉行』『就業奉行』『法定調書奉行』)を 統合運用環境でお使いの場合に、データ領域ごとに利用する製品を設定できる[データ領 域管理]-[データ領域保守]-[データ領域別利用製品制限]メニューが追加されました。

例えば、グループ会社の中で『就業奉行』を利用していない会社がある場合は、その会社 のデータ領域に対して『就業奉行』を利用しないように設定します。 『就業奉行』上でそのデータ領域が表示されなくなります。

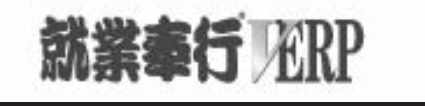

# 機能アップガイド

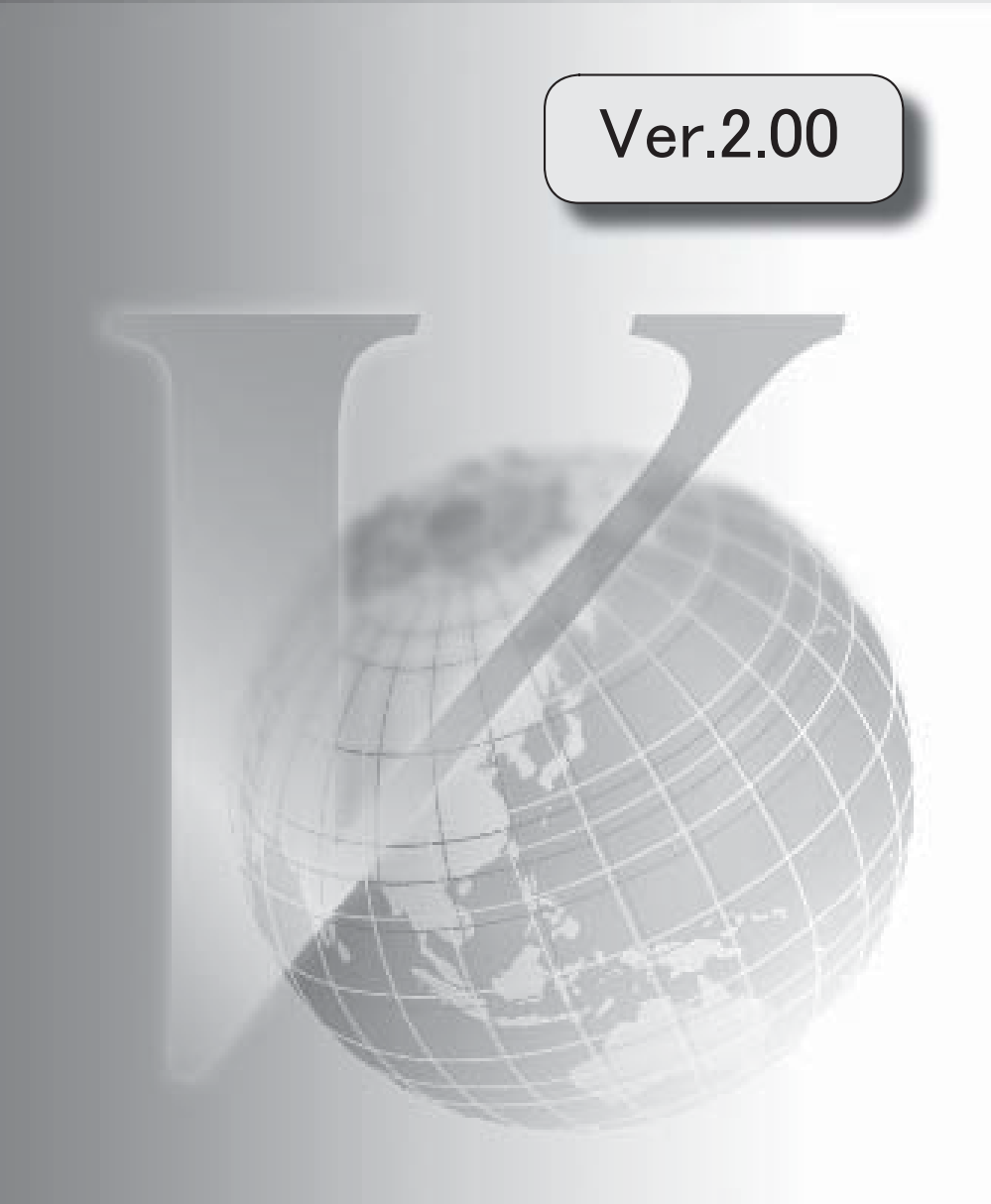

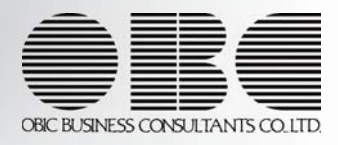

I

Windowsの[スタート]ボタンからの、ヘルプ等の起動方法が変更になりました | 2

## 注意

機能アップによって新しく追加されたメニューが画面に表示されない場合は、[権限管理]メニューで利用 者ごとにメニュー権限を設定してください。

### ● Windowsの[スタート]ボタンからの、ヘルプ等の起動方法が変更になりました

今までは、[スタート]ボタンをクリックし、[すべてのプログラム]-[奉行シリーズ] から、ヘルプ等を起動していました。

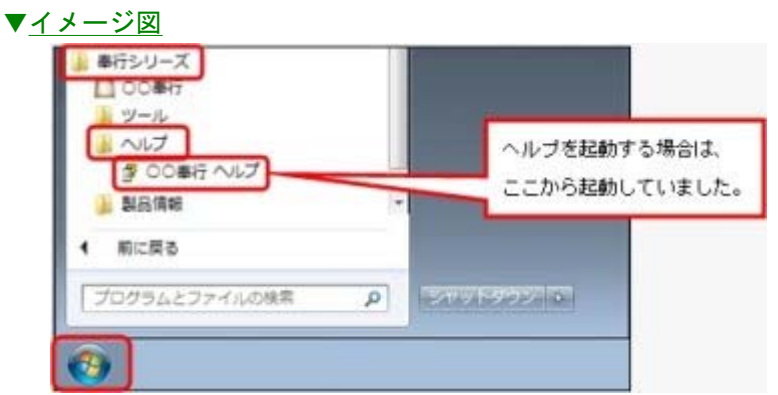

今回より、[スタート]ボタンをクリックし、[すべてのプログラム]-[奉行シリーズ]- [ツール]-[○○奉行 ツール]から、ヘルプ等を起動します。

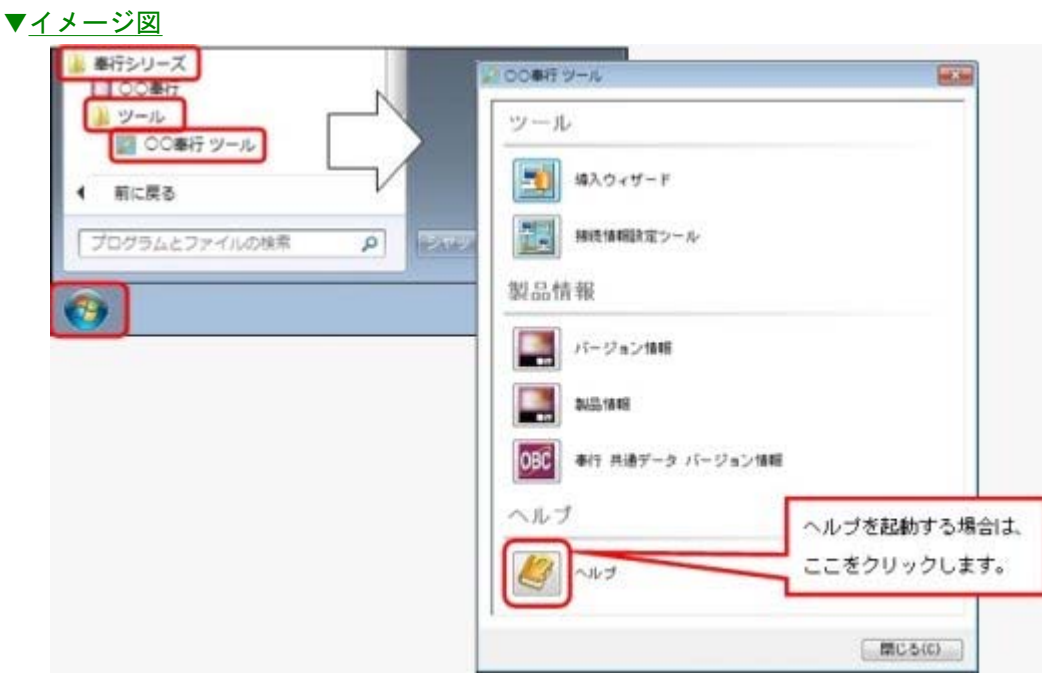

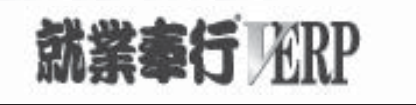

# 機能アップガイド

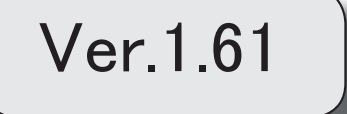

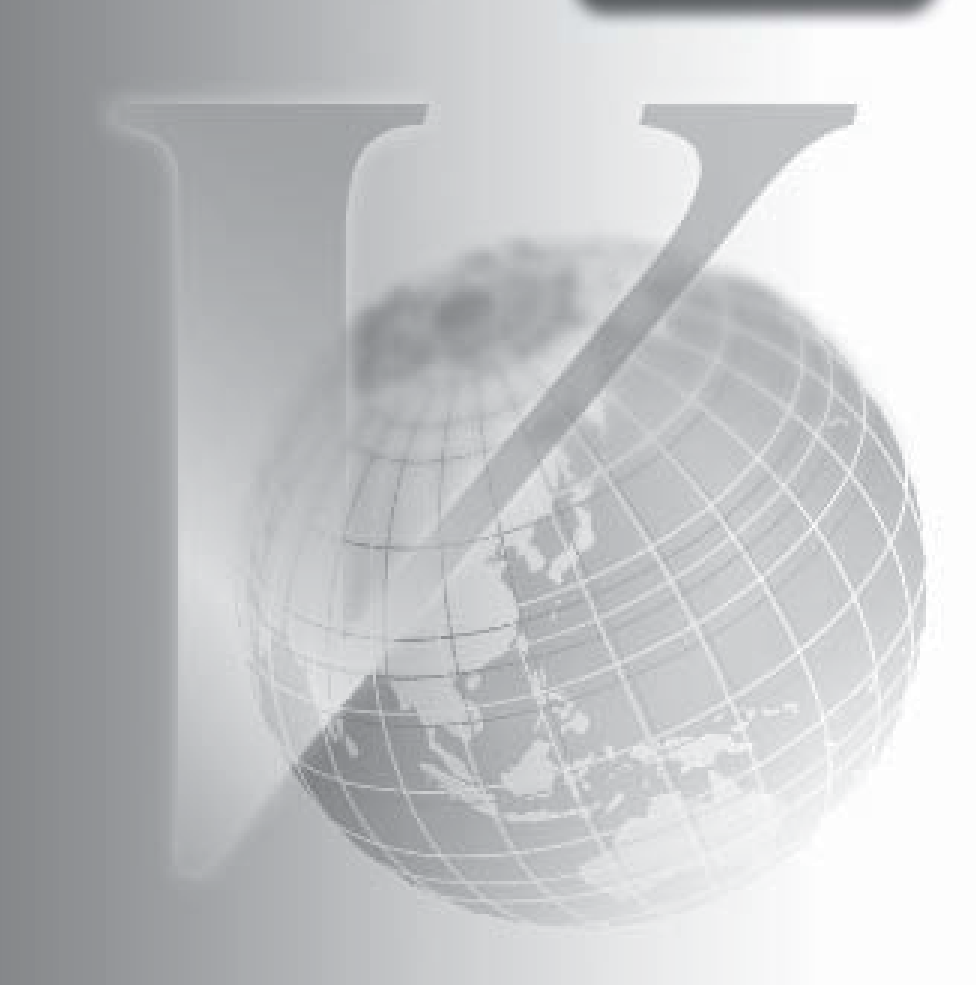

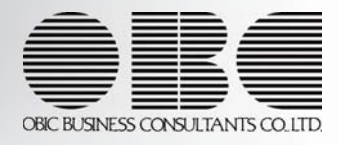

目次

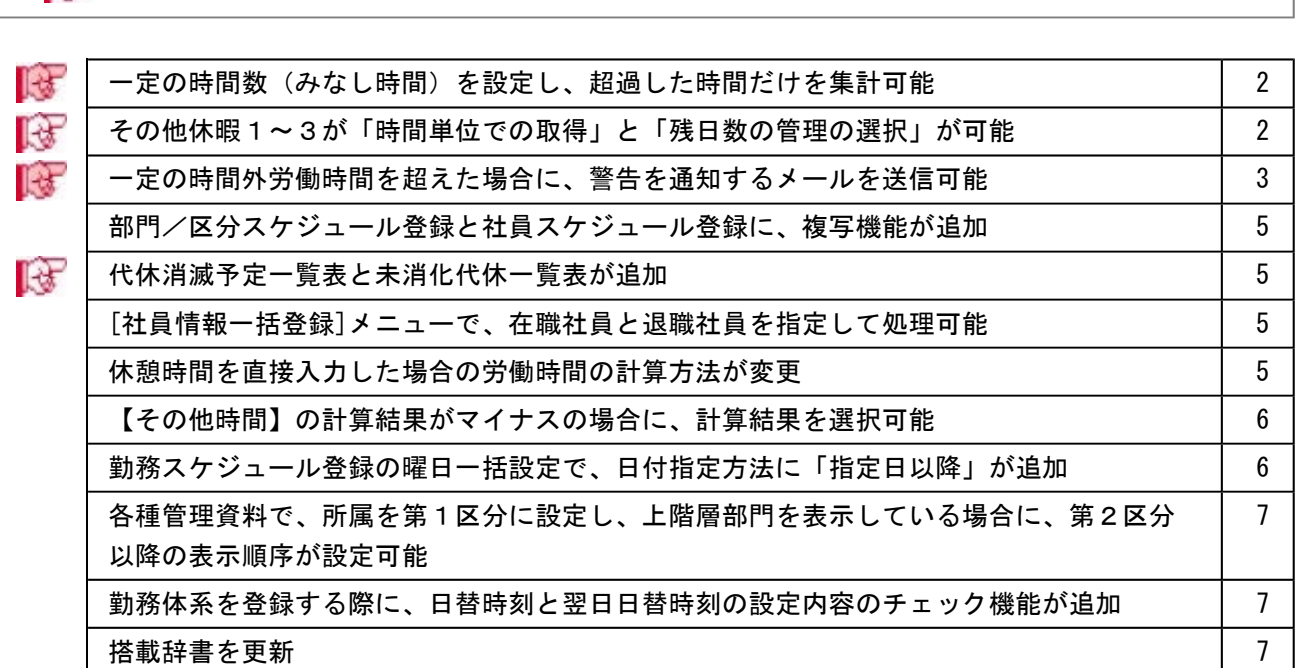

※ キマークは、おすすめする機能アップ内容や、注目していただきたい変更内容になります。

<u> 1989 - Johann Barn, mars ann an t-Amhain</u>
# 注意

機能アップによって新しく追加されたメニューが画面に表示されない場合は、[権限管理]メニューで利用 者ごとにメニュー権限を設定してください。

#### ■ ● 一定の時間数(みなし時間)を設定し、超過した時間だけを集計可能

[導入処理]-[勤怠端数処理登録]-[月次勤怠端数処理登録]メニューに、「みなし時間」が 追加されました。

勤怠時間項目にみなし時間を設定することで、みなし残業など、決められた一定の時間を 超過した時間だけを集計することができます。

▼例

普通残業時間のみなし時間を20時間00分と設定した場合。 実際の普通残業時間が25時間の場合は、普通残業時間は5時間になります。

# ■< ● その他休暇1~3が「時間単位での取得」と「残日数の管理の選択」が可能

[導入処理]-[運用設定]-[会社運用設定]メニューの[休暇設定]ページのその他休暇1~3 が、時間単位での取得と残日数の管理の選択ができるように変更されました。 時間単位で管理する場合は、その他休暇1~3の時間単位休暇([導入処理]-[運用設定]- [会社運用設定]メニューの[休暇設定]ページで設定)を「1:あり」に設定します。時間 単位休暇を「1:あり」に設定した場合は、[社員情報登録]メニューの[就業]ページに、 その他休暇1~3の残時間を入力することができるようになります。 残日数の管理については、[会社運用設定]メニューの[休暇設定]ページの残日数で、設定 することができます。

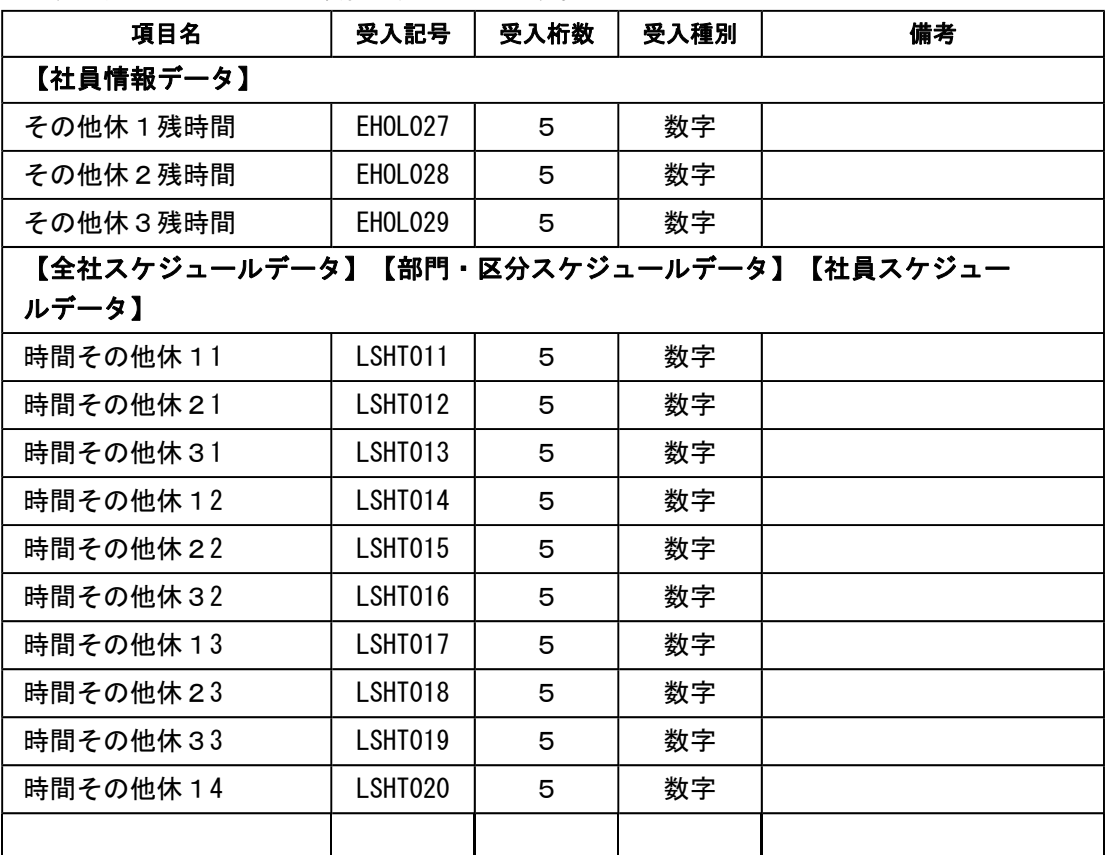

また、汎用データに以下の項目が追加されます。

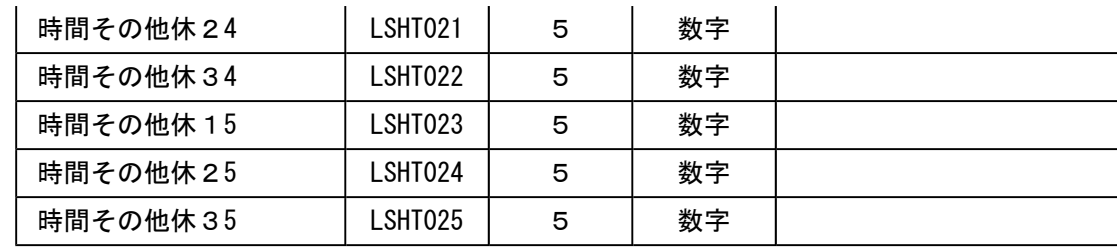

※時間その他休1~3は、その他休暇1~3の取得時間です。

# ■ → 一定の時間外労働時間を超えた場合に、警告を通知するメールを送信可能

[勤怠処理]-[時間外労働警告通知]-[時間外労働警告通知設定]メニューが追加されまし た。

社員の時間外労働時間が一定の時間数(警告時間)を超えた場合に、その社員や直属上司 などに時間外労働時間の警告を通知するメールを送信することができます。

一定の時間数を超えた場合に自動的にメールで警告を通知することで、社員の超過労働を 抑制することができます。

▼例1

1ヵ月の時間外労働時間が60時間を超えた社員に対して、自動的に警告を通知す るメールを送信する。本人に通知することで、超過労働の抑制を喚起すること ができます。

▼例2

半月の時間外労働時間が30時間を超えた社員の直属上司に対して、自動的に警 告を通知するメールを送信する。直属上司に通知することで、部下の時間外労 働時間の把握や超過労働の抑制を喚起することができます。

また、[勤怠処理]-[時間外労働警告通知]-[時間外労働警告通知履歴]メニューも追加され ました。警告を通知するメールが送信された履歴を確認することができます。

○通知目的が「本人通知」の場合のメール

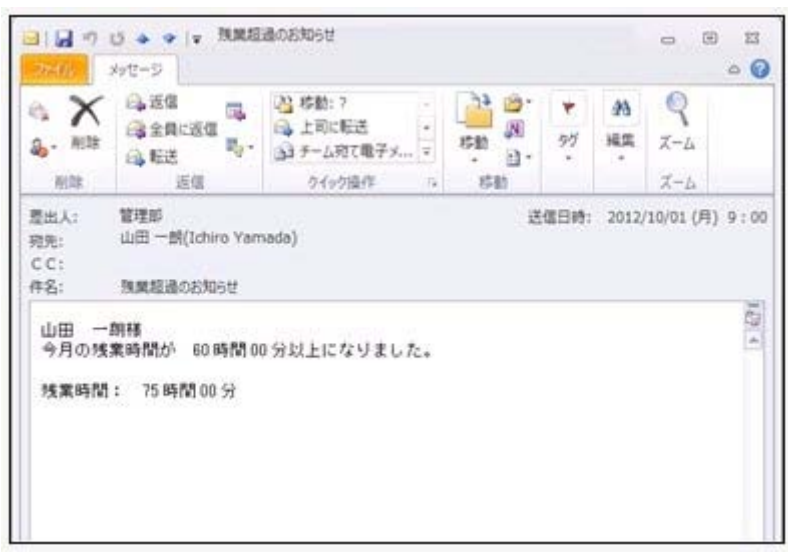

# ○通知目的が「上長通知」の場合のメール

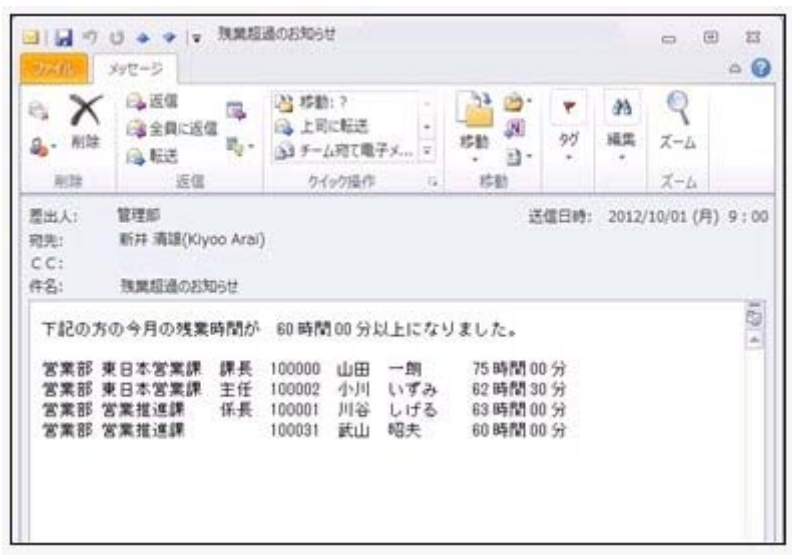

上記に伴い、[管理ツール]-[メールサーバー設定]メニューも追加されます。あらかじ め、メールサーバーについて設定する必要があります。

また、[社員情報登録]メニューの[基本]ページと、汎用データに以下の項目が追加されま す。

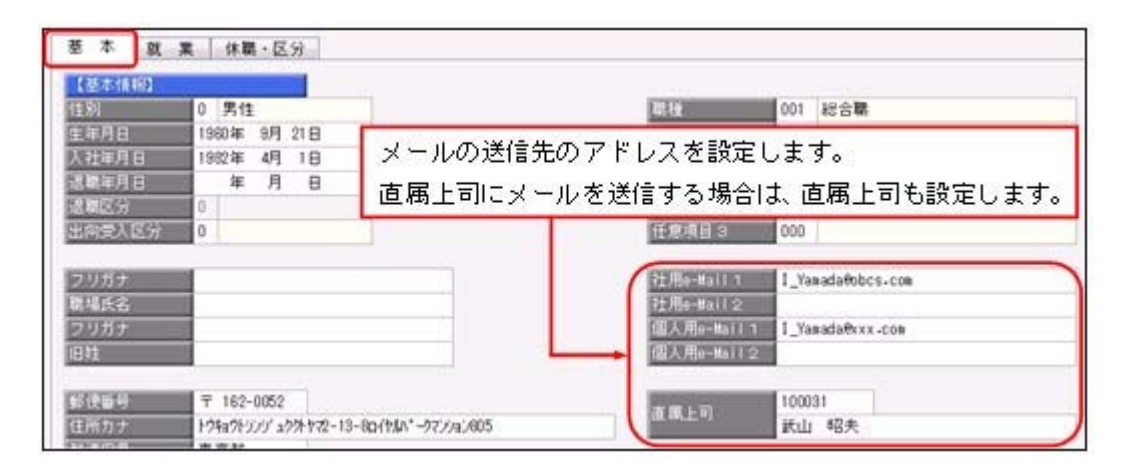

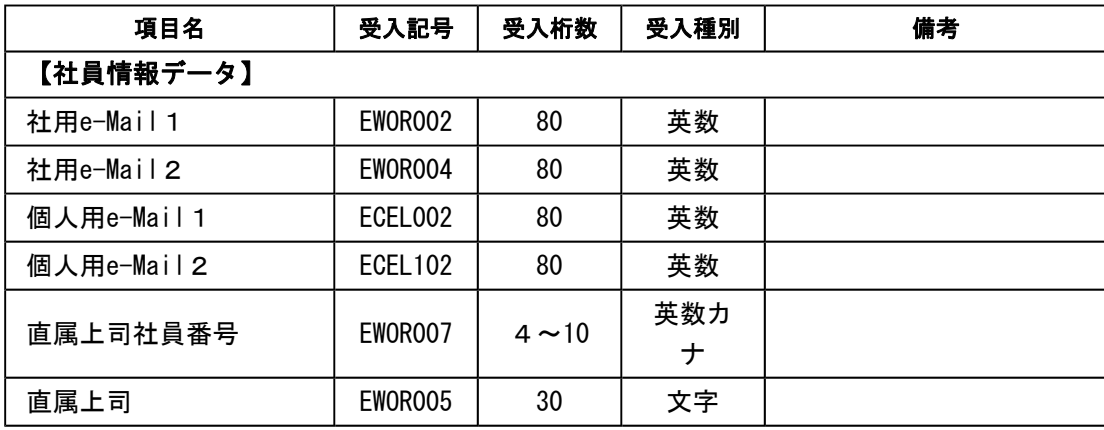

### ●部門/区分スケジュール登録と社員スケジュール登録に、複写機能が追加

[勤怠処理]-[勤務スケジュール登録]-[部門/区分スケジュール登録]メニューおよび[勤 怠処理]-[勤務スケジュール登録]-[社員スケジュール登録]メニューに、複写機能が追加 されました。

各メニューで複写先の部門/区分または社員を選択して 雑写 を押すと、登録済み の部門/区分または社員のスケジュールをもとに、複写先の部門/区分または社員のスケ ジュールを登録することができます。

必要に応じて、複写後に表示されたスケジュールを変更することで、簡単に別の部門/区 分または社員のスケジュールを登録することができます。

# ■ → 代休消滅予定一覧表と未消化代休一覧表が追加

[管理資料]-[休日・休暇資料]-[代休消滅予定一覧表]メニューと[管理資料]-[休日・休暇 資料]-[未消化代休一覧表]メニューが追加されました。代休を管理している場合([導入 処理]-[運用設定]-[会社運用設定]メニューの[休日設定]ページの代休許可が「する」に 設定している場合)に、使用することができます。

[代休消滅予定一覧表]メニューでは社員が休日出勤した場合に取得した「代休」の消滅予 定、[未消化代休一覧表]メニューでは未消化のまま残っている代休を確認できます。

定期的に上記管理資料で代休の取得状況を確認して社員に喚起することで、代休の取得漏 れ(消滅)を防ぐことができます。

#### ● [社員情報一括登録]メニューで、在職社員と退職社員を指定して処理可能

[社員情報]-[社員情報登録]-[社員情報一括登録]メニューで、在職社員と退職社員を指定 して処理することができるようになりました。[社員情報一括登録 - 条件設定]画面の[基 本設定]ページで、在職社員だけを処理する場合は「在職社員(退職社員以外)」、退職 社員だけを処理する場合は「退職社員」にチェックを付けます。 ※上記に伴い、「退職社員を含めて入力する」設定は、なくなりました。

#### ● 休憩時間を直接入力した場合の労働時間の計算方法が変更

今までは、[勤務データ入力]メニューで休憩時間を直接入力した場合に、労働時間から休 憩時間は差し

引かれませんでした。

今回から、休憩時間を直接入力した場合は、労働時間から自動的に休憩時間が差し引かれ るように変更されました。

▼例

9:00~18:00の9時間00分の勤務で、休憩時間に「1時間00分」と直接入力 すると、出勤時間が8時間00分に変更されます。

※上記に伴い、今までは、労働時間を直接入力すると休憩時間が0時間00分に計算されてい ましたが、今回から労働時間を直接入力しても休憩時間は変更されないようになりまし た。

#### ≪ 関連メニュー ≫

- ・[勤怠処理]-[勤務データ入力]-[タイムカード入力]メニュー
- ・[勤怠処理]-[勤務データ入力]-[日別勤務データ入力]メニュー
- ・[勤怠処理]-[勤務データ入力]-[社員別勤務データ入力]メニュー
- ・[随時処理]-[汎用データ受入]-[勤務データ受入]-[勤務データ受入]メニュー

# ● 【その他時間】の計算結果がマイナスの場合に、計算結果を選択可能

今までは、【その他時間】に[導入処理]-[勤務体系登録]-[勤務体系登録]メニューの[そ の他時間等]ページで計算式を設定した場合に、計算した結果がマイナスになった場合 は、マイナスのまま表示されていました。

今回から、計算した結果がマイナスになった場合に、マイナスのまま表示するか、ゼロで 表示するかを選択できるようになりました。マイナスで表示する場合は、[計算式]画面 で、「計算結果のマイナス可」にチェックを付けます。チェックが付いていない場合は、 ゼロで表示されます。

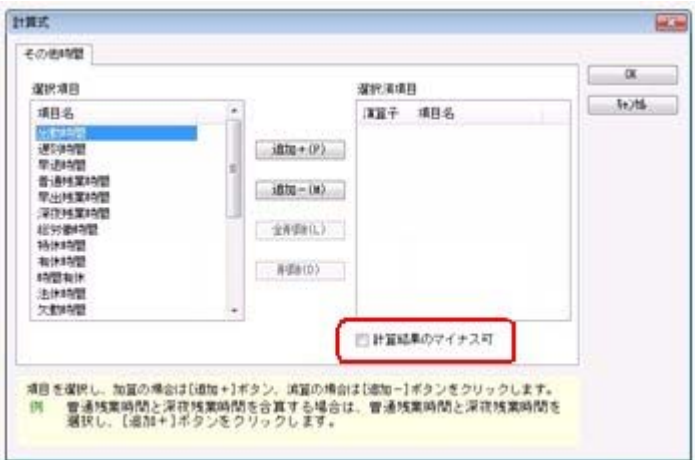

# ● 勤務スケジュール登録の曜日一括設定で、日付指定方法に「指定日以降」が追加

今までは、[勤務スケジュール登録]メニューの[曜日一括設定]画面では、日付の範囲を指 定して曜日別のスケジュールを一括で設定していました。今回から、日付範囲指定だけで なく、入力した指定日以降のスケジュールを一括で設定することができるようになりまし た。

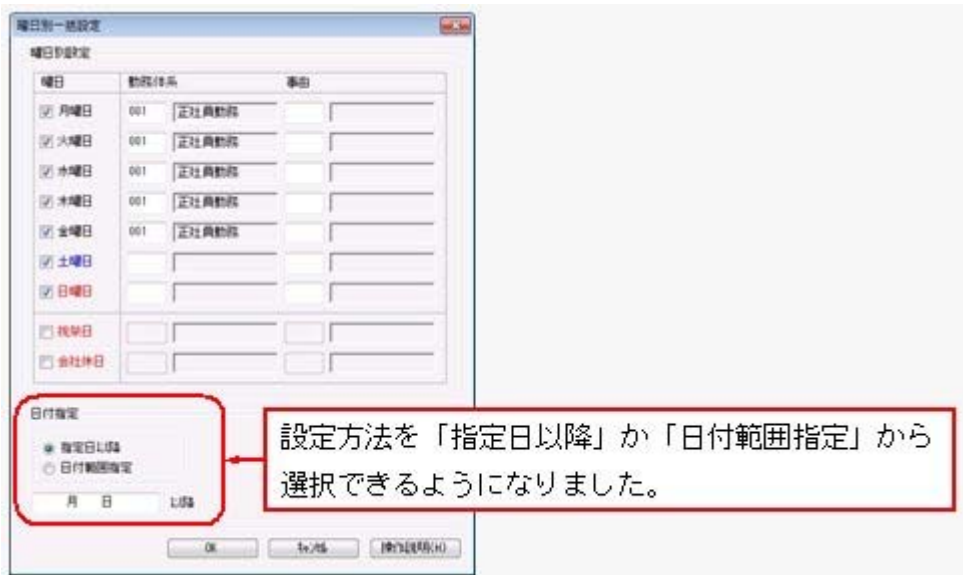

# ● 各種管理資料で、所属を第1区分に設定し、上階層部門を表示している場合に、 第2区分以降の表示順序が設定可能

今までは、各種管理資料の[区分別設定]ページで、第1区分に「所属」を設定し、「上階 層部門を表示する」にチェックを付けた場合は、第2区分以降の表示順序を設定できませ んでした。

今回から「上階層部門を表示する」にチェックが付いている場合でも、第2区分以降の表 示順序を設定できるようになりました。

#### ≪ 関連メニュー ≫

- ・[管理資料]-[就業報告書]-[就業日報]メニュー
- ・[管理資料]-[就業報告書]-[就業月報]メニュー
- ・[管理資料]-[就業一覧表]-[勤務一覧表]メニュー
- ・[管理資料]-[就業一覧照会]-[勤務一覧照会]メニュー
- ・[管理資料]-[就業一覧照会]-[36協定警告者一覧照会]メニュー
- ・[管理資料]-[出勤簿]-[連名式出勤簿]メニュー
- ・[管理資料]-[休日・休暇資料]-[有休更新一覧表]メニュー
- ・[管理資料]-[休日・休暇資料]-[休日・休暇消化状況一覧表]メニュー
- ・[管理資料]-[食事注文データ集計表]-[食事別食事注文データ集計表]メニュー
- ・[管理資料]-[食事注文データ集計表]-[社員別食事注文データ集計表]メニュー

# ● 勤務体系を登録する際に、日替時刻と翌日日替時刻の設定内容のチェック機能が 追加

当システムとタイムレコーダを併せてお使いいただいている場合に、[勤務体系登録]メニ ューの[タイムレコーダ]ページにある日替時刻と翌日日替時刻の設定内容をチェックする 機能が追加されました。

例えば、出勤時間の開始時刻「9:00」、日替時刻「10:00」に設定していた場合に、そ のまま登録するかを確認するメッセージが表示されます。

- ※上記の例の場合、出勤時間の「9:00」を過ぎた「10:00」が日替時刻に設定されてい ますので、出勤時刻がその勤務体系を設定した勤務の打刻になりません。
- ※当システムとタイムレコーダを併せてお使いいただいていない場合は、チェックする機能 に伴ってメッセージは表示されますが、そのまま登録していただいて問題ありません。

# ● 搭載辞書を更新

郵便番号辞書 平成24年9月28日時点

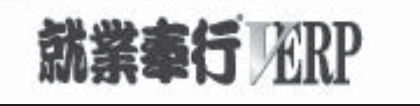

# 機能アップガイド

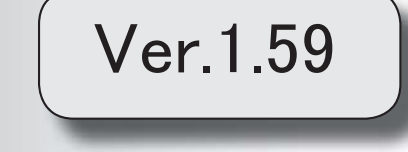

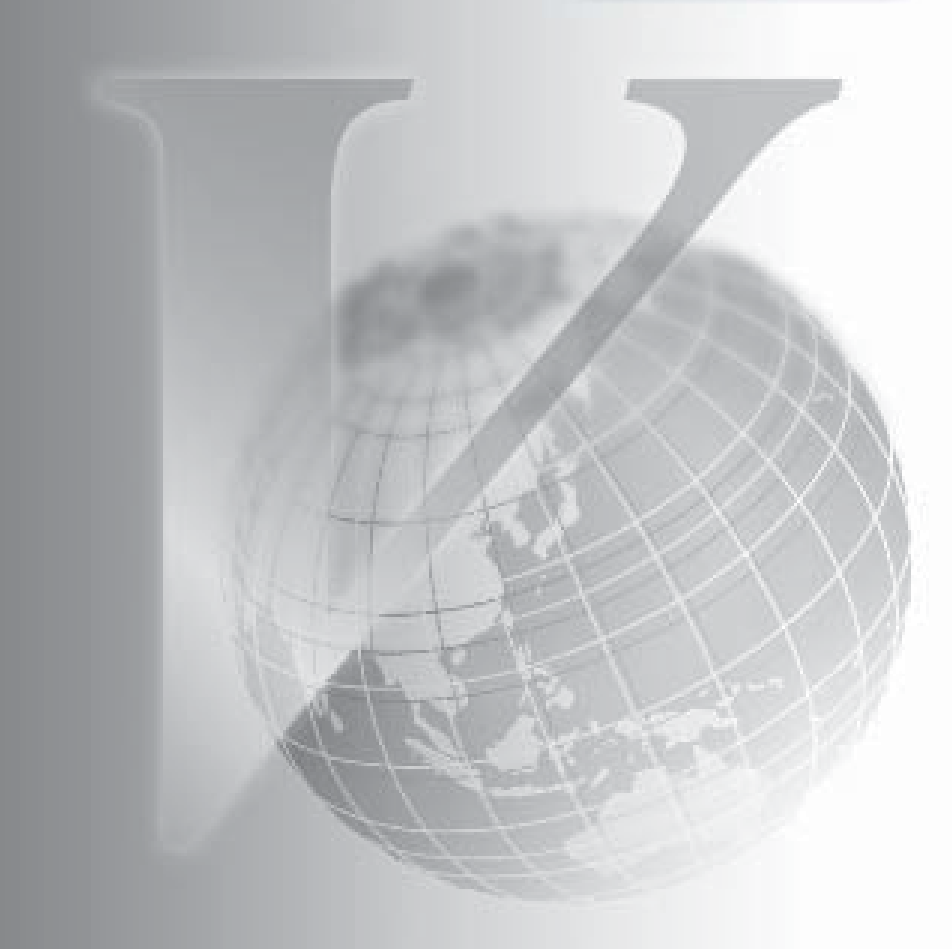

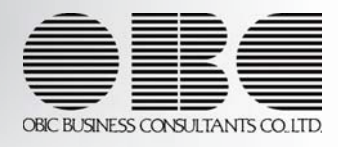

I

# 搭載辞書を更新 2

# 注意

I

機能アップによって新しく追加されたメニューが画面に表示されない場合は、[権限管理]メニューで利用 者ごとにメニュー権限を設定してください。

# Ver.1.59 変更内容の詳細

# ● 搭載辞書を更新

郵便番号辞書 平成24年2月29日時点

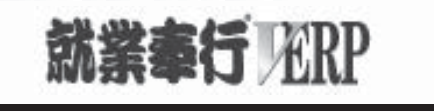

# 機能アップガイド

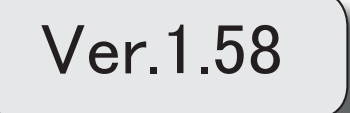

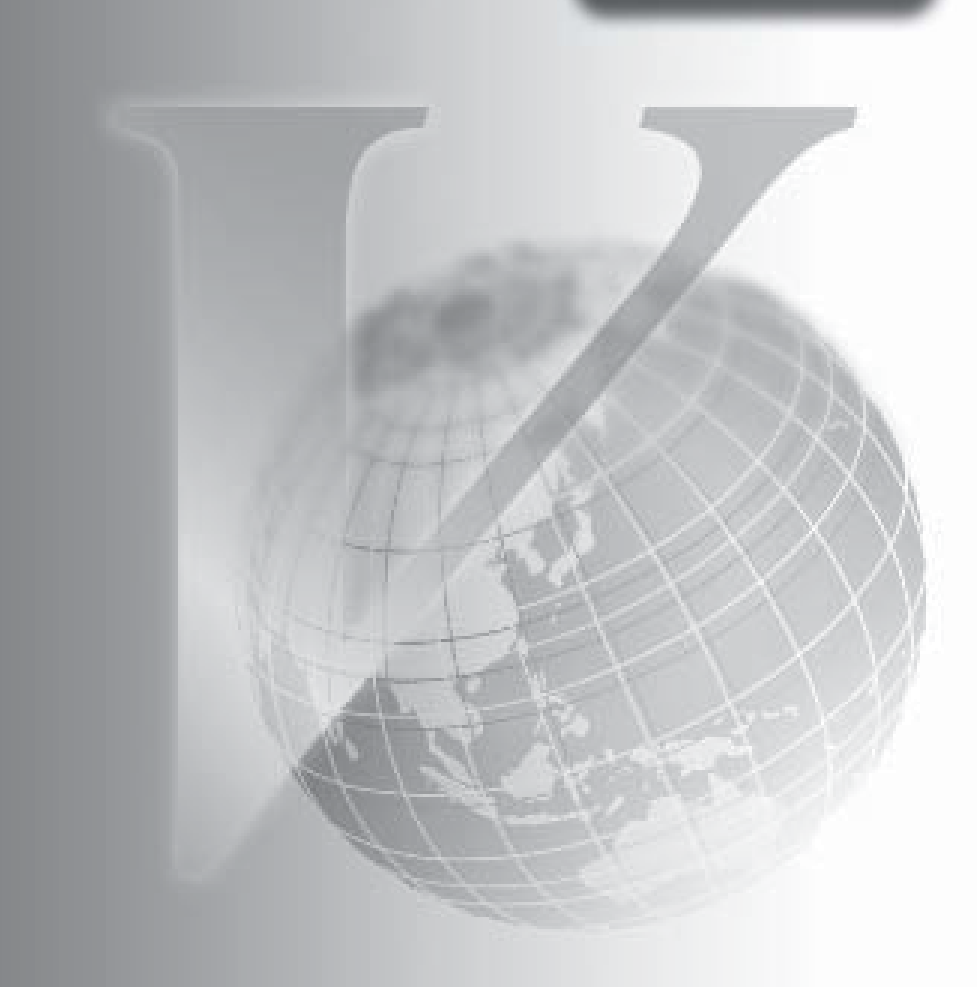

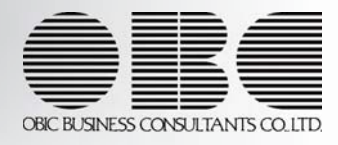

目次

※ マークは、おすすめする機能アップ内容や、注目していただきたい変更内容になります。

<u> 1980 - Johann Barbara, martxa a</u>

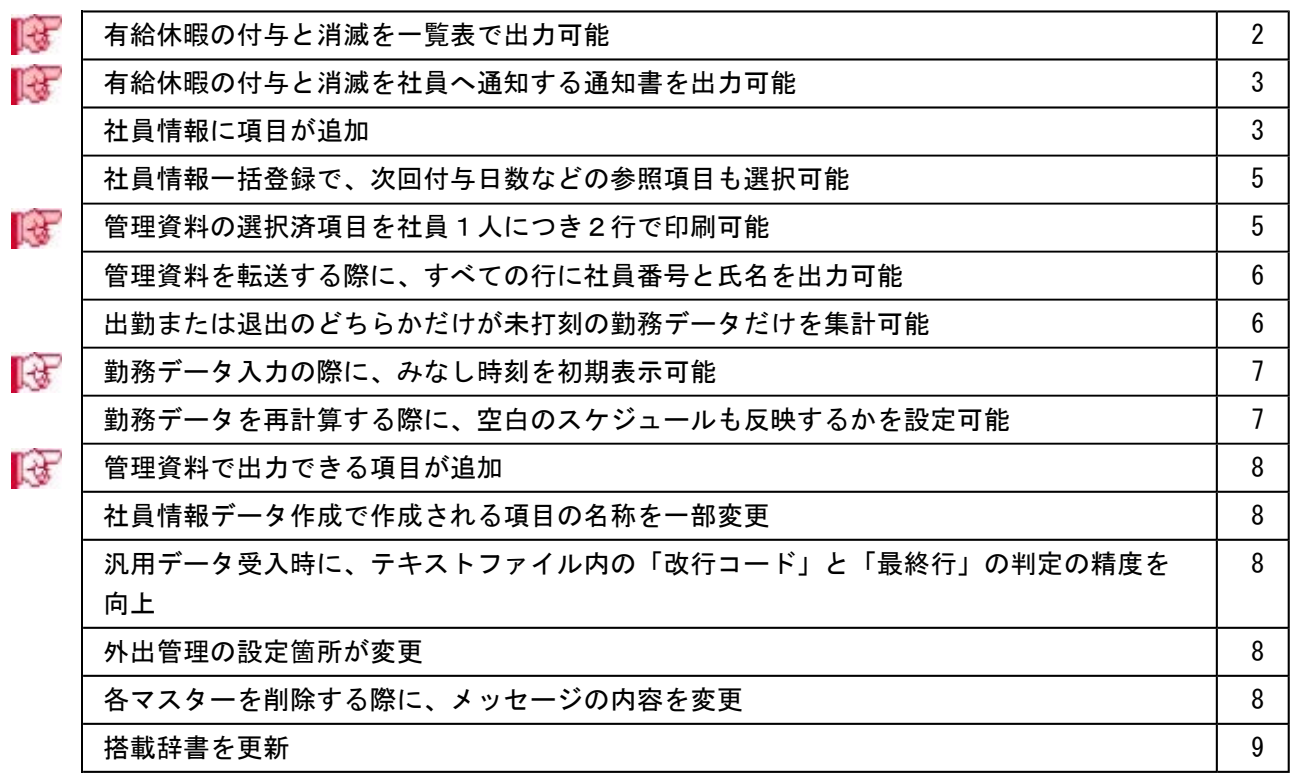

# 注意

機能アップによって新しく追加されたメニューが画面に表示されない場合は、[権限管理]メニューで利用 者ごとにメニュー権限を設定してください。

# Ver.1.58 変更内容の詳細

# ■ ● 有給休暇の付与と消滅を一覧表で出力可能

[管理資料]-[休日・休暇資料]-[有休更新一覧表]メニューが追加され、社員ごとに、有給 休暇の付与と消滅の状況を一覧で出力することができるようになりました。有休の付与が ある月に、どのように有休が付与・消滅するのかを確認できます。

# 参考

有休の付与と消滅についての過去月の実績は、[管理資料]-[就業報告書]-[就業月報]メニ ューで集計してください。

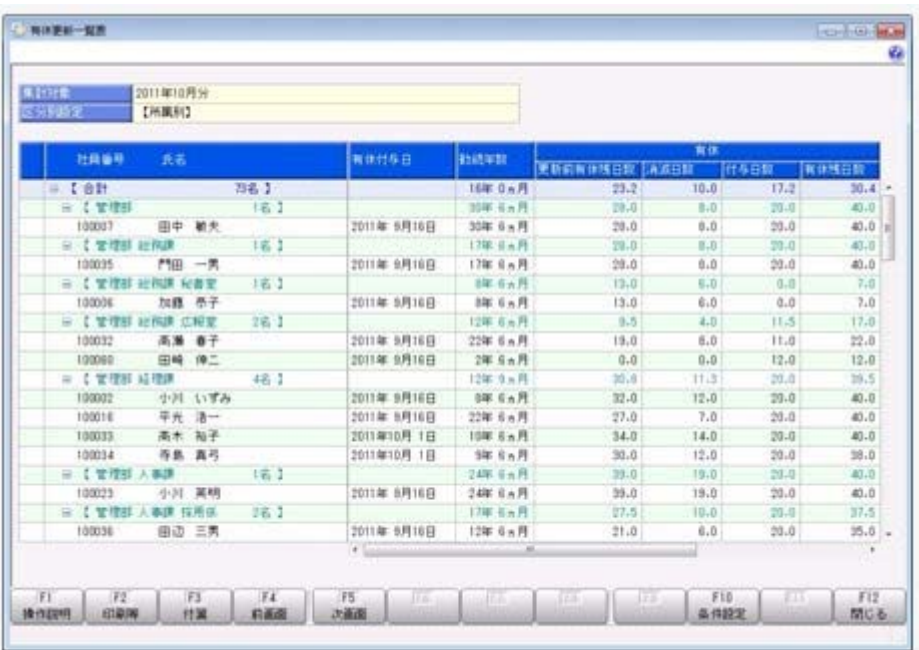

# ■ ● 有給休暇の付与と消滅を社員へ通知する通知書を出力可能

[管理資料]-[休日・休暇資料]-[年次有給休暇更新通知書]メニューが追加され、社員に年 次有給休暇の更新状況を通知する通知書を出力することができるようになりました。

○繰越日数・付与日数・有休残日数を印字する場合(積立休暇なし)

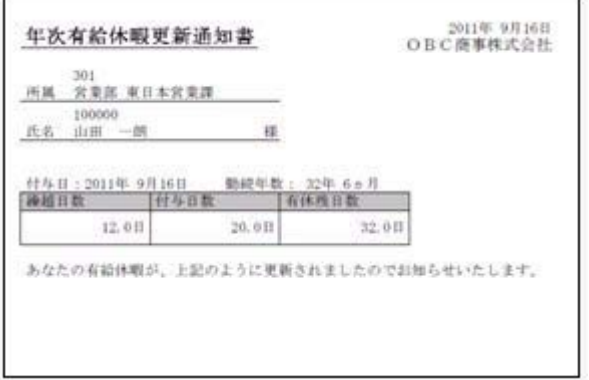

○更新前有休残日数・消滅日数・付与日数・有休残日数を印字する場合(積立休暇あり)

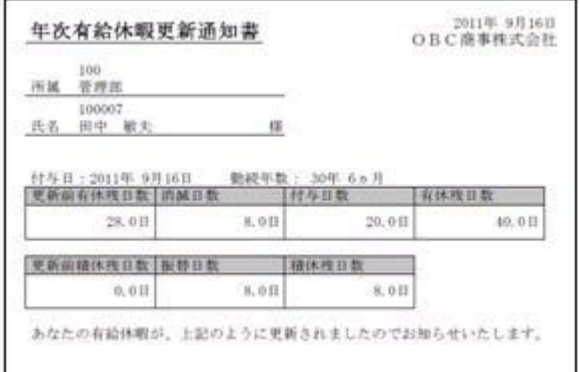

### ●社員情報に項目が追加

[社員情報]-[社員情報登録]-[社員情報登録]メニューに、以下の項目が追加されました。

○[基本]ページに出向受入区分、[休職・区分]ページに出向元社員番号が追加されまし た。

出向元の会社から受け入れ中の社員の場合は、出向受入区分を「1:出向受入中」に設 定します。

出向受入中の社員を管理することで、[随時処理]-[汎用データ作成]-[勤務データ作 成]-[勤務データ作成]メニューで、出向受入区分が「1:出向受入中」の社員だけの勤 務データを作成することができるようになりました。

出向受入区分が「1:出向受入中」の社員だけの勤務データを作成する場合は、[勤務デ ータ作成 - 条件設定]画面の[基本設定]ページで、「出向受入中の社員だけを作成す る」にチェックを付けます。

チェックを付けた場合は、社員番号列が出向元社員番号で出力されますので、出向元の 会社で勤務データを受け入れる場合に便利です。

#### 参考

出向受入区分が「1:出向受入中」の場合で、在籍区分が「0:在籍」の場合は、在籍 が表示される箇所が「在籍[受入]」と表示されます。

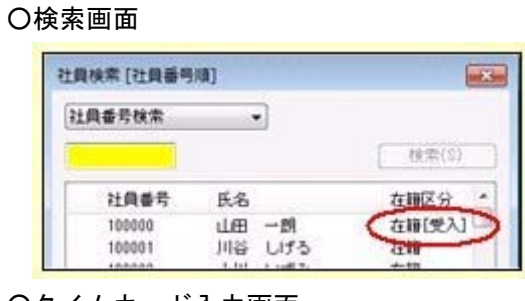

○タイムカード入力画面

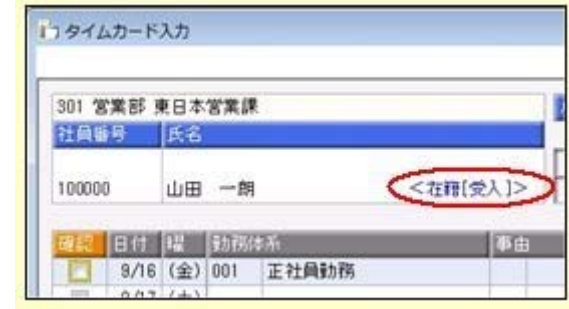

○[就業]ページに休日・休暇管理区分が追加されました。

出向元の会社から受け入れ中の社員の場合で、有休の付与や有休残日数の管理が必要な い社員の場合は、「0:管理しない」に設定します。その場合は、勤務データ入力画面 に有休残日数が表示されません。

※「0:管理しない」の場合は、公休・積立休暇・代替休暇の残日数も管理されません。

○[休職・区分]ページに出向元会社名が追加されました。

<『人事奉行V』をお使いの場合>

『人事奉行V』をお使いの場合は、出向元会社名を管理できるようになりました。

※上記に伴い、[導入処理]-[区分登録]メニューに「出向先(元)会社名」が追加されま す。

○[休職・区分]ページに出向元区分と出向元グループ会社名が追加されました。

<『人事奉行V』の『Group Management Edition』をお使いの場合>

『人事奉行V』の『Group Management Edition』をお使いの場合は、出向元区分と出向 元グループ会社名を管理できるようになりました。

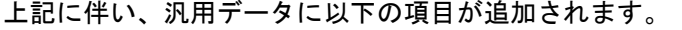

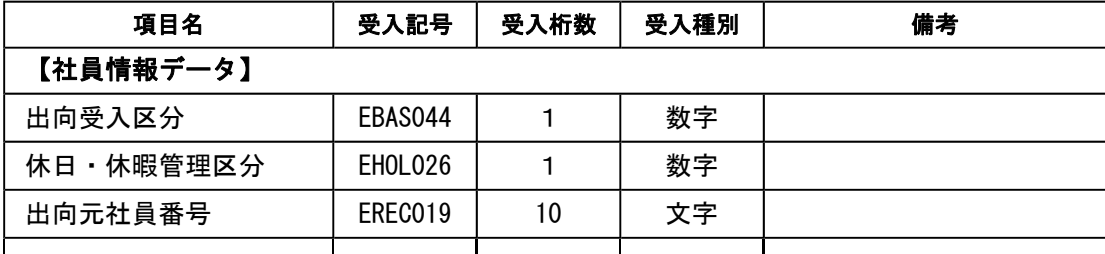

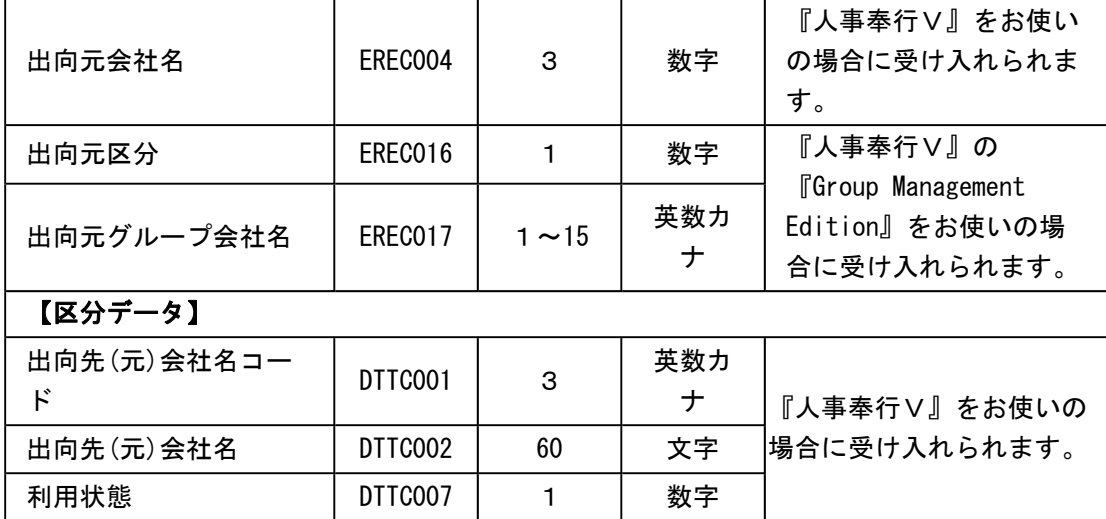

#### ● 社員情報一括登録で、次回付与日数などの参照項目も選択可能

[社員情報]-[社員情報登録]-[社員情報一括登録]メニューで、【休日・休暇管理情報】の 次回付与日や次回付与日数などの参照項目(自動で表示される項目)をすべて選択できる ようになりました。

参照項目(自動で表示される項目)は、入力内容に応じて更新されますので、自動で計 算・表示される項目を確認しながら、社員の情報を入力できます。 ※参照項目は入力できません。

# ■ ● 管理資料の選択済項目を社員1人につき2行で印刷可能

各種管理資料では印刷する項目を選択できますが、選択された項目は社員1人につき1行 で印刷されていました。1ページに印刷する項目の数を増やせるように、印刷する項目ご とに、上段下段のどちらに印刷するかを設定できるようになりました。これにより、社員 1人につき2行で印刷できるようになりました。

社員1人につき2行で印刷する場合は、各種管理資料の[印刷等条件設定]画面の[基本設 定]ページで、「選択済項目を2段で印刷する」にチェックを付けます。

[上下段選択...]ボタンをクリックすると[上下段選択]画面が開きますので、項目ごと に上段下段のどちらに印刷するかを設定します。

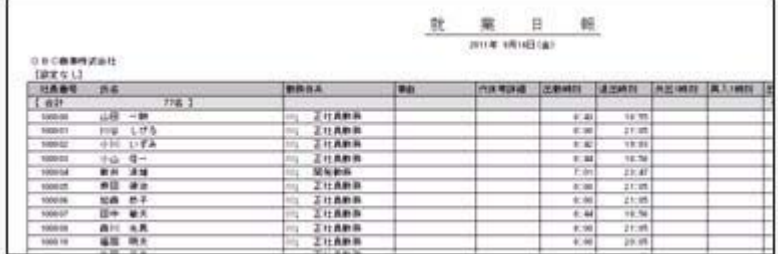

#### ○1人につき1行で印刷した場合

#### ○1人につき2行で印刷した場合

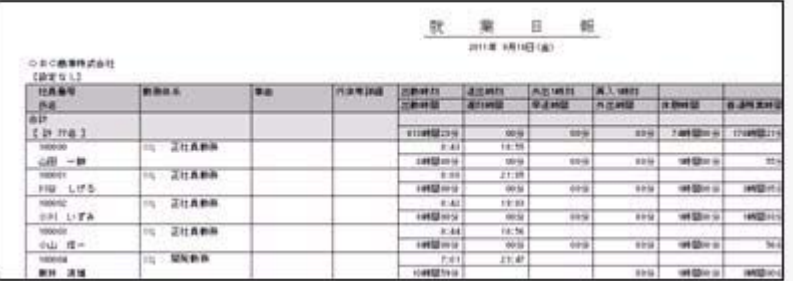

#### ≪ 関連メニュー ≫

- ・[勤怠処理]-[勤務データ入力]-[タイムカード入力]メニューの印刷
- ・[管理資料]-[就業報告書]-[就業日報]メニュー
- ・[管理資料]-[就業報告書]-[就業週報]メニュー
- ・[管理資料]-[就業報告書]-[就業月報]メニュー
- ・[管理資料]-[就業一覧表]-[勤務一覧表]メニュー
- ・[管理資料]-[就業一覧表]-[勤怠事由一覧表]メニュー
- ・[管理資料]-[就業一覧照会]-[勤務一覧照会]メニュー
- ・[管理資料]-[就業一覧照会]-[勤怠事由一覧照会]メニュー

#### ● 管理資料を転送する際に、すべての行に社員番号と氏名を出力可能

各種管理資料を転送する際に、社員1人につき複数の行が出力される場合は、そのすべて の行に社員番号と氏名を出力することができるようになりました。 すべての行に社員番号と氏名を出力する場合は、[転送条件設定]画面の[詳細設定]ページ で、「すべての行に社員番号・氏名を出力する」にチェックを付けます。

#### ≪ 関連メニュー ≫

- ・[管理資料]-[就業報告書]-[就業日報]メニュー
- ・[管理資料]-[就業一覧照会]-[勤務一覧照会]メニュー
- ・[管理資料]-[就業一覧照会]-[勤怠事由一覧照会]メニュー
- ・[管理資料]-[就業一覧照会]-[未打刻一覧照会]メニュー
- ・[タイムレコーダ]-[エラーデータ状況]メニュー

#### ● 出勤または退出のどちらかだけが未打刻の勤務データだけを集計可能

[勤怠処理]-[勤務データ入力]-[タイムカード入力]メニューや[管理資料]-[就業一覧照 会]-[未打刻一覧照会]メニューで、出勤と退出のどちらかが未打刻の勤務データだけを入 力・集計できるようになりました。

出勤と退出がともに未打刻の勤務データは含めず、出勤と退出のどちらかが未打刻の勤務 データだけを入力・集計する場合は、条件設定画面の[基本設定]ページの「出退勤ともに 未打刻を含む」のチェックを外します。

※出勤と退出がともに未打刻である休日勤務([導入処理]-[勤務体系登録]-[勤務体系登 録]メニューの[労働時間]ページの出勤区分が「1:所定休出」または「2:法定休出」 の勤務体系)の日も含めて入力する場合は、「休日勤務も含む」にチェックを付けま す。

#### ≪ 関連メニュー ≫

- ・[勤怠処理]-[勤務データ入力]-[日別勤務データ入力]メニュー
- ・[勤怠処理]-[勤務データ入力]-[社員別勤務データ入力]メニュー
- ・[勤怠処理]-[勤務データ入力]-[未打刻入力]メニュー

# ■ ● 勤務データ入力の際に、みなし時刻を初期表示可能

[勤怠処理]-[勤務データ入力]-[タイムカード入力]メニューなどで勤務データを入力する 際に、みなし時刻を初期表示することができるようになりました。打刻できない勤務の場 合など、決まった出退勤時刻を勤務データに入力する場合などに便利です。 みなし時刻を初期表示する場合は、[導入処理]-[勤務体系登録]-[勤務体系登録]メニュー の[その他時間等]ページで、みなし時刻に「2:初期表示する時刻として使用する」を設 定します。

#### ≪ 関連メニュー ≫

- ・[勤怠処理]-[勤務データ入力]-[日別勤務データ入力]メニュー
- ・[勤怠処理]-[勤務データ入力]-[社員別勤務データ入力]メニュー
- ・[勤怠処理]-[勤務データ入力]-[未打刻入力]メニュー
- ・[随時処理]-[汎用データ受入]-[勤務データ受入]-[勤務データ受入]メニュー

#### ● 勤務データを再計算する際に、空白のスケジュールも反映するかを設定可能

[勤怠処理]-[勤務データ入力]-[タイムカード入力]メニューで勤務データを再計算するメ ッセージが、以下のように変更されました。

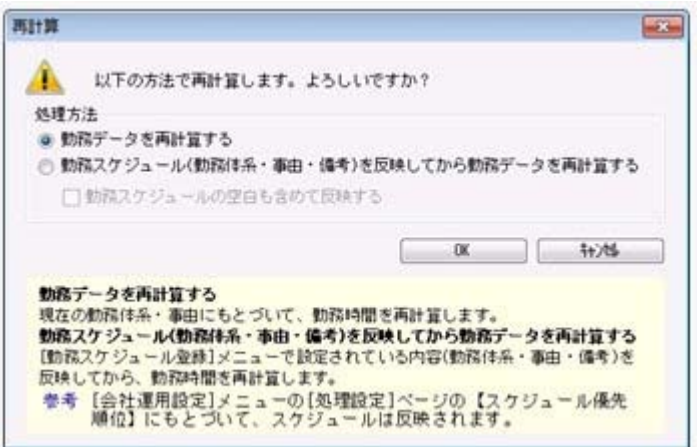

現在の勤務体系・事由にもとづいて、勤務時間を再計算する場合は、「勤務データを再計 算する」を選択します。

[勤務スケジュール登録]メニューで設定されている内容(勤務体系・事由・備考)を反映 してから、勤務時間を再計算する場合は、「勤務スケジュール(勤務体系・事由・備考) を反映してから勤務データを再計算する」を選択します。その際に、[勤務スケジュール 登録]メニューで設定されている勤務スケジュールからやりなおしたい場合は、「勤務ス ケジュールの空白も含めて反映する」にチェックを付けます。

チェックを付けると、勤務スケジュール(勤務体系・事由・備考)の空白も含めて反映さ れます。

#### ≪ 関連メニュー ≫

・[勤怠処理]-[勤務データ入力]-[日別勤務データ入力]メニュー

- ・[勤怠処理]-[勤務データ入力]-[社員別勤務データ入力]メニュー
- ・[随時処理]-[勤怠データ一括再計算]メニュー

### ■ ● 管理資料で出力できる項目が追加

管理資料で、「有休付与日」や「有休付与日数」など、休日・休暇に関する項目を出力で きるようになりました。

これにより、月別で勤怠を確認する際に、有給休暇の付与の状況もあわせて確認すること ができます。出力する場合は、各条件設定画面の[集計項目設定]ページで項目種類に「そ の他」を選択し、出力する項目を設定します。

#### ≪ 関連メニュー ≫

- ・[管理資料]-[就業報告書]-[就業月報]メニュー
- ・[管理資料]-[就業報告書]-[就業年報]メニュー
- ・[管理資料]-[就業一覧表]-[勤怠事由一覧表]メニュー
- ・[管理資料]-[就業一覧照会]-[勤怠事由一覧照会]メニュー

#### ● 社員情報データ作成で作成される項目の名称を一部変更

[随時処理]-[汎用データ作成]-[社員情報データ作成]-[社員情報データ作成]メニュー で、汎用データを作成した際に、現住所情報等の「郵便番号」の項目名は、「郵便番号コ ード」として作成されていましたが、「郵便番号」として作成するように変更されました

# ● 汎用データ受入時に、テキストファイル内の「改行コード」と「最終行」の判定 の精度を向上

汎用データのテキストファイルを受け入れる際に、1行データの区切りである「改行コー ド」について、今までは「CR+LF」だけを「改行」と認識していましたが「CR」または 「LF」だけの場合でも改行と認識するようになりました。

また、テキストファイルの最終行が「Tab」または「スペース」だけの場合に、今までは データ行と認識して未受入データにしていましたが、データ行とは認識せずに未受入デー タに含めないようになりました。

#### ● 外出管理の設定箇所が変更

[導入処理]-[勤務体系登録]-[勤務体系登録]メニューの[その他時間等]ページにあった外 出管理の設定が、[労働時間]ページに移動しました。 [労働時間]ページの【外出時間】に外出時間に関する設定箇所がまとまり、今まで以上に お客様が設定しやすくなりました。

#### ● 各マスターを削除する際に、メッセージの内容を変更

今までは、部門などのマスターを削除する際に、社員情報登録メニューなどで社員が使用 している場合は、「他のメニューで使用されているため、削除できません」とメッセージ が表示されていましたが、メッセージの内容をより詳細なメニュー単位で表示するように 変更されました。

また、勤怠締処理の付加情報でマスターを使用されている場合も、削除できませんでした が、付加情報だけで使用している場合は、メッセージ上の [OK] ボタンから付加情報とマ スターを削除できるようになりました。

※『給与奉行V』をお使いの場合は、給与処理や賞与処理の明細付加情報でマスターを使 用されている場合も、削除できませんでしたが、明細付加情報だけで使用している場合 は、メッセージ上の [OK] ボタンから明細付加情報とマスターを削除できるようになり ました。

#### ≪ 関連メニュー ≫

- ・[導入処理]-[役職/職種登録]メニュー
- ・[導入処理]-[区分登録]メニュー
- ・[導入処理]-[部門登録]-[部門登録]メニュー
- ・[導入処理]-[部門登録]-[組織体系登録]メニュー

# ● 搭載辞書を更新

郵便番号辞書 平成23年11月30日時点

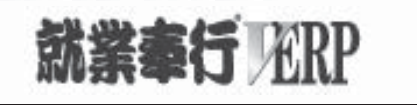

# 機能アップガイド

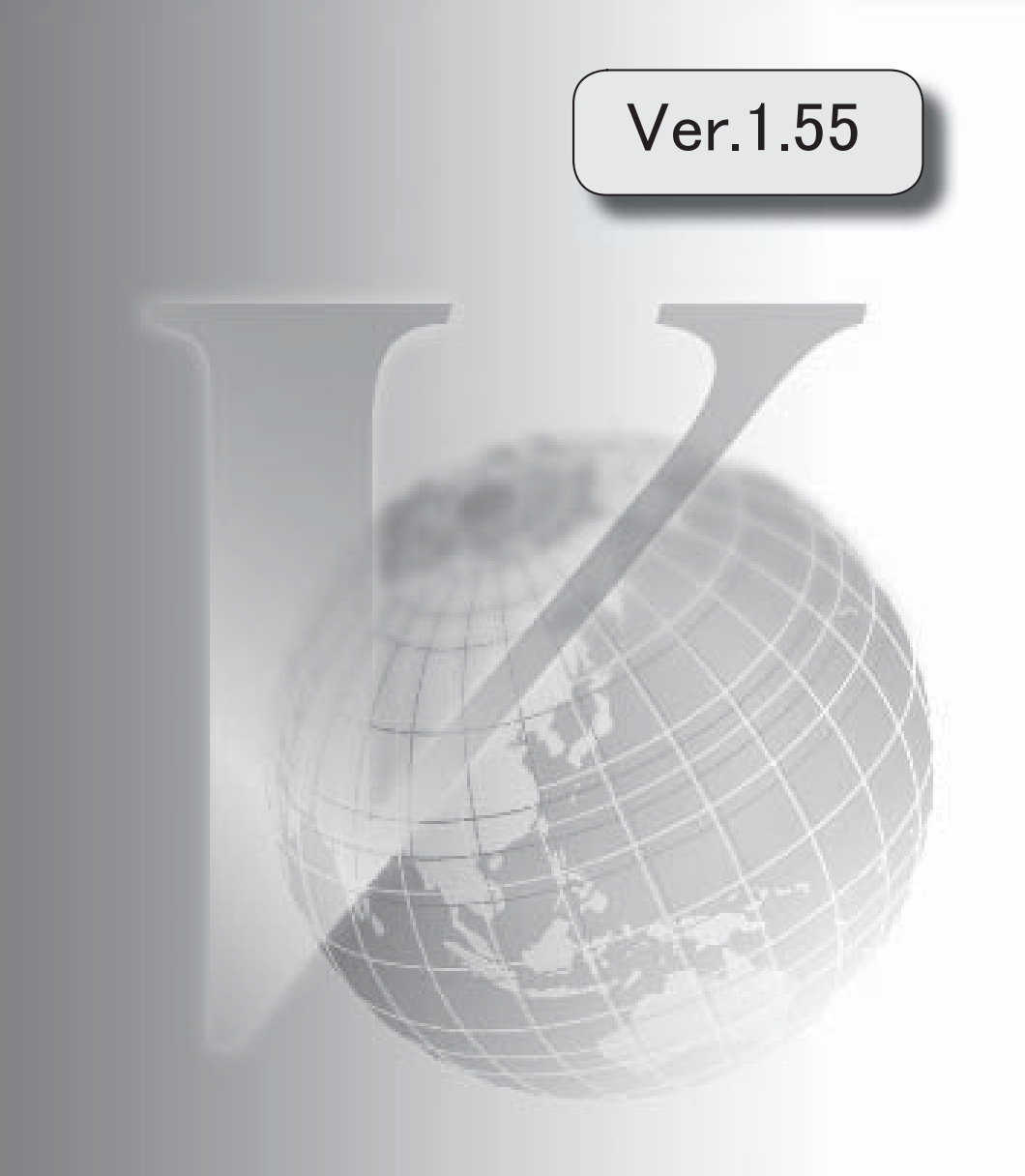

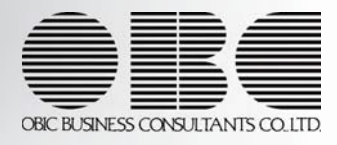

目次

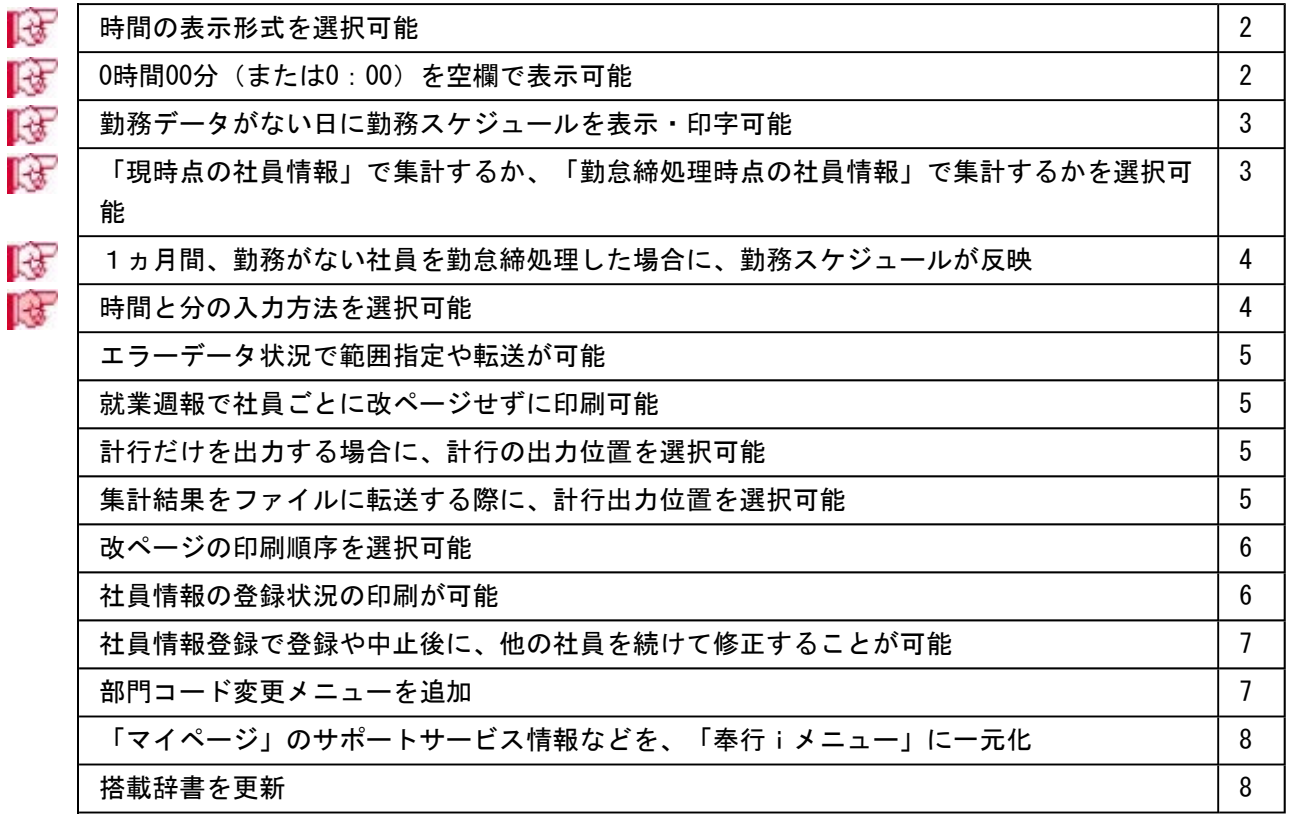

# 注意

機能アップによって新しく追加されたメニューが画面に表示されない場合は、[権限管理]メニューで利用 者ごとにメニュー権限を設定してください。

# ■ ● 時間の表示形式を選択可能

[導入処理]-[運用設定]-[会社運用設定]メニューの[桁数設定]ページの時間表示が「60進 法」の場合に、時間の表示形式を「\*\*:\*\*」に変更することができるようになりました。 表示形式に「\*\*:\*\*」を選択すると、各メニューで「\*\*時間\*\*分」で表示されていた箇所 が、すべて「\*\*:\*\*」で表示されます。

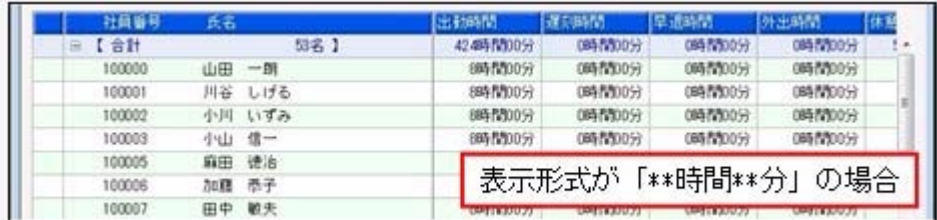

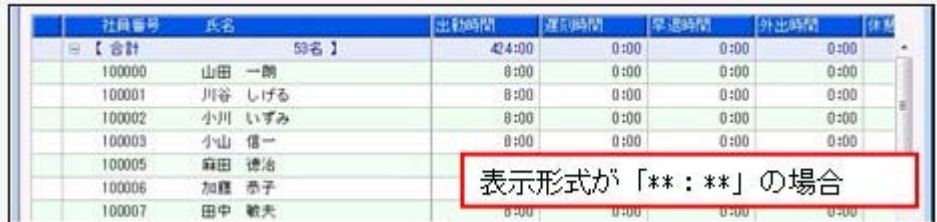

■ ● 0時間00分 (または0:00) を空欄で表示可能

[勤怠処理]-[勤務データ入力]-[タイムカード入力]メニューや[管理資料]-[就業報告書]- [就業日報]メニューなどで、勤怠時間項目が「0時間00分(または0:00)」の場合に、 「0時間00分(または0:00)」の箇所を空欄で表示することができるようになりました。 空欄で表示する場合は、各条件設定画面の[基本設定]ページで、「「0時間00分(または 0:00)」は表示しない」にチェックを付けます。

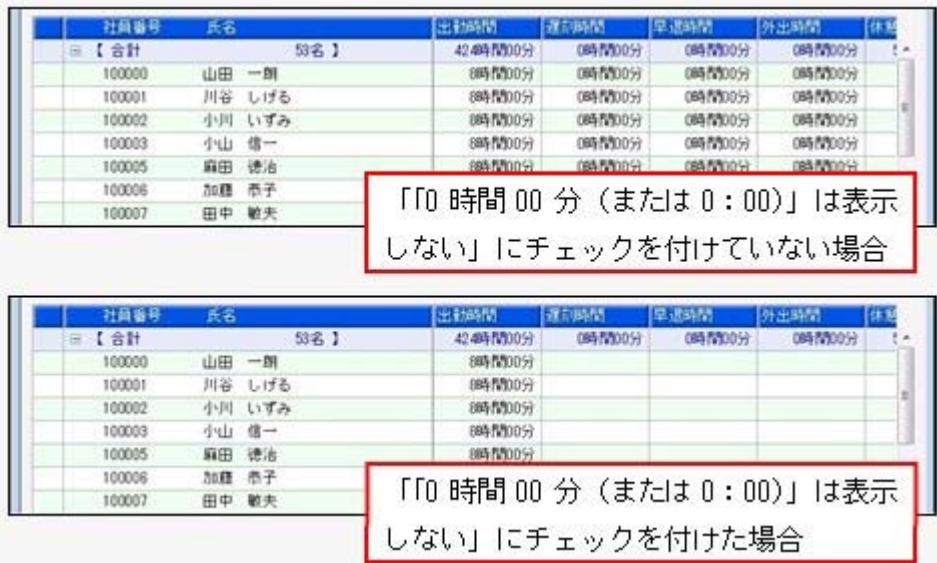

# ≪ 関連メニュー ≫

- ・[勤怠処理]-[勤務データ入力]-[日別勤務データ入力]メニュー
- ・[勤怠処理]-[勤務データ入力]-[社員別勤務データ入力]メニュー
- ・[管理資料]-[就業報告書]-[就業週報]メニュー
- ・[管理資料]-[就業一覧照会]-[勤務一覧照会]メニュー

# ■ ● 勤務データがない日に勤務スケジュールを表示・印字可能

[管理資料]-[就業報告書]-[就業日報]メニューと[管理資料]-[就業報告書]-[就業週報]メ ニューの条件設定画面の[基本設定]ページに「勤務データがない日の表示方法」設定が追 加され、勤務データがない場合に、その日の勤務スケジュールを表示・印字するかを選択 できるようになりました。

「勤務スケジュールを表示する」を選択すると、まだ勤務していない日や休日(実際には 勤務していない日)に、[勤務スケジュール登録]メニューで登録していた勤務スケジュー ルが表示されます。

「表示しない」を選択すると、空欄で表示されます。

※[勤怠処理]-[勤務データ入力]-[タイムカード入力]メニューで勤務データ入力を印刷す る際も、勤務データがない日に勤務スケジュールを印字するかを選択することができま す。

# 「現時点の社員情報」で集計するか、「勤怠締処理時点の社員情報」で集計する かを選択可能

[管理資料]-[就業報告書]-[就業月報]メニューなどで所属別等で集計する際に、「現時点 の社員情報」で集計するか「勤怠締処理時点の社員情報」で集計するかを選択できるよう になりました。

各条件設定画面の[基本設定]ページに追加された「所属・区分参照先」で選択します。

#### ≪ 関連メニュー ≫

- ・[勤怠処理]-[勤怠締処理]-[勤怠締処理]メニューの印刷
- ・[管理資料]-[就業一覧表]-[勤怠事由一覧表]メニュー
- ・[管理資料]-[就業一覧照会]-[勤怠事由一覧照会]メニュー

※上記に伴い、[勤怠処理]-[勤怠締処理]-[勤怠締処理]メニューに 付加情報 が追加さ れました。 付加情報 を押すと[勤怠締処理 - 勤怠データ付加情報]画面が開き、勤怠 締処理時点の社員情報の内容を確認できます。 勤怠データ付加情報は、[勤怠処理]-[勤怠締処理]-[勤怠データ付加情報一括入力]メニ ューで、一括で修正することもできます。

# ■ → 1ヵ月間、勤務がない社員を勤怠締処理した場合に、勤務スケジュールが反映

休職中などで、1ヵ月の勤怠期間の間に1日も勤務がない社員に対して、[勤務スケジュ ール登録]メニューで休職等の事由が登録されている場合は、[勤怠処理]-[勤怠締処理]- [勤怠締処理]メニューでその事由が集計されるようになりました。 勤怠締処理が済んだ後に[勤怠処理]-[勤務データ入力]-[タイムカード入力]メニューなど を確認すると、事由が登録されている状態になります。

# ■ ● 時間と分の入力方法を選択可能

時間や時刻を入力する際の入力方法を、「分離入力」と「結合入力」から選択できるよう になりました。

「分離入力」の場合は、「時」を入力して[Enter]キーを押すと、カーソルが「分」へ 移動します。

「結合入力」の場合は、「時」を入力して[Enter]キーを押すと、カーソルが次の項目 へ移動します。

この場合は、「時」を入力して「:」や「.」を入力すると、カーソルが「分」へ移動し ます。

- ※今までの入力方法は、「分離入力」です。入力方法を「結合入力」に変更する場合は、 [導入処理]-[運用設定]-[会社運用設定]メニューの[桁数設定]ページの時分入力方法を 「結合入力」に設定してください。
- ○「分離入力」の場合

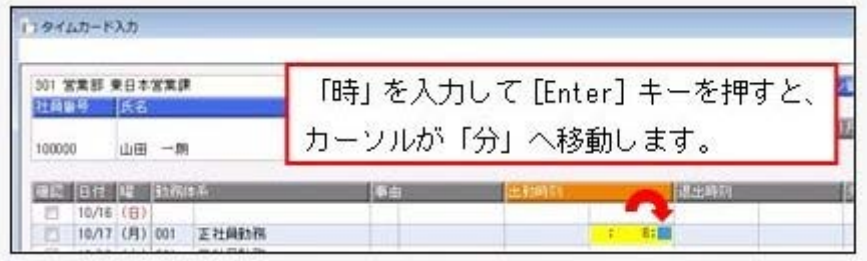

#### ○「結合入力」の場合

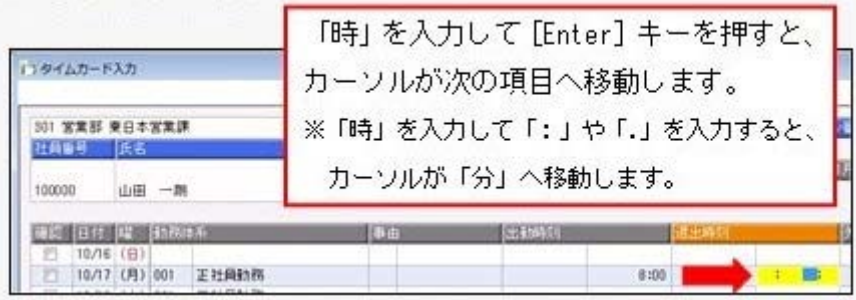

※次の項目(入力方向)は、 →移動 → は移動 で切り替えられます。

#### ● エラーデータ状況で範囲指定や転送が可能

[タイムレコーダ]-[エラーデータ状況]メニューを集計する際に、社員番号や所属で範囲 を指定できるようになりました。 また、集計結果をファイルに転送することもできるようになりました。

#### ● 就業调報で社員ごとに改ページせずに印刷可能

[管理資料]-[就業報告書]-[就業週報]メニューで就業週報を印刷する場合に、社員ごとに 改ページせずに印刷できるようになりました。

社員ごとに1枚の就業週報を出力したくない場合は、[就業週報 - 印刷等条件設定]画面 の[基本設定]ページで、「社員ごとに改ページして印刷する」設定のチェックを外しま す。

# ●計行だけを出力する場合に、計行の出力位置を選択可能

各[条件設定]画面の[区分別設定]ページで、「計行だけを出力する」にチェックを付けて 集計する場合でも、[印刷等条件設定]画面の[基本設定]ページにある「計行出力位置」を 選択できるようになりました。

また、罫線を印刷しない場合の印刷レイアウトが見にくいという声を受け、罫線を印刷し ない場合の管理資料の印刷レイアウトを見直しました。

#### ≪ 関連メニュー ≫

- ・[管理資料]-[就業報告書]-[就業日報]メニュー
- ・[管理資料]-[就業報告書]-[就業月報]メニュー
- ・[管理資料]-[就業一覧表]-[勤務一覧表]メニュー
- ・[管理資料]-[就業一覧表]-[勤怠事由一覧表]メニュー
- ・[管理資料]-[就業一覧照会]-[勤務一覧照会]メニュー
- ・[管理資料]-[就業一覧照会]-[勤怠事由一覧照会]メニュー
- ・[管理資料]-[就業一覧照会]-[36協定警告者一覧照会]メニュー
- ・[管理資料]-[出勤簿]-[連名式出勤簿]メニュー
- ・[管理資料]-[休日・休暇資料]-[休日・休暇消化状況一覧表]メニュー
- ・[管理資料]-[食事注文データ集計表]-[社員別食事注文データ集計表]メニュー

#### ● 集計結果をファイルに転送する際に、計行出力位置を選択可能

管理資料の集計結果をファイルに転送する際に、[印刷等条件設定]画面の[基本設定]ペー ジにある「計行出力位置」の設定にしたがって出力されるようになりました。

#### ≪ 関連メニュー ≫

- ・[管理資料]-[就業報告書]-[就業日報]メニュー
- ・[管理資料]-[就業報告書]-[就業月報]メニュー
- ・[管理資料]-[就業一覧表]-[勤務一覧表]メニュー
- ・[管理資料]-[就業一覧表]-[勤怠事由一覧表]メニュー
- ・[管理資料]-[就業一覧照会]-[勤務一覧照会]メニュー
- ・[管理資料]-[就業一覧照会]-[勤怠事由一覧照会]メニュー
- ・[管理資料]-[就業一覧照会]-[36協定警告者一覧照会]メニュー

・[管理資料]-[休日・休暇資料]-[休日・休暇消化状況一覧表]メニュー

・[管理資料]-[食事注文データ集計表]-[社員別食事注文データ集計表]メニュー

### ●改ページの印刷順序を選択可能

縦項目・横項目ともに印字する項目数が多い場合に、2ページ目以降の印刷順序を選択で きるようになりました。

「左から右」を選択した場合は、1ページ目に印字されている縦項目に対して、すべての 横項目の内容を先に印刷してから、次の縦項目の印刷に進みます。

「上から下」を選択した場合は、1ページ目に印字されている横項目に対して、すべての 縦項目の内容を先に印刷してから、次の横項目の印刷に進みます。

各メニューの[印刷等条件設定]画面の[基本設定]ページの「複数ページの印刷順序」で選 択します。

#### ≪ 関連メニュー ≫

- ・[管理資料]-[就業一覧表]-[勤務一覧表]メニュー
- ・[管理資料]-[就業一覧表]-[勤怠事由一覧表]メニュー

#### ● 社員情報の登録状況の印刷が可能

[社員情報]-[社員情報登録]-[社員情報登録]メニューの社員の登録状況を印刷できるよう になりました。

[社員情報登録 - 印刷条件設定]画面の[基本設定]ページの帳票選択で、「登録状況」を 選択します。

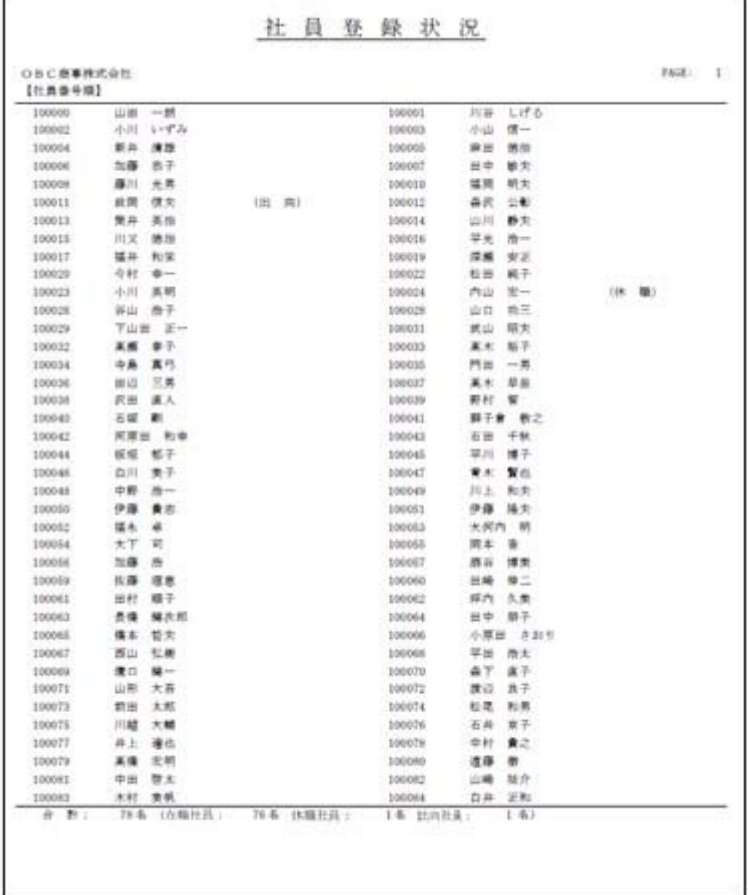

また、住所録や登録状況を印刷する際に、選択した印刷順序の区分を表示できるようにな りました。

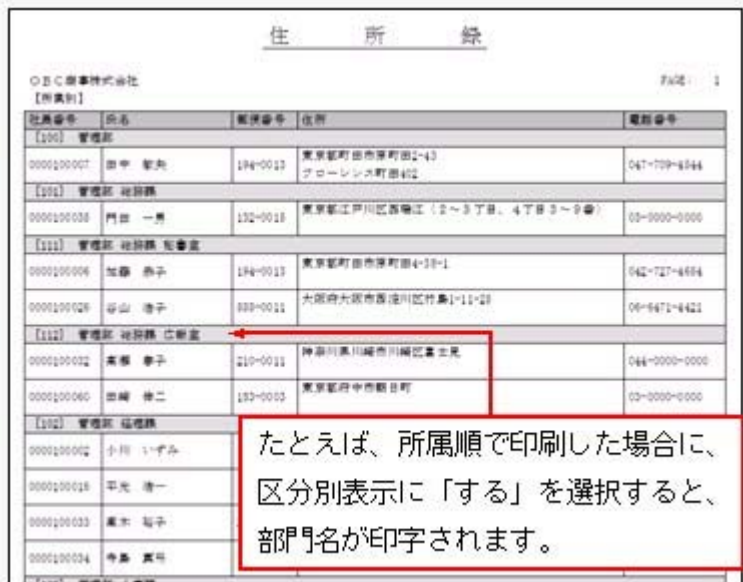

※住所録を印刷する際に、網掛け印刷することができるようになりました。網掛け印刷す る場合は、[社員情報登録 - 印刷条件設定]画面の[印刷設定]ページで、「網掛け印刷 する」設定にチェックを付けます。

#### ● 社員情報登録で登録や中止後に、他の社員を続けて修正することが可能

[社員情報]-[社員情報登録]-[社員情報登録]メニューで、今までは、社員検索を使用して いない場合は、社員を登録すると、画面上の社員の情報がクリアされるため、 高次社員 を押しても登録した次の社員の情報が表示されませんでした。 新たに、[社員情報登録 - 条件設定]画面の[基本設定]ページに「登録・中止後に社員を 表示したままにする」設定が追加されました。チェックを付けると、[社員情報登録]画面 で、1人の社員の情報を修正した後も、その社員の情報が表示されたままになりますの で、 前社員 や 次社員 を押して、他の社員を続けて修正することができます。

#### ● 部門コード変更メニューを追加

今までは、部門コードを変更する際に[導入処理]-[部門登録]-[部門登録]メニューで、1 つずつ個別に部門コードを変更していました。

新たに、[導入処理]-[部門登録]-[部門コード変更]メニューが追加されました。複数の部 門の部門コードを個別で変更できるだけでなく、付番規則がある場合に連番で部門コード を変更することもできます。

『就業奉行21』からのコンバート後で複数の部門コードを一括で変更する場合などに利用 すると便利です。

#### ○連番入力の場合

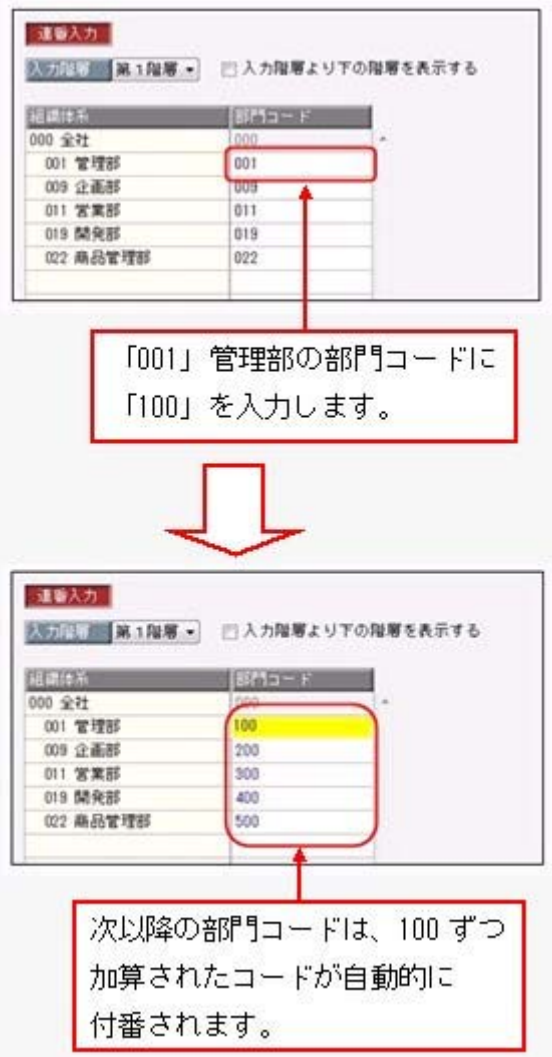

また、[部門登録]メニューでは部門名と組織図名が同じ名称の場合に、部門名を変更する と、組織図名も自動的に変更されるようになりました。

▼例

部門名と組織図名が「管理部」の場合に、部門名を「管理本部」に変更する と、組織図名も「管理本部」に変更されます。

#### ● 「マイページ」のサポートサービス情報などを、「奉行iメニュー」に一元化

当システムのメニュー画面右下の「マイページ」で提供していたサポートサービス情報な どについて、「奉行iメニュー」に一元化されます。 最新情報や保守加入状況、オンラインサポートなど当システムを運用する際に必要な情報 は、「奉行iメニュー」からご確認ください。

# ● 搭載辞書を更新

郵便番号辞書 平成23年5月31日時点

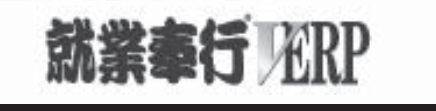

# 機能アップガイド

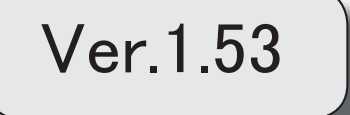

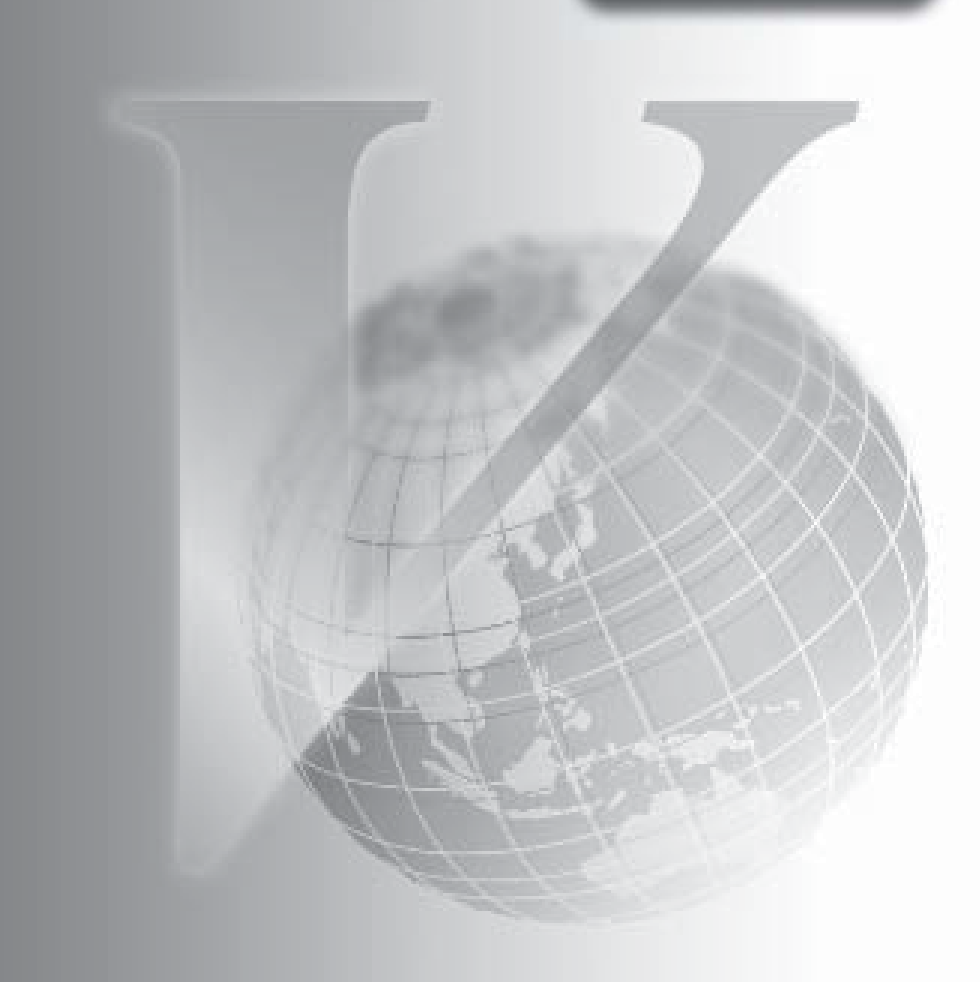

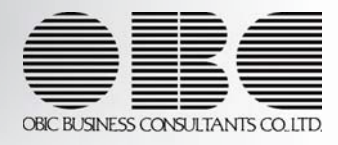

目次

Γ

。 メンター - カース<br>※ <mark>バ</mark>マークは、おすすめする機能アップ内容や、注目していただきたい変更内容になります。

<u> 1980 - Johann Barbara, martxa a</u>

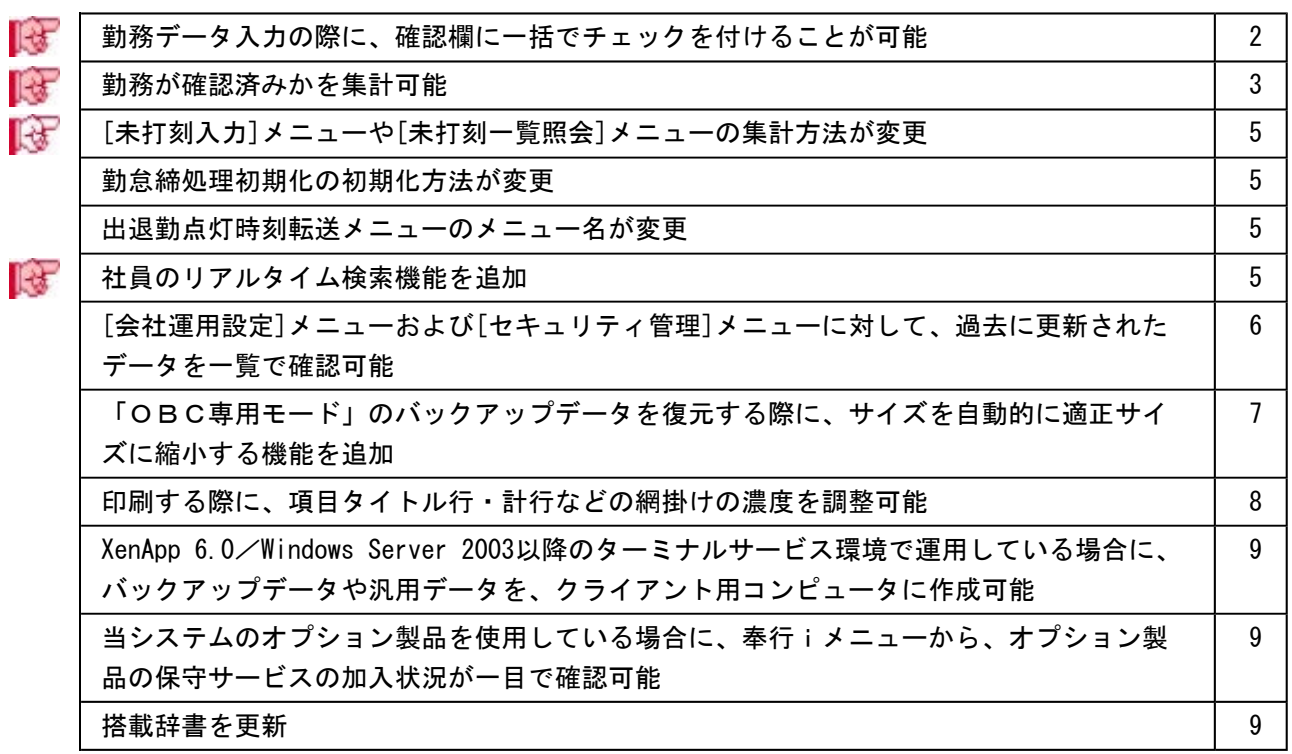

# 注意

機能アップによって新しく追加されたメニューが画面に表示されない場合は、[権限管理]メニューで利用 者ごとにメニュー権限を設定してください。

# ■は ● 勤務データ入力の際に、確認欄に一括でチェックを付けることが可能

[勤務データ入力]メニューの各メニューで、確認欄に一括でチェックを付けることができ るようになりました。

○表示されているすべての日付の確認欄にチェックを付ける場合 確認欄にカーソルを移動すると、チェックが付けられるようになります。

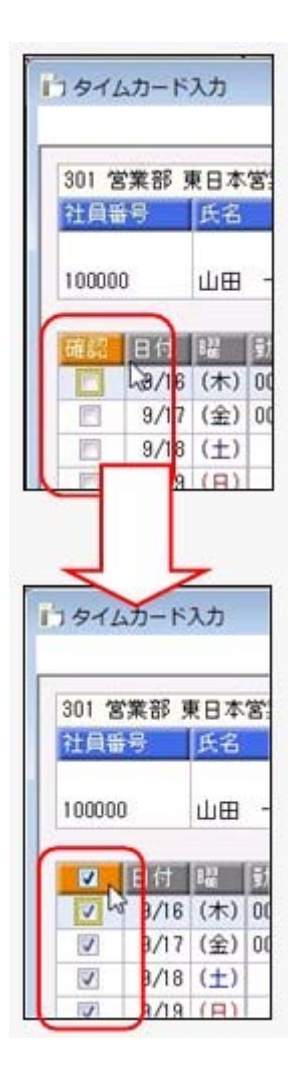

○途中の日付までの確認欄にチェックを付ける場合

チェックを付けたい日付で右クリックすると、「ここまで確認済にする」が表示されま す。

クリックすると、その日付までの確認欄にチェックが付きます。

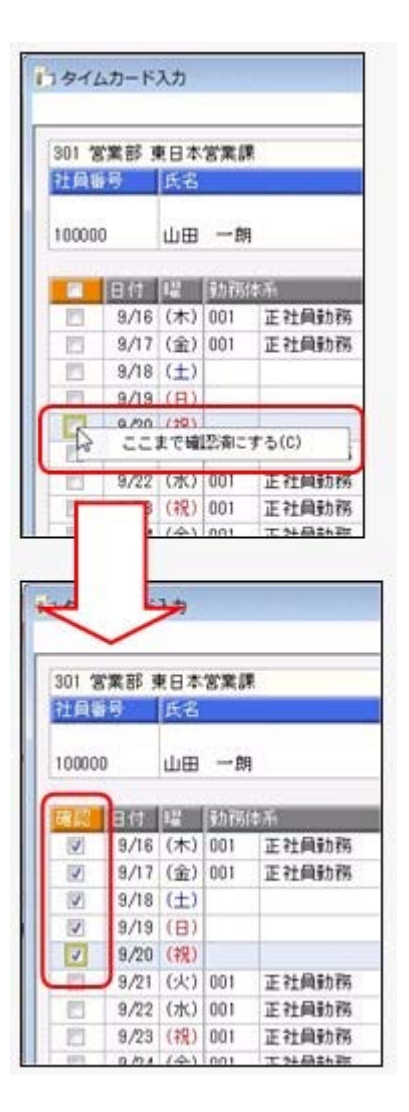

#### ≪ 関連メニュー ≫

- ・[勤怠処理]-[勤務データ入力]-[タイムカード入力]メニュー
- ・[勤怠処理]-[勤務データ入力]-[日別勤務データ入力]メニュー
- ・[勤怠処理]-[勤務データ入力]-[社員別勤務データ入力]メニュー
- ・[勤怠処理]-[勤務データ入力]-[未打刻入力]メニュー

# ■ ● 勤務が確認済みかを集計可能

各種管理資料で、勤務が確認済みか(未確認の勤務があるか)を集計できるようになりま した。

[管理資料]-[就業一覧照会]-[勤務一覧照会]メニューの場合は、条件設定画面の[勤務デ ータ検索]ページで以下のような条件を設定すると、未確認の勤務がある日付を集計でき ます。

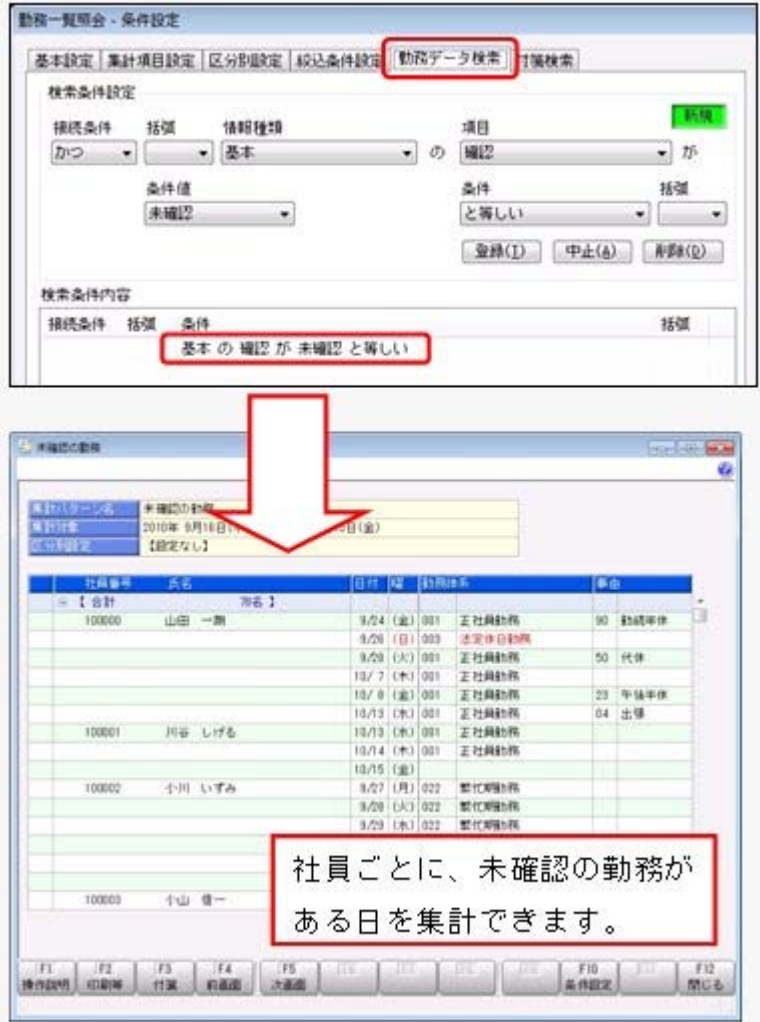

[管理資料]-[就業報告書]-[就業月報]メニューの場合は、条件設定画面の[集計項目設定] ページで項目種類に「その他」を選択し、選択項目リストから「未確認勤務回数」を選択 すると、未確認の勤務がある回数を集計できます。

その他の管理資料でも、条件設定画面の[集計項目設定]ページで項目種類に「基本」を選 択し、選択項目リストから「確認」を選択すると、勤務データが確認済みかを確認するこ とができます。

#### ≪ 関連メニュー ≫

- ・[管理資料]-[就業報告書]-[就業日報]メニュー
- ・[管理資料]-[就業報告書]-[就業週報]メニュー
- ・[管理資料]-[就業一覧表]-[勤務一覧表]メニュー
- ※[勤怠処理]-[勤怠締処理]メニューでは、未確認の勤務がある社員がいる場合に警告メ ッセージを表示することができるようになりました。警告メッセージを表示する場合 は、[勤怠締処理 - 条件設定]画面の[基本設定]ページで、「未確認の勤務がある社員 を警告表示する」にチェックを付けます。

# [未打刻入力]メニューや[未打刻一覧照会]メニューの集計方法が変更

[勤怠処理]-[勤務データ入力]-[未打刻入力]メニューや[管理資料]-[就業一覧照会]-[未 打刻一覧照会]メニューを集計する際に、[社員情報]-[社員情報登録]-[社員情報登録]メ ニューの[基本]ページの在籍区分が「1:休職」の社員は、集計されないように変更され ました。

#### ● 勤怠締処理初期化の初期化方法が変更

[随時処理]-[勤怠締処理初期化]メニューで勤怠締処理を初期化すると、勤怠締処理の処 理状況が「未処理」に戻ります。 その際に、[勤務データ入力]メニューで勤務がない日付がある場合は、その日付の確認欄 のチェックが外れるように変更されました。 誤って何も入力しないまま勤怠締処理を行ってしまった場合などに実行すると便利です。

# ● 出退勤点灯時刻転送メニューのメニュー名が変更

[出退勤点灯時刻転送]メニューのメニュー名が、[タイムレコーダ]-[タイムレコーダ保 守]-[タイムレコーダパラメータ転送]メニューに変更されました。

# ■ → 社員のリアルタイム検索機能を追加

社員を検索する際に、リアルタイム検索(検索条件を入力すると同時に、検索候補を絞り 込んで表示)できるようになります。 検索のスピードアップを図れます。

▼例

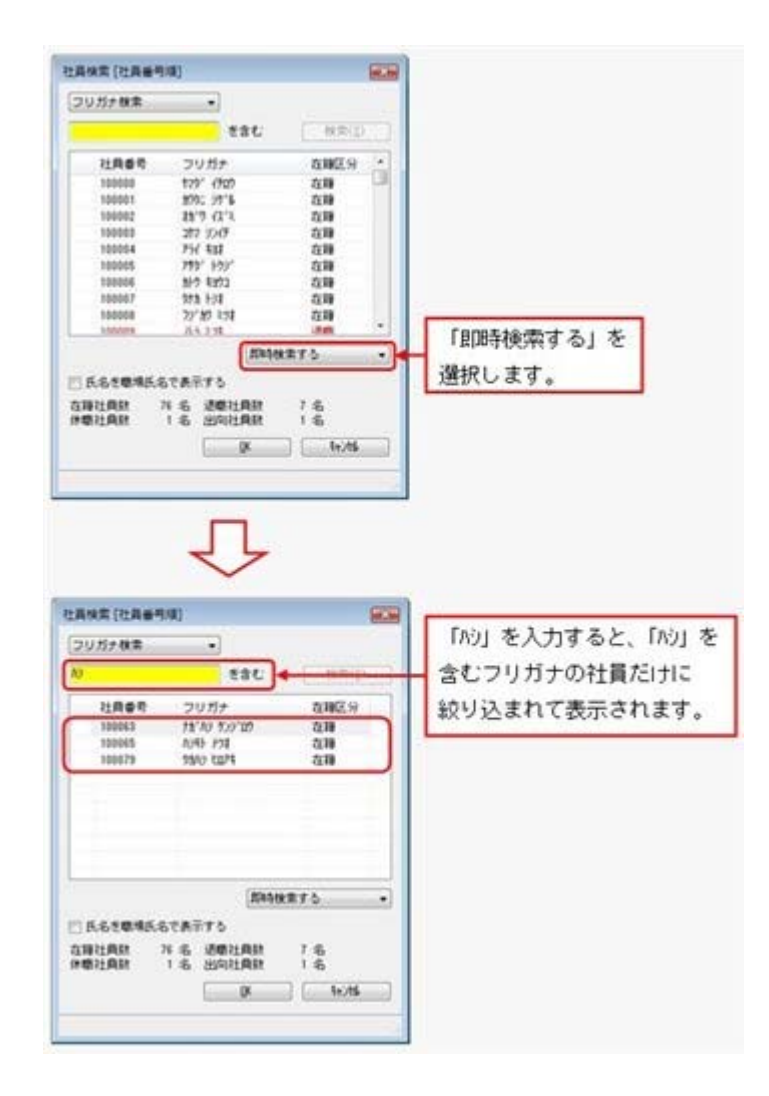

検索画面で「即時検索する」を選択し、検索条件で「ハシ」と入力するだけで、指定した条 件(フリガナに「ハシ」を含む)に合致するフリガナだけが即時に絞り込まれます。

# ● [会社運用設定]メニューおよび[セキュリティ管理]メニューに対して、過去に更 新されたデータを一覧で確認可能

[導入処理]-[運用設定]-[会社運用設定]メニューおよび[セキュリティ管理]-[セキュリテ ィポリシー]の各メニューで、過去に更新されたデータの内容を時系列に一覧で確認でき るようになりました。

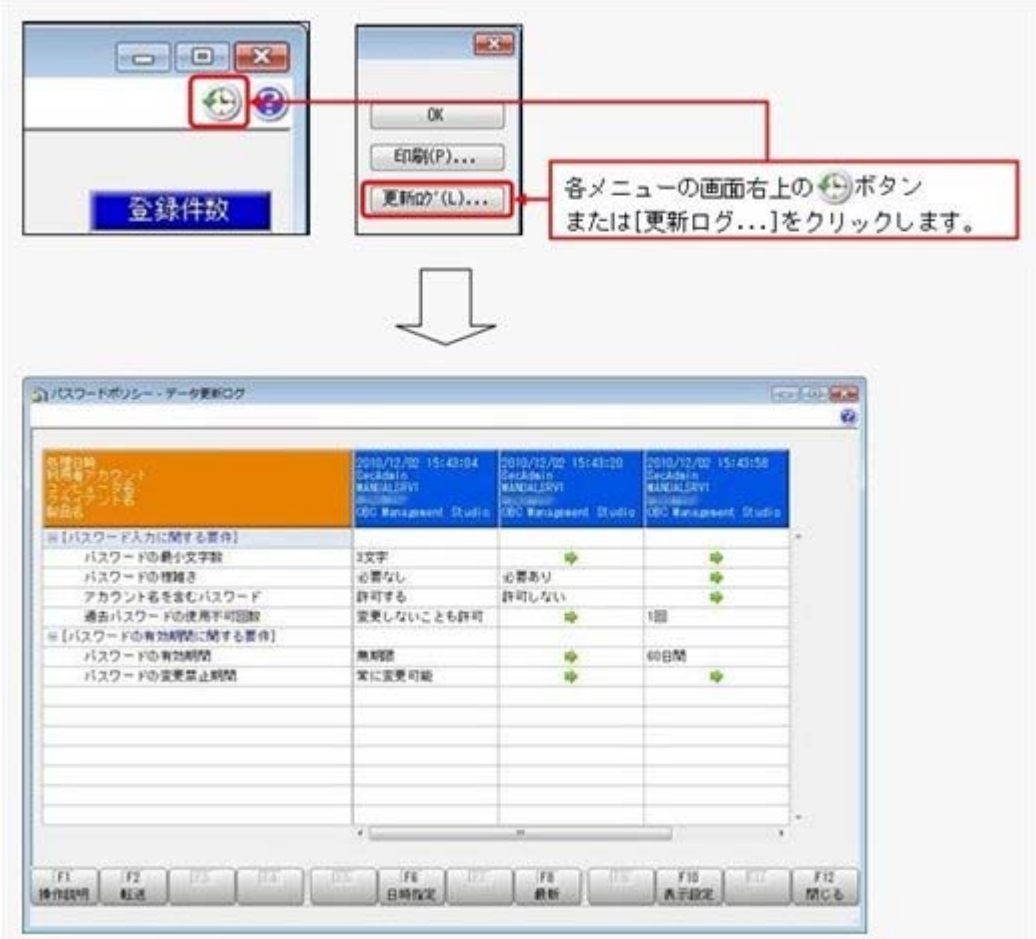

# ≪ 関連メニュー ≫

- ・[セキュリティ管理]-[セキュリティポリシー]-[アカウントポリシー]メニュー
- ・[セキュリティ管理]-[セキュリティポリシー]-[パスワードポリシー]メニュー
- ・[セキュリティ管理]-[セキュリティポリシー]-[データ領域権限評価ポリシー]メニ ュー

# ● 「OBC専用モード」のバックアップデータを復元する際に、サイズを自動的に 適正サイズに縮小する機能を追加

[データ領域管理]-[バックアップ/復元]-[バックアップ復元]メニューまたは[データ領 域管理]-[バックアップ/復元]-[バックアップ履歴]メニューから、「OBC専用モー ド」で作成したバックアップデータを復元する際に、データ領域やログ領域のサイズを、 自動的に適正サイズに縮小する機能が追加されました。

[作成先変更]ボタンをクリックして表示される[作成先変更]画面の[自動設定]ページで、 自動的に縮小できます。
#### ● 印刷する際に、項目タイトル行・計行などの網掛けの濃度を調整可能

網掛け印字する帳票において、印刷する際に、[印刷設定]ページで網掛け部分の濃度を調 整できるようになりました。

これにより、項目タイトル行・計行ごとに、網掛けを濃くして強調したり、網掛けする欄 を見やすくするために網掛けを薄くしたりできます。

※各種管理資料では、初期値として「網掛け印刷する」にチェックが付きます。

網掛け印刷しない場合は、各メニューの[印刷等条件設定]画面で、「網掛け印刷する」の チェックを外します。

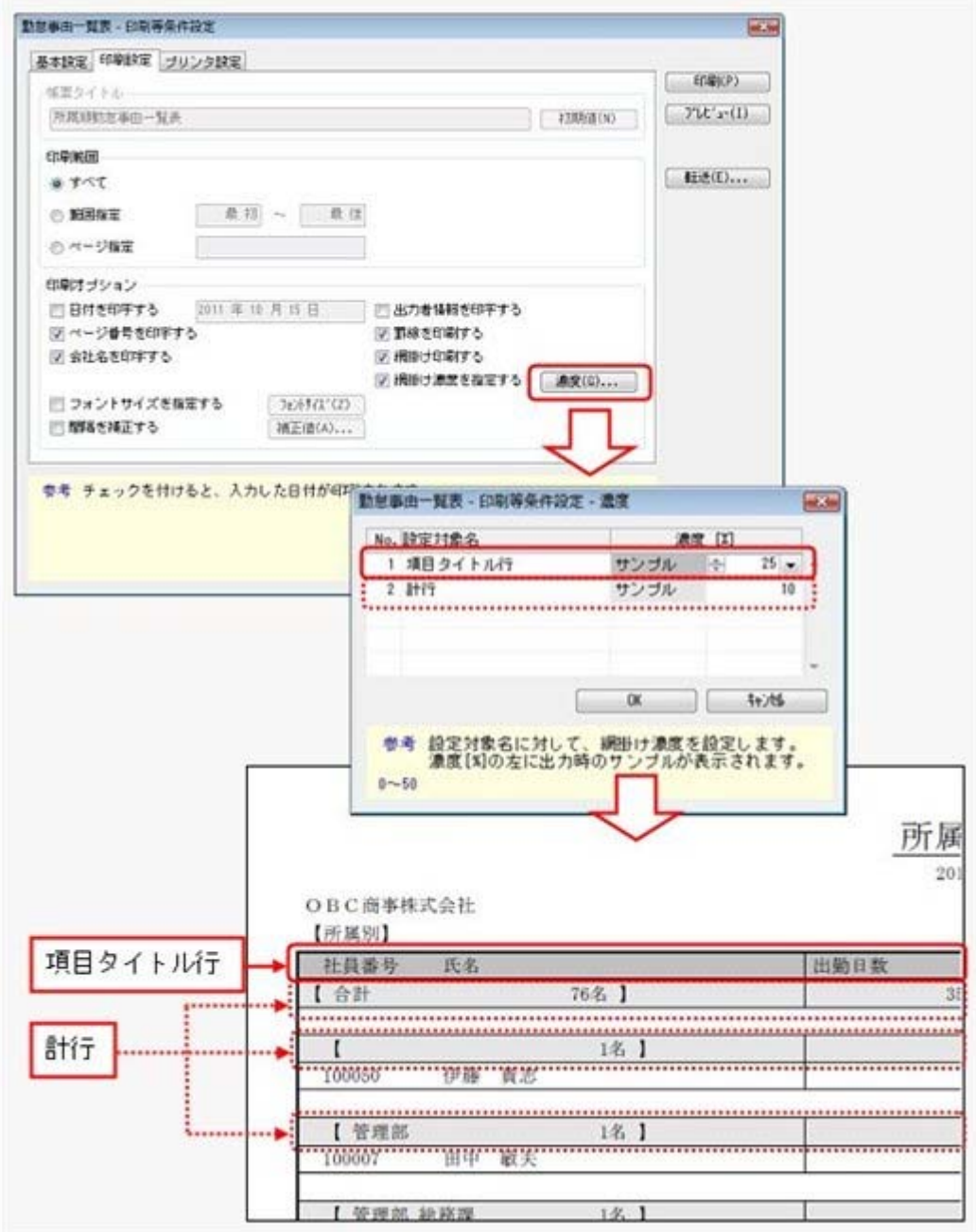

● XenApp 6.0/Windows Server 2003以降のターミナルサービス環境で運用している 場合に、バックアップデータや汎用データを、クライアント用コンピュータに作 成可能

<『奉行V ERPシリーズ with Citrix Access』をお使いの場合>

<『奉行V ERPシリーズ with Terminal Service』をお使いの場合>

今までは、XenApp 6.0/Windows Server 2003以降のターミナルサービス環境で運用して いる場合に、バックアップデータや汎用データを、自動マッピング(リダイレクト)され たクライアント用コンピュータのドライブに作成できませんでした。今回より作成できる ようになりました。

#### ● 当システムのオプション製品を使用している場合に、奉行 i メニューから、オプ ション製品の保守サービスの加入状況が一目で確認可能

当システムのオプション製品を使用している場合に、奉行iメニューから、オプションの 保守加入状況が一目で確認できるようになりました。

#### ● 搭載辞書を更新

郵便番号辞書 平成22年11月30日時点

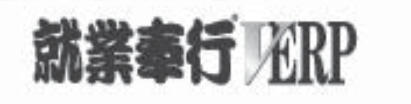

# 機能アップガイド

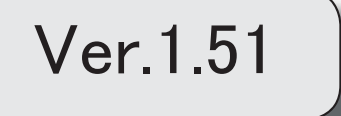

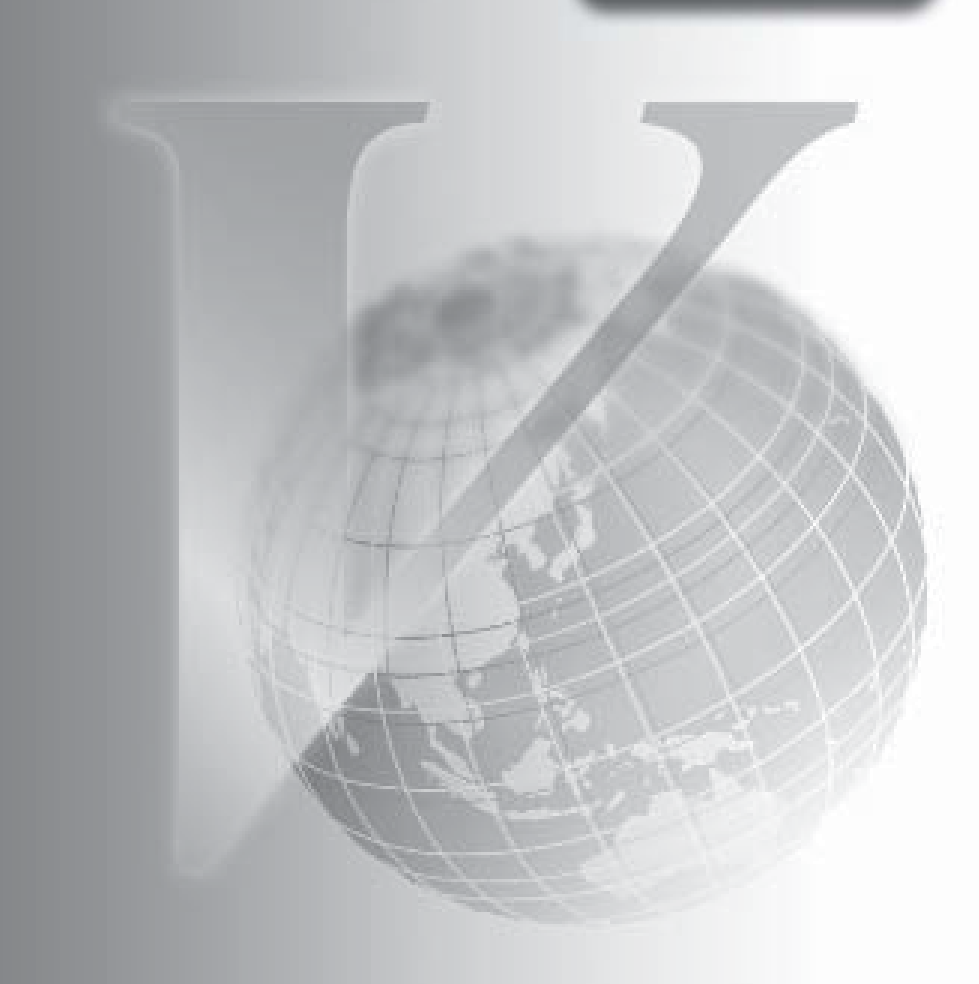

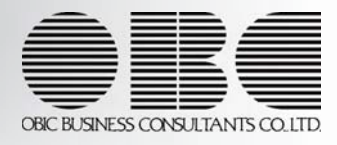

目次

※ マークは、おすすめする機能アップ内容や、注目していただきたい変更内容になります。

<u> 1989 - Johann Barbara, martxa a</u>

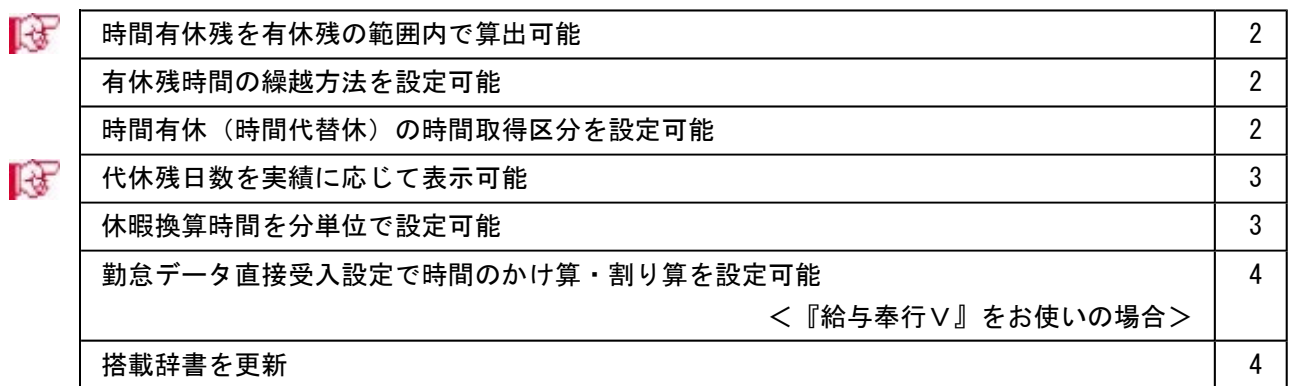

#### 注意

機能アップによって新しく追加されたメニューが画面に表示されない場合は、[権限管理]メニューで利用 者ごとにメニュー権限を設定してください。

#### ■ ● 時間有休残を有休残の範囲内で算出可能

時間単位有休がある場合に、時間有休残を有休残の範囲内で算出することができるように なりました。

有休残日数が時間単位有休の残時間を下回った場合に、時間有休残を有休残日数の範囲内 で算出する場合は、[導入処理]-[運用設定]-[会社運用設定]メニューの[休暇設定]ページ の時間単位有休の残時間に「有休残の範囲内で算出」を選択します。「有休残の範囲内で 算出」を選択した場合は、有休残の範囲内で時間有休を取得できる時間数が表示されま す。

▼例

有休残日数5日、時間有休残40時間の場合(時間単位有休の上限日数5日、休 暇換算時間8時間)で、有給休暇を1日取得した場合。

時間単位有休の残時間が「有休残とは別に算出」の場合は有休残日数4日、時 間有休残40時間、「有休残の範囲内で算出」の場合は有休残日数4日、時間有 休残32時間と表示されます。

#### ● 有休残時間の繰越方法を設定可能

時間単位有休がある場合に、有休残時間の繰越方法を設定できるようになりました。 [導入処理]-[運用設定]-[会社運用設定]メニューの[休暇設定]ページの有休残時間の繰越 を「する」「しない」「する(切り上げ)」から選択することができます。 ※[導入処理]-[運用設定]-[有休付与日数表登録]メニューで、有休付与日数表ごとに変更す ることができます。

▼例

有休を付与する際の有休残が10日と2時間で、付与日数が20日の場合。 「する」の場合は30日と2時間(有休残時間はそのまま繰り越されます)。 「しない」の場合は30日(有休残時間は繰り越されません)。 「する(切り上げ)」の場合は31日(有休残時間が切り上げられ、日数が1日 増えます)。

#### ● 時間有休(時間代替休)の時間取得区分を設定可能

1日のうち、いつ時間有休(時間代替休)を取得したのかが分かるように、[導入処理]- [勤怠事由登録]-[事由登録]メニューに時間取得区分が追加されました。 [導入処理]-[勤怠事由登録]-[事由登録]メニューの[基本]ページの取得単位が「4:時間 単位」の場合に、時間取得区分が設定できます。事由ごとに、時間取得区分を「0:指定 しない」「1:始業」「2:終業」「3:勤務中」から選択します。 ▼例

> 時間取得区分が「1:始業」の有休の事由(取得時間1時間)を設定した場合 は、始業から1時間が時間有休となります。

#### ■ ● 代休残日数を実績に応じて表示可能

休日出勤に伴った代休残日数が加算されるタイミングを、実際に休日出勤したタイミング で加算することができるようになりました。

代休残日数を実際に休日出勤したタイミングで加算する場合は、[導入処理]-[運用設定]- [会社運用設定]メニューの[休日設定]ページの代休残日数の計上に「休日出勤の実績時 点」を選択します。

「休日出勤の実績時点」を選択した場合は、実際の打刻や直行直帰などの事由が設定され た時点で代休残日数が加算されます。また、従来通り休日出勤の勤務体系が設定されたタ イミングで代休残日数を加算する場合は、「休日出勤の予定時点」を選択します。

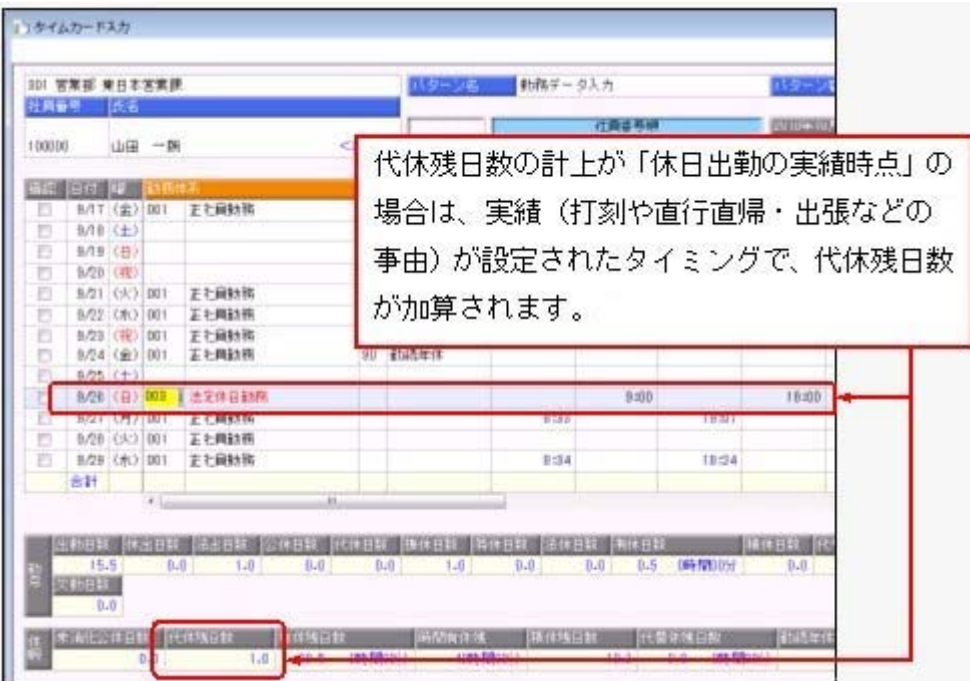

#### 注意

「休日出勤の予定時点」の場合は休日出勤の勤務体系が設定されたタイミングで代休残日 数が加算されますが、実際に休日出勤の実績がない(打刻や直行直帰などの事由がない) 場合は、勤怠締処理の際に代休残日数が減算されます。

#### ● 休暇換算時間を分単位で設定可能

通常、[導入処理]-[運用設定]-[会社運用設定]メニューの[休暇設定]ページまたは[社員 情報]-[社員情報登録]-[社員情報登録]メニューの[就業]ページの休暇換算時間は1時間 単位で設定しますが、分単位で設定することができるようになりました。 ※端数処理を設定することもできます。

#### ● 勤怠データ直接受入設定で時間のかけ算・割り算を設定可能 <『給与奉行V』をお使いの場合>

給与奉行をお使いの場合に、給与奉行の[勤怠データ直接受入設定]メニューで、時間のか け算・割り算を設定できるようになりました。 ▼例

「残業時間 × 0.8」「休出日数×8時間」などを設定することができます。

#### ≪ 関連メニュー ≫

給与奉行の[勤怠データファイル受入]メニュー

#### ● 搭載辞書を更新

郵便番号辞書 平成22年8月31日時点

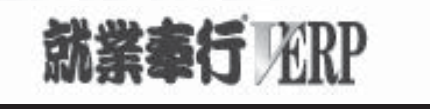

# 機能アップガイド

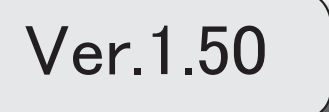

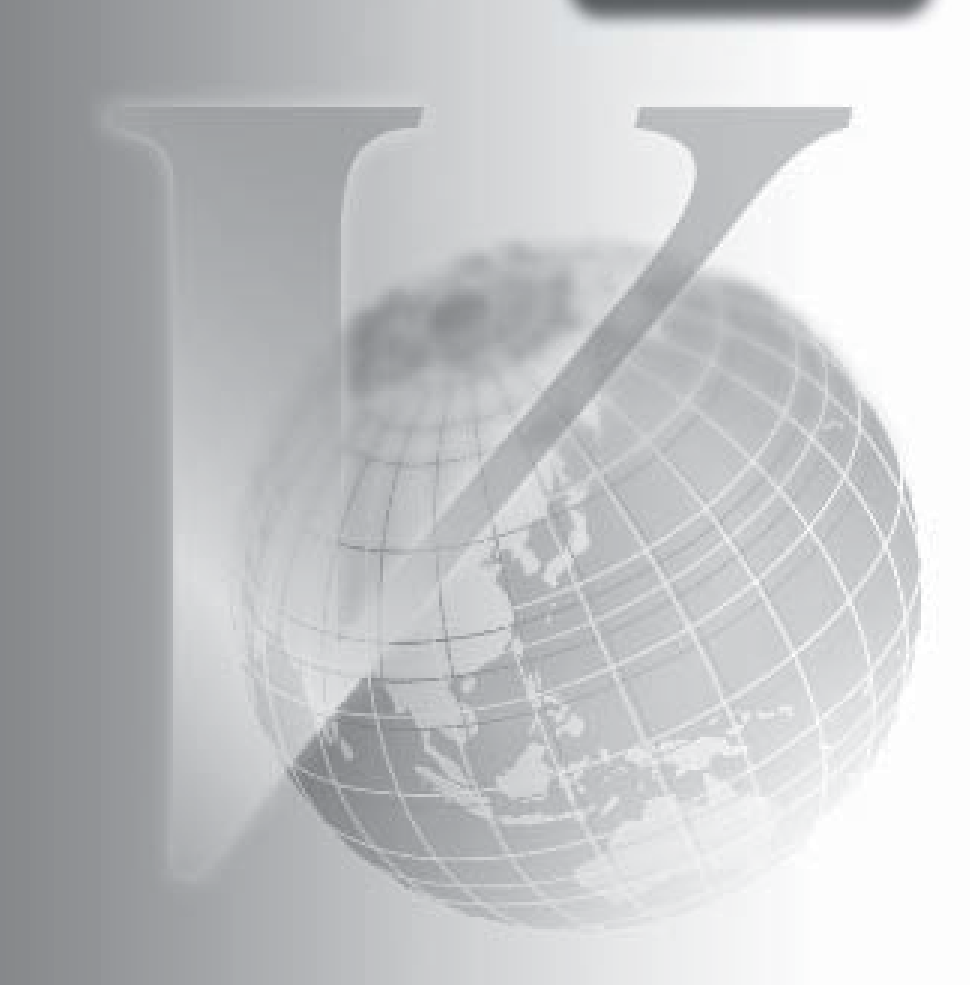

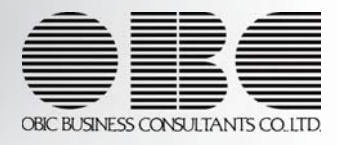

目次

I

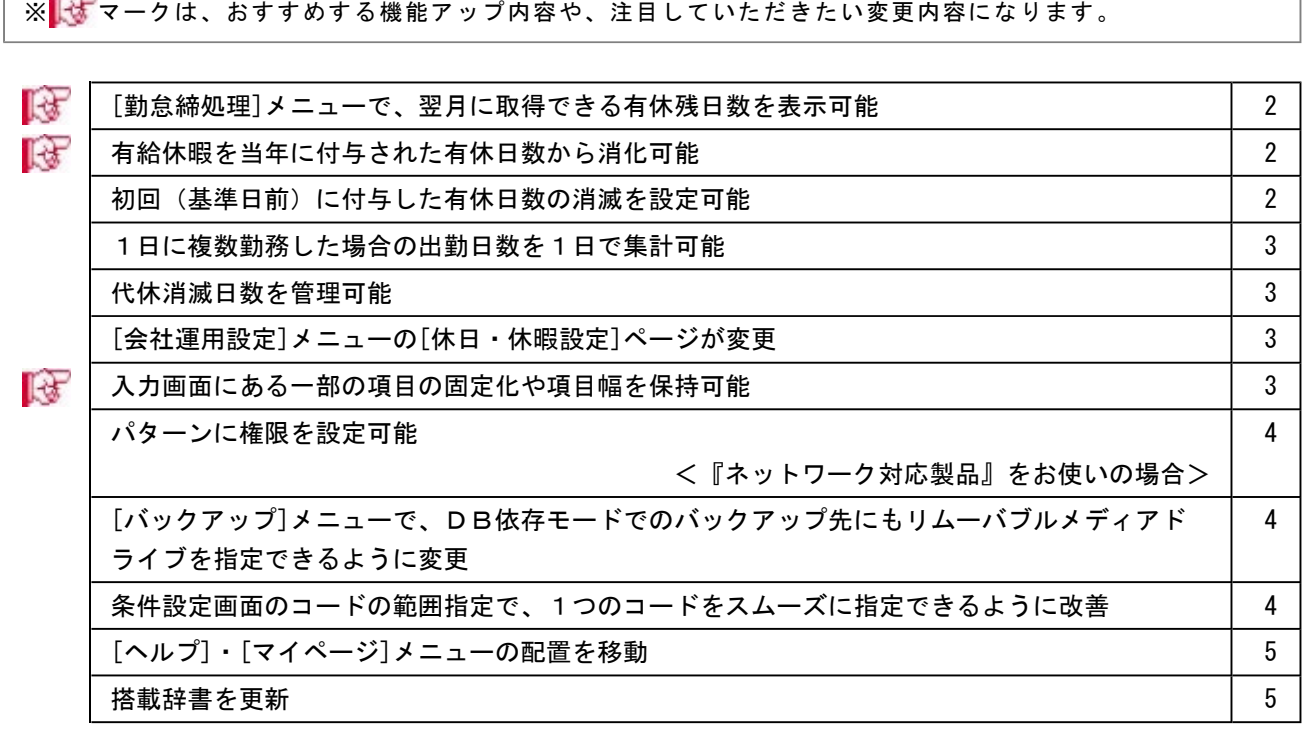

Ī

#### 注意

機能アップによって新しく追加されたメニューが画面に表示されない場合は、[権限管理]メニューで利用者ごとにメニュー権限を 設定してください。

#### ● [勤怠締処理]メニューで、翌月に取得できる有休残日数を表示可能

[導入処理]-[運用設定]-[有休付与日数表登録]メニューの[基本]ページに、付与表示月が追加されました。 [勤怠処理]-[勤怠締処理]メニューの[休日・休暇]画面に表示される有休残日数は、「その月の勤怠締日時点の有休 残日数」ですが、「翌月に取得できる有休を含めた有休残日数」も表示できるようになりました。 [勤怠締処理]メニューの[休日・休暇]画面に表示される有休残日数に、「翌月に取得できる有休を含めた有休残日 数」を表示する場合は、付与表示月に「付与日の前日の勤怠処理月」を選択します。 「付与日の勤怠処理月」の場合は、今まで通り、「その月の勤怠締日時点の有休残日数」が表示されます。 ▼例

勤怠処理月3月(勤怠期間2月16日~3月15日)で、付与日が3月16日の場合。 「付与日の勤怠処理月」の場合は、勤怠処理月を4月に進めると、有休が付与された結果が表示されます (3月の勤怠締処理時点では、有休が付与された結果は表示されません)。 「付与日の前日の勤怠処理月」の場合は、勤怠処理月3月の勤怠締処理を行うと、有休が付与された結果 が表示されます。

#### ● 有給休暇を当年に付与された有休日数から消化可能

[導入処理]-[運用設定]-[有休付与日数表登録]メニューの[基本]ページに、有休消化順序が追加されました。 有給休暇は前年から繰り越された有休日数から消化されていましたが、当年に付与された有休日数から消化するこ ともできるようになりました。当年に付与された有休日数から消化する場合は、有休消化順序に「付与分から消 化」を選択します。

「繰越分から消化」の場合は、今まで通り、前年から繰り越された有休日数から消化されます。

#### ▼例

前回繰越日数:10日 前回付与日数:11日 消化した日数:6日 次回有休付与日数 · 12日の場合 繰り越した際の有休残日数は、「繰越分から消化」の場合は23日(11日+12日)になります(消化した日 数6日は前回繰越日数10日から差し引かれ、残り4日は消滅します)。 「付与分から消化」の場合は17日(11日-6日+12日)になります(前回繰越日数10日は消滅します)。

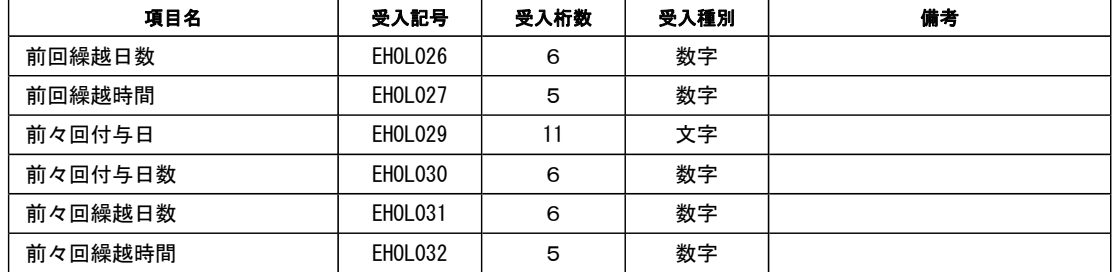

上記に伴い、[社員情報]-[社員情報登録]-[社員情報登録]メニューの[就業]ページの【休日・休暇管理情報】や汎 用データの社員情報データに、以下の項目が追加されます。

#### ● 初回(基準日前)に付与した有休日数の消滅を設定可能

[導入処理]-[運用設定]-[有休付与日数表登録]メニューの[付与日数表]ページに、[導入処理]-[運用設定]-[有休付 与日数表登録]メニューの[基本]ページの付与方法が「採用日方式」の場合は「初回付与の消滅」、「基準日方式」 の場合は「基準日前の付与の消滅」が追加されました。

初回(基準日前)に付与した有休日数は、次々回の有休付与の際に消滅していました(入社6ヵ月後に付与した有 休日数は、1年6ヵ月後に消滅)が、2年後に消滅することもできるようになりました。

初回(基準日前)に付与した有休日数を2年後に消滅する場合は、[有休付与日数表登録]メニューの[付与日数表] ページの、「初回付与の消滅(付与方法が「採用日方式」の場合)」または「基準日前の付与の消滅(付与方法が 「基準日方式」の場合)」に「2年」を選択します。

※付与方法が「採用日方式」の場合は、[導入処理]-[運用設定]-[有休付与日数表登録]メニューの[付与日数表]ペ ージの「2回目付与」も追加され、2回目に有休を付与する月を設定することもできるようになりました。

#### ● 1日に複数勤務した場合の出勤日数を1日で集計可能

```
1日に複数の勤務がある場合に、出勤日数を1日として集計できるようになりました。 
その場合は、[導入処理]-[勤務体系登録]-[勤務体系登録]メニューの[その他時間等]ページで、出勤日数に「4:
複数勤務で1日」を選択します。 
▼例
```

```
1日に、以下のように勤務した場合 
新宿店勤務 7:00 ~ 9:00 
渋谷店勤務 10:00 ~ 12:00 
池袋店勤務 15:00 ~ 17:00 
3種類の勤務体系(勤務体系コード:041新宿店勤務、勤務体系コード:042渋谷店勤務、勤務体系コー
ド:043池袋店勤務)を登録します(各勤務体系の出勤日数を「4:複数回で1日」に設定します)。 
[勤務データ入力]メニューで1日に3つの勤務体系を設定しても、出勤日数は1日になります。
```
#### ●代休消滅日数を管理可能

[勤怠処理]-[勤怠締処理]メニューの[休日・休暇]画面に、代休の消滅日数が表示されるようになりました。 これに伴い、代休残日数は、代休消滅前の残日数ではなく、代休消滅日数が加味された日数が表示されるようにな りました。

また、[管理資料]-[休日・休暇資料]-[休日・休暇消化状況一覧表]メニューの代休消化状況一覧表にも、消滅日数 が集計されるようになりました。

※代替休消化状況一覧表にも、消滅日数が集計されるようになりました。

#### ● [会社運用設定]メニューの[休日・休暇設定]ページが変更

[導入処理]-[運用設定]-[会社運用設定]メニューの[休日・休暇設定]ページが、[休日設定]ページと[休暇設定]ペ ージに分かれました。[休日設定]ページでは公休や代休などの休日規定を、[休暇設定]ページでは有給休暇などの 休暇規定を入力します。

#### ● 入力画面にある一部の項目の固定化や項目幅を保持可能

入力画面の一部の項目を固定して表示することや、項目幅を変更することができるようになりました。 勤務体系と事由を必ず表示させながらタイムカード入力を入力するなど、お客様が入力しやすいように画面を設定 することができます。

#### ○一部の項目を固定する場合

[項目選択]ページの[選択済項目]リストで、固定したい項目を「--固定項目--」より上に配置します。画面を右 へスクロールした場合でも、固定された項目は必ず表示されます。

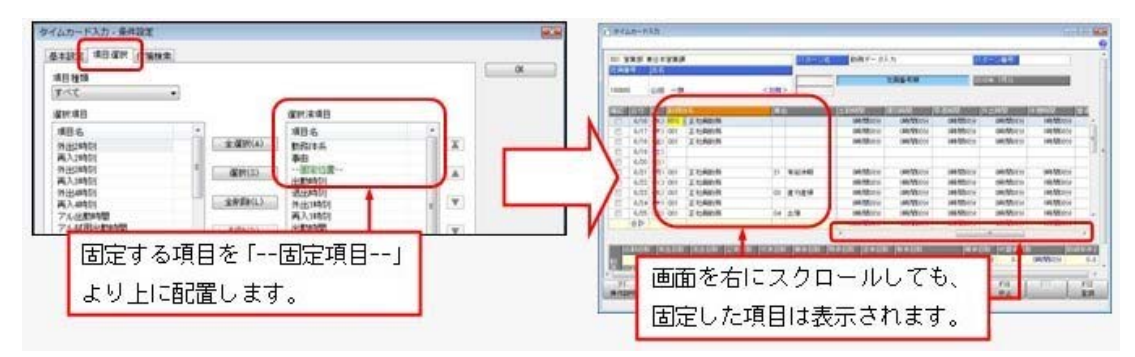

<sup>※</sup>印刷する場合も、固定した項目を改ページごとに印刷するかを設定できます。

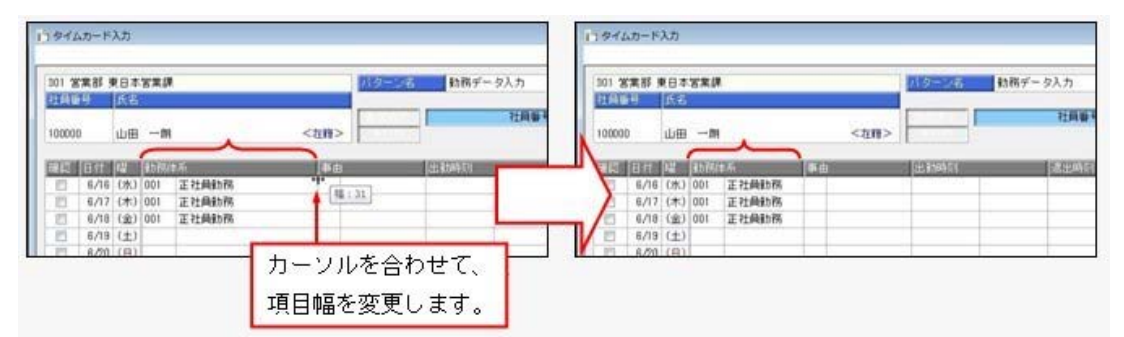

一度項目幅を変更すれば、次回以降も同じ項目幅で表示されます。

#### ≪ 関連メニュー ≫

- ・[社員情報]-[社員情報登録]-[社員情報一括登録]メニュー
- ・[勤怠処理]-[勤務データ入力]-[タイムカード入力]メニュー
- ・[勤怠処理]-[勤務データ入力]-[日別勤務データ入力]メニュー
- ・[勤怠処理]-[勤務データ入力]-[社員別勤務データ入力]メニュー
- ・[管理資料]-[就業報告書]-[就業日報]メニュー
- ・[管理資料]-[就業報告書]-[就業週報]メニュー
- ・[管理資料]-[就業一覧照会]-[勤務一覧照会]メニュー

#### ● パターンに権限を設定可能

#### <『ネットワーク対応製品』をお使いの場合>

[導入処理]-[権限登録]-[パターン権限登録]メニューが追加されました。

タイムカード入力や勤怠締処理など、当システムで作成できるすべてのパターン対して、利用者ごとに権限を設定 できます。

※パターン権限を使用する場合は、あらかじめ[導入処理]-[運用設定]-[会社運用設定]メニューの[システム設定] ページでパターン権限を「設定する」に設定しておきます。

#### ● [バックアップ]メニューで、DB依存モードでのバックアップ先にもリムーバブルメディアドライブを指 定できるように変更

[随時処理]-[バックアップ]メニュー、[データ領域管理]-[バックアップ/復元]-[一括バックアップ]メニューで、 OBC専用モードだけでなくDB依存モードでのバックアップ先にも、「USBフラッシュドライブ(USBメモ リ)」や「MOドライブ」などのリムーバブルメディアドライブを指定できるようになります。

#### ● 条件設定画面のコードの範囲指定で、1つのコードをスムーズに指定できるように改善

条件設定画面のコードの範囲指定において、「終了コード」を空欄にして[Enter]キーで確定すると、「開始コー ド」と同じコードが「終了コード」欄にもセットされるようになります。 これにより、1つのコードを指定する際に、よりスムーズに指定できるようになります。

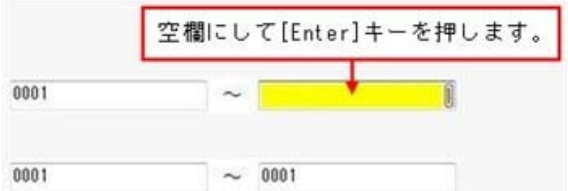

#### ● [ヘルプ]・[マイページ]メニューの配置を移動

[ヘルプ]メニューを、メインメニューの中から、メニュー画面の右上に移動します。 [マイページ]メニューを、メインメニューの中から、メニュー画面の右下に移動します。

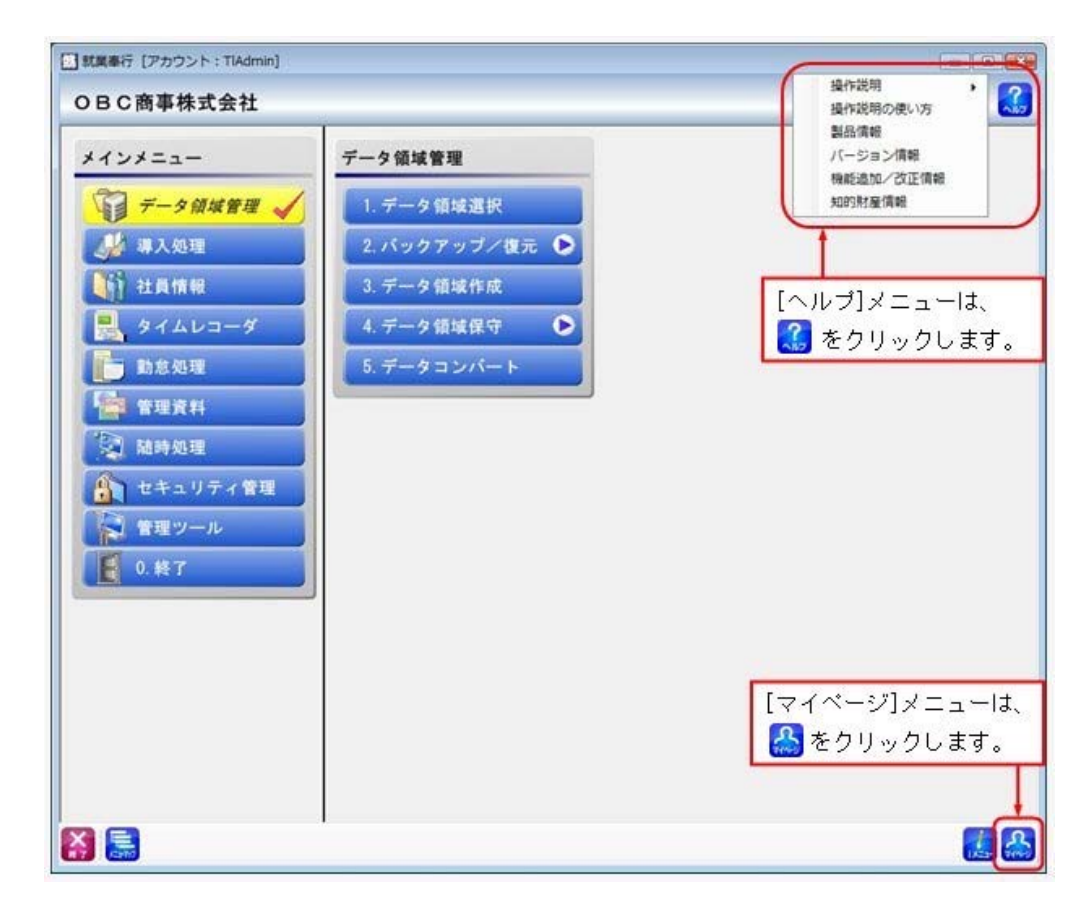

#### ● 搭載辞書を更新

郵便番号辞書 平成22年5月31日時点

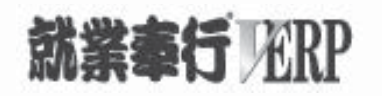

## 機能アップガイド

## Ver.1.27/Ver.1.26

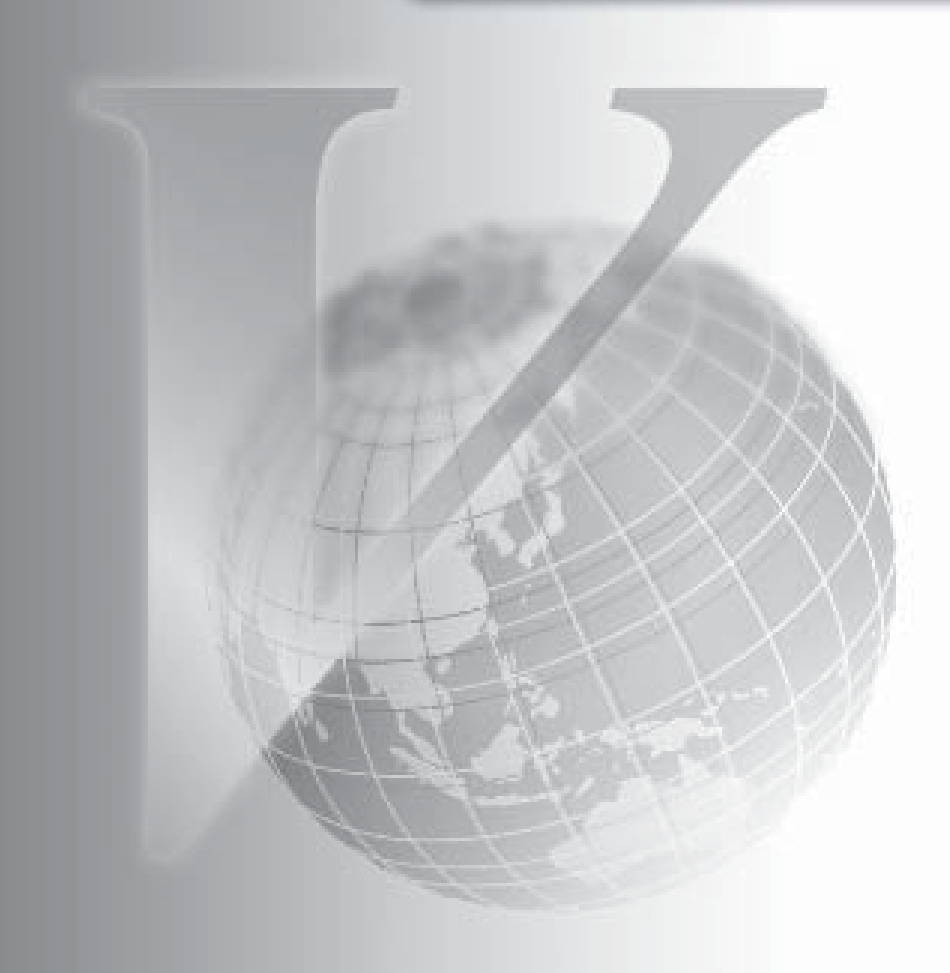

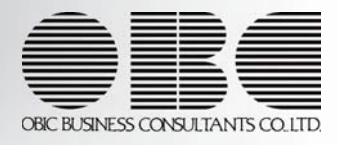

#### 注意

機能アップによって新しく追加されたメニューが画面に表示されない場合は、[権限管理]メニュー で利用者ごとにメニュー権限を設定してください。

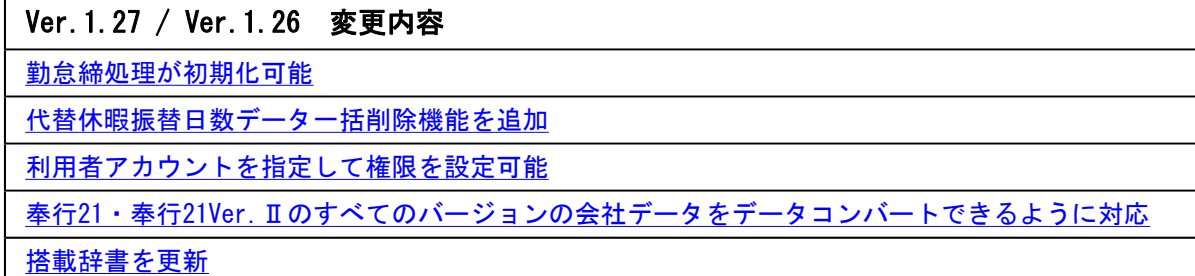

#### Ver.1.27 / Ver.1.26 変更内容の詳細

#### ● 勤怠締処理が初期化可能

[勤怠締処理初期化]メニュー が追加されました。

勤怠締処理初期化を実行すると勤怠データが削除され、勤怠締処理の処理状況が「処理済」 から「未処理」に戻ります。

#### ● 代替休暇振替日数データー括削除機能を追加

代替休暇を付与している場合([導入処理]-[運用設定]-[会社運用設定]メニューの[休日・ 休暇設定]ページで設定)に、代替休暇振替日数データを一括で削除できるようになりまし た。

一括で削除する場合は、[代替休暇振替日数データ一括削除]メニュー で削除します。 ※上記に伴い、[随時処理]-[勤務データー括削除]メニューの階層が、[随時処理]-[勤務デー タ一括削除]-[勤務データ一括削除]メニューに移動しました。

#### ● 利用者アカウントを指定して権限を設定可能

利用者アカウントを指定して権限を設定できるようになりました。 メニューを選択すると[権限登録 - 条件設定]画面が開きますので、必要に応じて、権限を 設定する利用者アカウントを指定してください。

#### ≪ 関連メニュー ≫

・[部門/区分別社員権限登録]メニュー

・[タイムレコーダ読込権限登録]メニュー

#### ● 奉行21 · 奉行21Ver. Ⅱのすべてのバージョンの会社データをデータコンバートでき るように対応

[データコンバート]メニュー で、以下の製品の会社データもデータコンバートできるよう になりました。 ※「データ変換ツール」で会社データを変換する必要があります。

・就業奉行21Ver.Ⅱ

・就業奉行21

#### ● 搭載辞書を更新

郵便番号辞書 平成22年2月26日時点

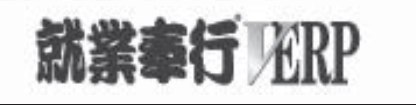

# 機能アップガイド

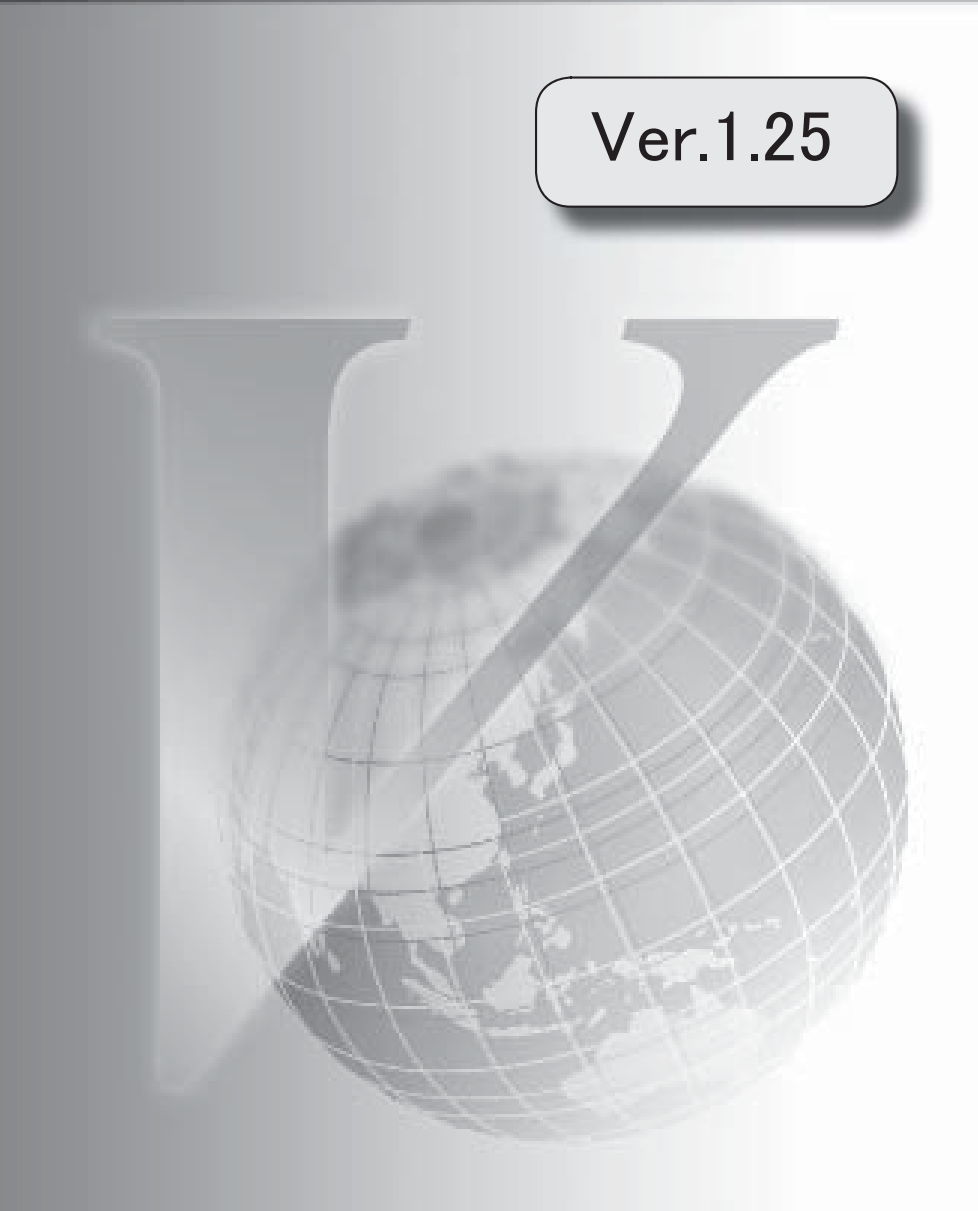

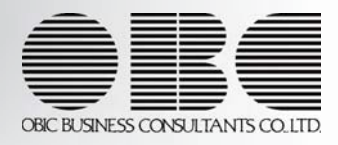

#### 注意

機能アップによって新しく追加されたメニューが画面に表示されない場合は、[権限管理]メニュー で利用者ごとにメニュー権限を設定してください。

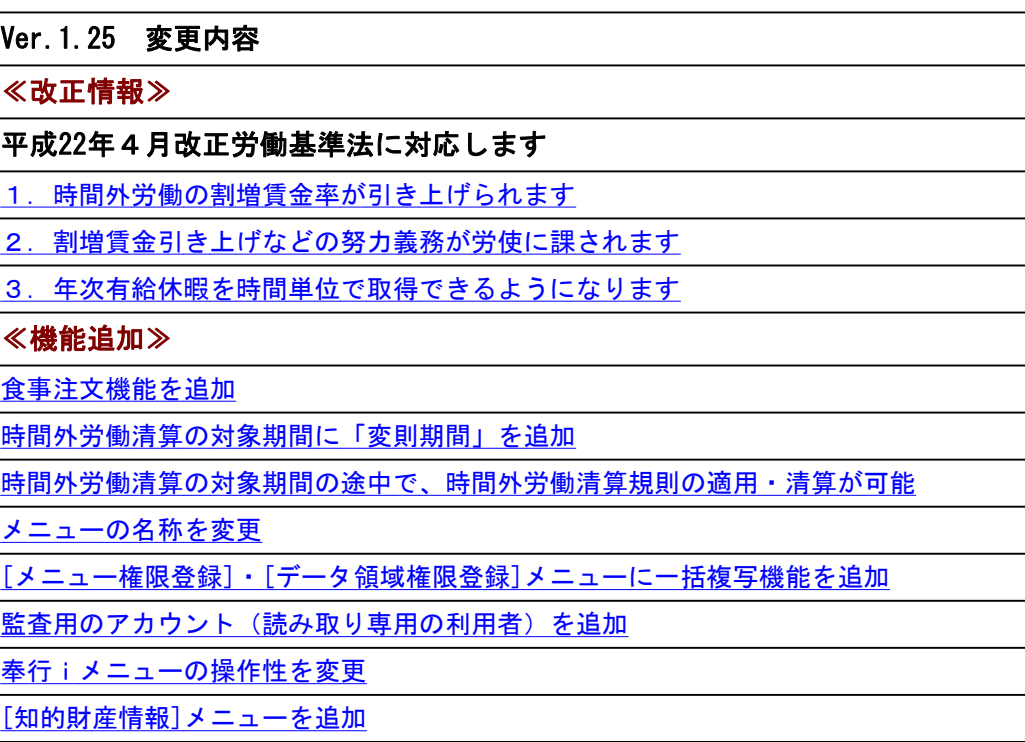

搭載辞書を更新

#### Ver.1.25 変更内容の詳細

#### ≪改正情報≫-

平成22年4月改正労働基準法に対応します。

平成22年4月から「労働基準法の一部を改正する法律(改正労働基準法)」が施行されます。 本改正は、長時間労働を抑制し、労働者の健康確保や、仕事と生活の調和を図ることを目的と し、時間外労働および年次有給休暇の取り扱いについて定めたものとなります。

#### ● 1. 時間外労働の割増賃金率が引き上げられます

※中小企業については、当分の間、適用が猶予されます。

1ヵ月60時間を超える時間外労働については、法定割増賃金率が、現行の25%から50%に引 き上げられます。

また、事業場で労使協定を締結すれば、1ヵ月に60時間を超える時間外労働を行った労働者 に対して、改正法による引き上げ分の割増賃金の支払の代わりに、有給の休暇(代替休暇) を付与できます。

#### ● 2. 割増賃金引き上げなどの努力義務が労使に課されます

※企業規模に関わらず、適用されます。

特別条項付きの時間外労働協定では、1ヵ月45時間を超える時間外労働に対する割増賃金率 も定め、その率は法定割増賃金率(25%)を超える率とするように努めることが必要になり ます。

#### ● 3. 年次有給休暇を時間単位で取得できるようになります

※企業規模に関わらず、適用されます。

事業場で労使協定を締結すれば、年次有給休暇を時間単位で取得できる(1年に5日分を限 度として) ようになります。 年次有給休暇を日単位で取得するか、時間単位で取得するかは、労働者が自由に選択できま す。

#### ≪機能追加≫-

#### ● 食事注文機能を追加

食事注文機能を使用できるタイムレコーダをお使いの場合は、タイムレコーダから打刻デー タと共に食事注文データを当システムに読み込むことで、各社員の食事の回数と食事代合計 金額を管理することができます。

①[会社運用設定]メニューの[システム設定]ページで、食事注文を「する」に設定します。 ②[食事登録]メニュー で、食事の種類と単価を設定します。

③[タイムレコーダボタン配置登録]メニュー でタイムレコーダ本体の食事注文用のボタン

名を登録し、タイムレコーダ本体のボタン名に食事名を反映します。

- ④タイムレコーダ本体で、各社員が食事を注文します(食事を選択し、タイムカードを通し ます)。
- ⑤[タイムレコーダ読込]メニュー で、打刻データと共に食事注文データを読み込みます。 [食事注文データ入力]メニュー で、食事注文データを修正することもできます。
- ⑥[食事注文データ集計表]メニューで、各社員の食事の回数と食事代合計金額を確認できま す。

※給与奉行をお使いの場合は、食事の回数や食事代合計金額を転送することもできます。

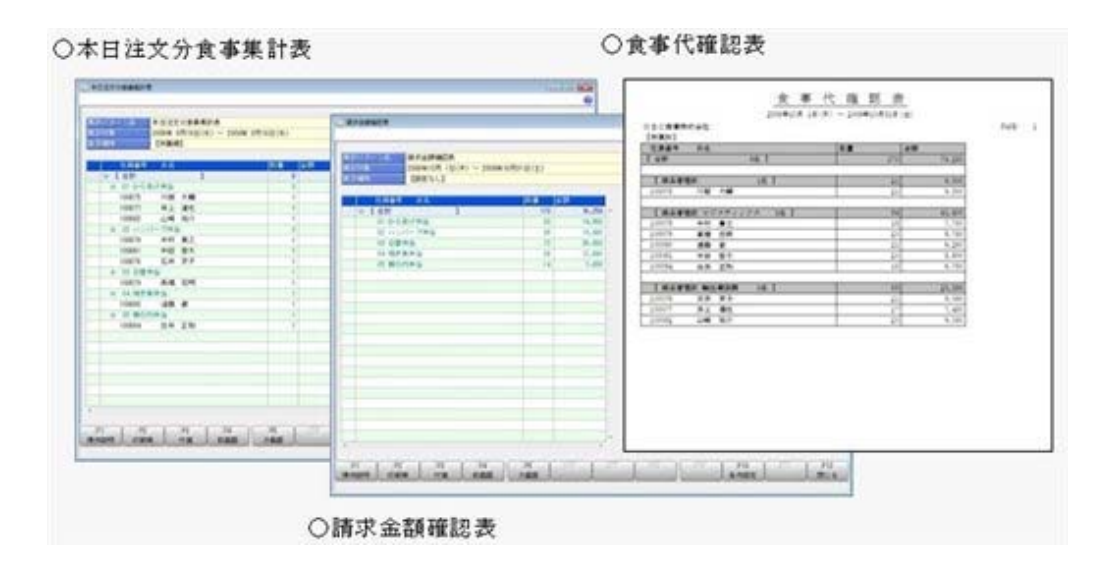

#### ● 時間外労働清算の対象期間に「変則期間」を追加

清算区分 ([導入処理]-[時間外労働清算規則登録]-[時間外労働清算規則登録]メニューの [基本]ページで設定) が「3:1年単位の変形労働時間制」の場合に、対象期間の区分に 「5:変則期間」が追加されました。年の途中から変形労働時間制を適用する場合など、半 端な期間で時間外労働を清算することができます。

#### ● 時間外労働清算の対象期間の途中で、時間外労働清算規則の適用・清算が可能

[社員情報登録]メニューの[就業]ページに、変形労働中途適用区分と変形労働中途清算区分 が

追加されました。

異動などで変形期間の途中から時間外労働清算規則を適用させる場合は、変形労働中途適用 区分に「1:適用する」を選択し、中途適用する年月日を入力します。また、異動などで対 象期間に満たない場合でも時間外労働時間を清算する場合は、変形労働中途清算区分に 「1:清算する」を選択し、中途清算する年月日を入力します。

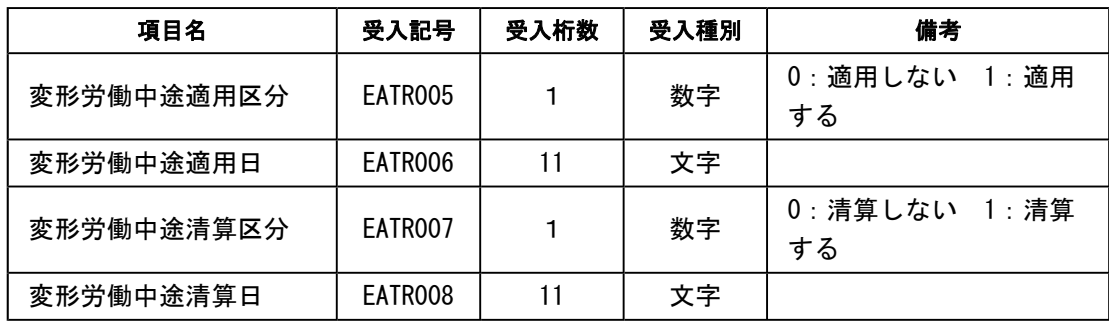

※汎用データの社員情報データに、以下の項目が追加されました。

#### ● メニューの名称を変更

[データ領域権限設定]メニューの名称を、[データ領域権限評価ポリシー]に変更しました。

#### ● [メニュー権限登録]・[データ領域権限登録]メニューに一括複写機能を追加

今までは、メニュー権限・データ領域権限を複写する際に、複写先に1名しか指定できませ んでした。

今回より、複写先に複数名を指定して、一括で複写できるようになりました。

#### ● 監査用のアカウント (読み取り専用の利用者) を追加

監査用のアカウント(読み取り専用の利用者)として、「TLGuest」が追加されました。 (初期では「無効」に設定されています。)

「TLGuest」の利用者は、「読み取り専用」が初期で設定されており、メニュー権限を個々 に設定しなくても、以下の制限された動作をシステム側で保証します。

- ・データを更新するだけのメニューは、起動自体が制限されます。
- ・データの閲覧と更新をするメニューは、閲覧だけに制限された状態で自動的に起動しま す。

なお、この「読み取り専用」は、他の利用者にも設定できます。

#### ● 奉行iメニューの操作性を変更

[奉行iメニュー]ボタンをクリックすると、「サポート時事情報」や「保守会員様向けダ ウンロード情報」の内容が、最新の情報に更新されるようになりました。

#### ● [知的財産情報]メニューを追加

今までは、[ヘルプ]-[バージョン情報]メニューで確認できた「知的財産情報」が、[ヘル プ]-[知的財産情報]メニューに追加されました。 また、特許権および意匠権の詳細を確認できるリンク先が追加されました。

#### ● 搭載辞書を更新

郵便番号辞書 平成21年12月28日時点

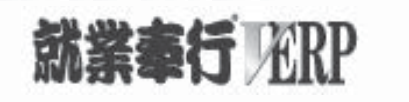

# 機能アップガイド

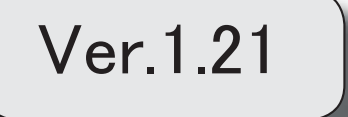

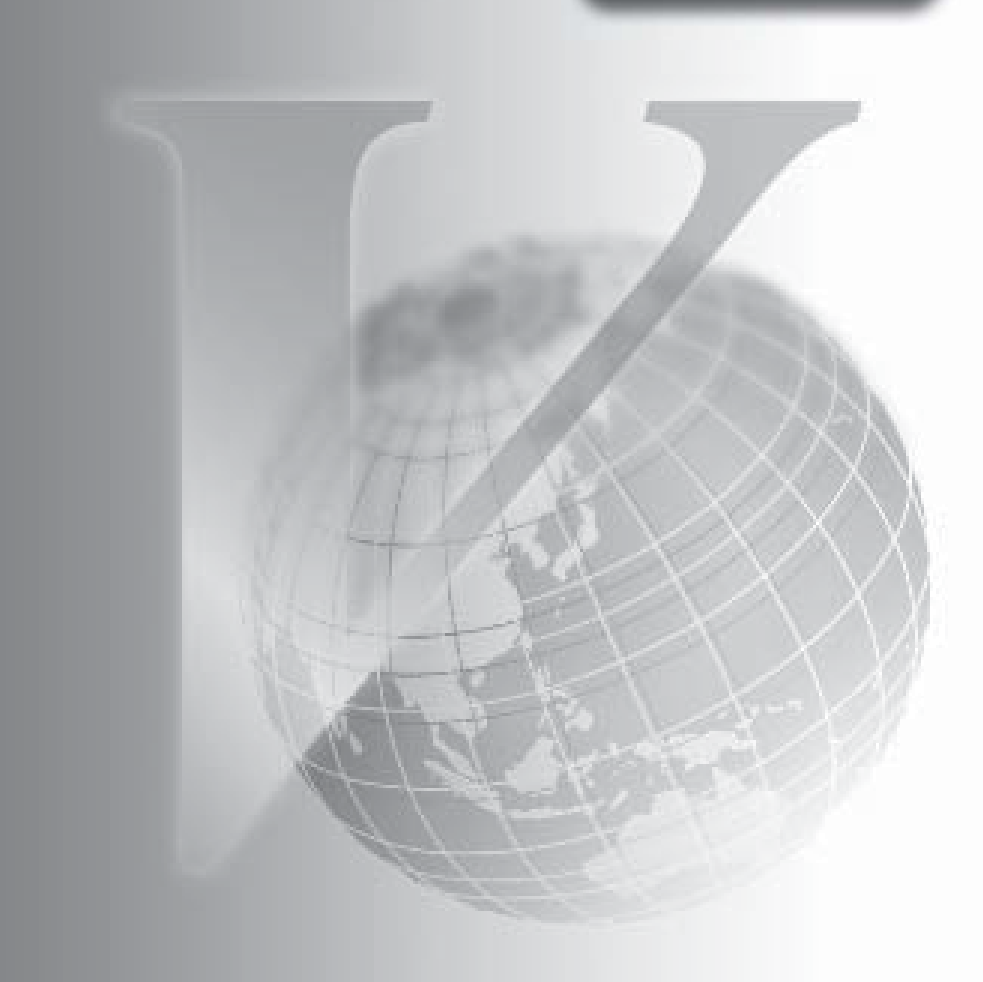

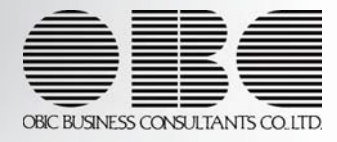

#### 注意

機能アップによって新しく追加されたメニューが画面に表示されない場合は、[権限管理]メニュー で利用者ごとにメニュー権限を設定してください。

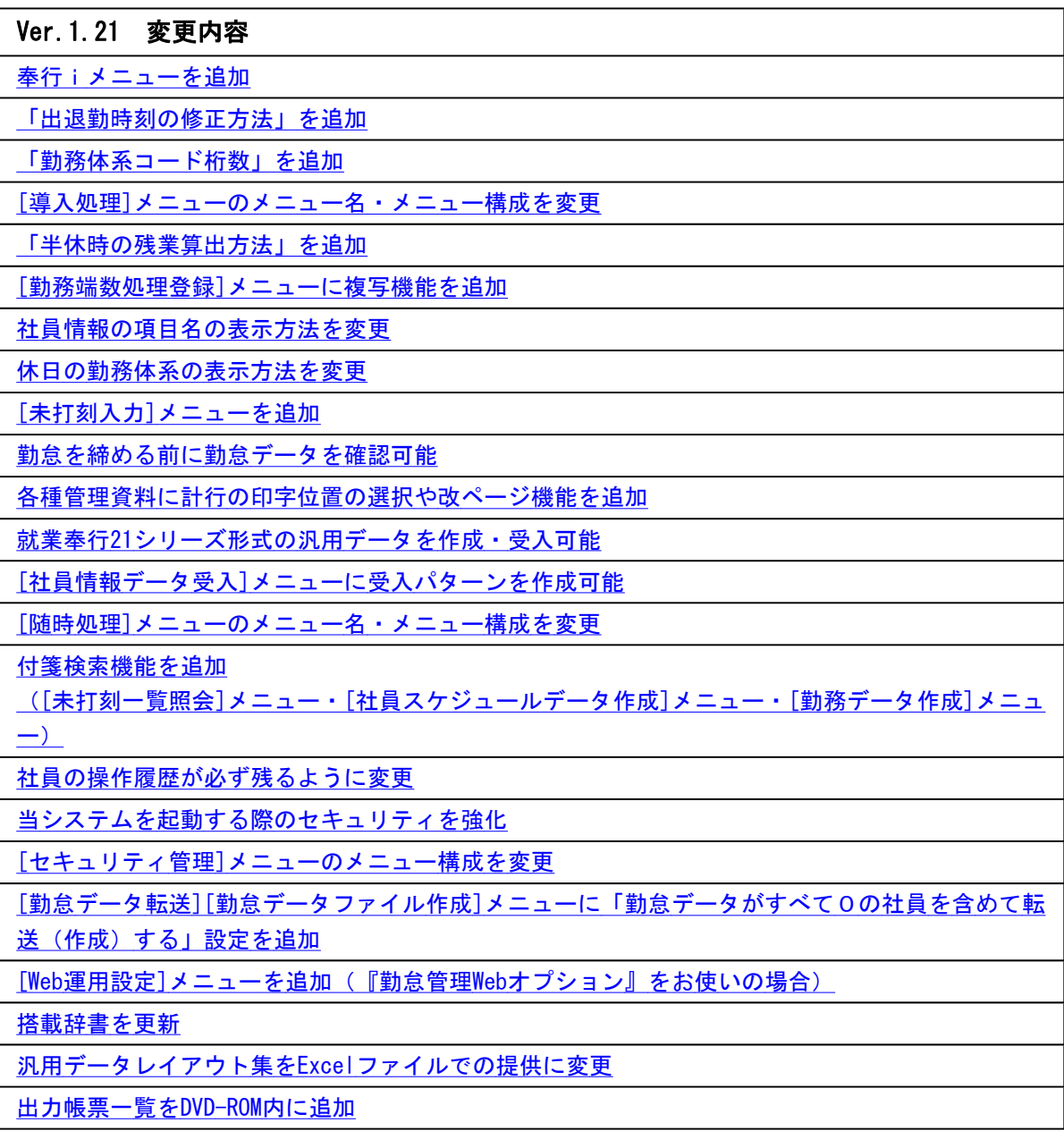

#### Ver.1.21 変更内容の詳細

#### ●奉行iメニューを追加

奉行iメニューを追加しました。当システムを起動すると、「メインメニュー」と「奉行iメ ニュー」が表示されます。

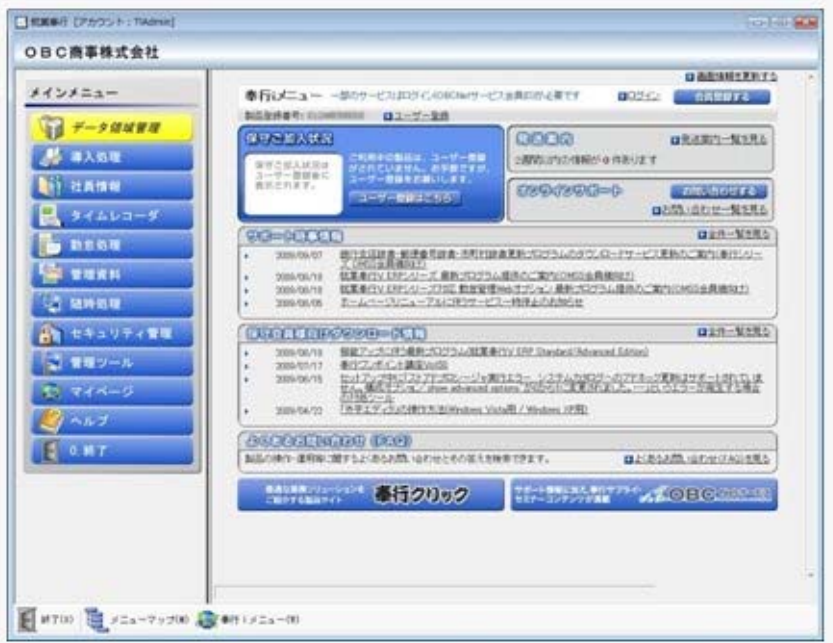

「奉行iメニュー」は、ご利用いただいている製品に関するサポート時事情報やFAQ、ダウ ンロード可能なプログラム情報、発送物に関するご案内などを確認できます。 ※奉行iメニューのご利用には、インターネット接続環境が必要となります。

インターネット接続環境がない場合は、奉行iメニューは表示されません。

※製品起動時に奉行iメニューを表示させたくない場合は、[管理ツール]-[利用設定]メニュー の[システム設定]ページで、「製品起動時に奉行iメニューを表示する」のチェックを外しま す。

● 「出退勤時刻の修正方法」を追加

[会社運用設定]メニューの[システム設定]ページに、「出退勤時刻の修正方法」を追加しまし た。

勤務データを修正する際に、タイムレコーダから読み込んだ打刻を残すかを選択します。

○「0:タイムレコーダの打刻を残して修正する」の場合は、タイムレコーダから読み込んだ 打刻とは別に、打刻を修正します。

![](_page_132_Picture_108.jpeg)

○「1:タイムレコーダの打刻を上書きして修正する」の場合は、タイムレコーダから読み込 んだ打刻を上書きして修正します。

![](_page_132_Picture_109.jpeg)

#### ● 「勤務体系コード桁数」を追加

[会社運用設定]メニューの[桁数設定]ページに、「勤務体系コード桁数」を追加しました。 2~4桁の範囲で、勤務体系コードの桁数を設定できます。

※ただし、登録済みの勤務体系コード桁数未満に変更することはできません。 例えば、勤務体系コード「1000(4桁)」の勤務体系が登録されている場合は、勤務体系コー ド桁数を3桁に変更することはできません。

#### ● [導入処理]メニューのメニュー名・メニュー構成を変更

[導入処理]メニューのメニュー名・メニュー構成を、以下のように変更しました。

![](_page_132_Picture_110.jpeg)

#### ● 「半休時の残業算出方法」を追加

[勤務体系登録]メニュー で勤務種別が「1:時間数」の勤務体系の場合に、[労働時間]ペー ジに「半休時の残業算出方法」を追加しました。午前半休や午後半休があった場合に、どのよ うに残業時間を算出するかを設定します。

#### ● [勤務端数処理登録]メニューに複写機能を追加

[勤務端数処理登録]メニュー に複写機能を追加しました。勤務体系別端数処理 ([導入処 理]-[運用設定]-[会社運用設定]メニューの[処理設定]ページで設定) が「使用する」の場合 は、すでに登録済みの勤務端数処理を複写し、別の勤務体系の勤務端数処理を登録することが できます。

#### ● 社員情報の項目名の表示方法を変更

カーソルがある社員情報項目の名称部分が、オレンジ色にハイライト表示されるようになりま した。

![](_page_133_Picture_66.jpeg)

#### ● 休日の勤務体系の表示方法を変更

[勤務スケジュール登録]メニューや[勤務データ入力]メニューで、出勤区分 ([導入処理]-[勤務体系登録]-[勤務体系登録]メニューの[労働時間]ページで設定) が「1:所定休出」ま たは「2:法定休出」の勤務体系を、赤色で表示するように変更しました。

- ○[社員スケジュール登録]メニュー ○[タイムカード入力]メニュー
- 

![](_page_133_Picture_67.jpeg)

● [未打刻入力]メニューを追加

[未打刻入力]メニュー を追加しました。

未打刻がある社員の未打刻データを入力します。打刻忘れがあった場合などに、まとめて入力 できますので便利です。

#### ● 勤怠を締める前に勤怠データを確認可能

[就業月報]メニュー と[36協定警告者一覧照会]メニュー で、勤怠締処理が「未処理」の場合 も集計できるように変更されました。

※[就業月報]メニューでは、勤怠締処理が「未処理」の社員を集計した場合に、勤務データを集 計した時間を表示するか、「\*\*\*\*時間\*\*分」で表示するかを選択できます。

また、画面表示の際に[ジャンプ]を押すと、カーソルがある社員の[タイムカード入力]画面 にジャンプし、就業データを修正することができます。

![](_page_134_Figure_5.jpeg)

#### ● 各種管理資料に計行の印字位置の選択や改ページ機能を追加

以下の管理資料を印刷する際に、計行の印字位置の選択や、区分や部門ごとに改ページする機 能を追加しました。各メニューの[印刷等条件設定]画面で設定します。

#### ≪ 関連メニュー ≫

- ・[就業日報]メニュー
- ・[就業月報]メニュー
- ・[勤務一覧表]メニュー
- ・[勤怠事由一覧表]メニュー
- ・[勤務一覧照会]メニュー
- ・[勤怠事由一覧照会]メニュー
- ・[36協定警告者一覧照会]メニュー
- ・[連名式出勤簿]メニュー
- ・[休日・休暇消化状況一覧表]メニュー

![](_page_135_Picture_0.jpeg)

※画面は、[就業日報]メニューの[印刷等条件設定]画面です。

#### ● 就業奉行21シリーズ形式の汎用データを作成・受入可能

以下の[汎用データ作成]・[汎用データ受入]メニューで、就業奉行21シリーズ形式の汎用デー タを作成・受入ができるようになりました。

就業奉行21シリーズ形式の汎用データを作成する場合は、各メニューの条件設定画面の[出力 設定]ページで、「奉行21シリーズの形式で出力する」にチェックを付けます。

就業奉行21シリーズ形式の汎用データを受け入れる場合は、受入データ形式(各メニューの条 件設定画面の[受入ファイル設定]ページで設定)に「[101]奉行21シリーズ汎用データ受入形 式」を選択します。

#### ≪ 関連メニュー ≫

- ・[社員情報データ作成]メニュー
- ・[勤務データ作成]メニュー
- ・[社員情報データ受入]メニュー
- ・[勤務データ受入]メニュー

#### ● [社員情報データ受入]メニューに受入パターンを作成可能

[社員情報データ受入]メニュー で、汎用データを受け入れる際の受入パターンを作成できる ようになりました。

#### いんきん 注り 意い

今回のプログラムをセットアップすると、以前設定していた条件設定の内容はクリアされま す。

再度、条件設定の内容を受入パターンとして設定してください。

#### ● [随時処理]メニューのメニュー名・メニュー構成を変更

[随時処理]メニューのメニュー名・メニュー構成を、以下のように変更しました。

![](_page_136_Picture_163.jpeg)

#### ● 付箋検索機能を追加

以下のメニューの条件設定画面に、[付箋検索]ページを追加しました。 付箋が貼られた社員の中から、付箋の色やメモの内容が一致する社員だけを絞り込む場合に、 その条件を設定します。

#### ≪ 関連メニュー ≫

- ・[未打刻一覧照会]メニュー
- ・[社員スケジュールデータ作成]メニュー
- ・[勤務データ作成]メニュー

※[未打刻一覧照会]メニューでは、社員に付箋を貼ることもできます。

#### ● 社員の操作履歴が必ず残るように変更

[社員操作履歴設定]メニューで社員の操作履歴を残すか否かを設定していましたが、社員の操 作履歴が必ず残るように変更しました。したがって、[社員操作履歴設定]メニューがなくなり ました。社員操作履歴は、[社員操作履歴]メニュー で確認します。

#### ● 当システムを起動する際のセキュリティを強化

当システムを起動する際に、パスワードおよびアカウントの要件を設定するメニューを追加し ました。

・[セキュリティ管理]-[セキュリティポリシー]- [パスワードポリシー]メニュー セキュリティを強化するために、パスワードの要件を登録します。

・[セキュリティ管理]-[セキュリティポリシー]- [アカウントポリシー]メニュー セキュリティを強化するために、アカウントのロックアウトに関する要件を登録します。 これに伴い、[セキュリティ管理]-[利用者登録]メニューの[セキュリティ設定]ページに、 「パスワードを無期限とする」「アカウントのロックアウト」の設定が追加されました。

#### ● [セキュリティ管理]メニューのメニュー構成を変更

以下のメニューのメニュー構成が変更されました。

![](_page_136_Picture_164.jpeg)

#### ● [勤怠データ直接転送]・[勤怠データファイル作成]メニューに「勤怠データがすべて 0の社員を含めて転送(作成)する」設定を追加

『給与奉行∨』をお使いの場合は、[勤怠データ直接転送]メニュー ・[勤怠データファイル作 成]メニュー の[条件設定]画面に、「勤怠データがすべて0の社員を含めて転送(作成)す る」設定を追加しました。 勤怠期間内に勤務していない社員の勤怠データも含めて転送(作成)する場合は、チェックを 付けます。

#### ● [Web運用設定]メニューを追加

『勤怠管理Webオプション』をお使いの場合は、[Web運用設定]メニュー を追加しました。各 メニューの氏名欄に、社員の「氏名」を表示するか、「職場氏名」を表示するかを設定しま す。

#### ● 搭載辞書を更新

郵便番号辞書 平成21年8月31日時点

#### ● 汎用データレイアウト集をExcelファイルでの提供に変更

今まで汎用データレイアウト集はPDFファイルで提供していました。 今回より、Excelファイルで提供するようになります。 社内用に加工される際などに、ご利用ください。

#### ● 出力帳票一覧をDVD-ROM内に追加

今回より、DVD-ROM内に「出力帳票一覧」を追加しています。 製品から出力される帳票イメージを、コンピュータ上で確認できるようになります。 DVD-ROM内の[出力帳票一覧]フォルダを開き、その中の「出力帳票一覧.html」をダブルクリッ クして確認します。